# TM avocor

## **AVF-6510 / AVF-8410 Super-slim UHD LED Display**

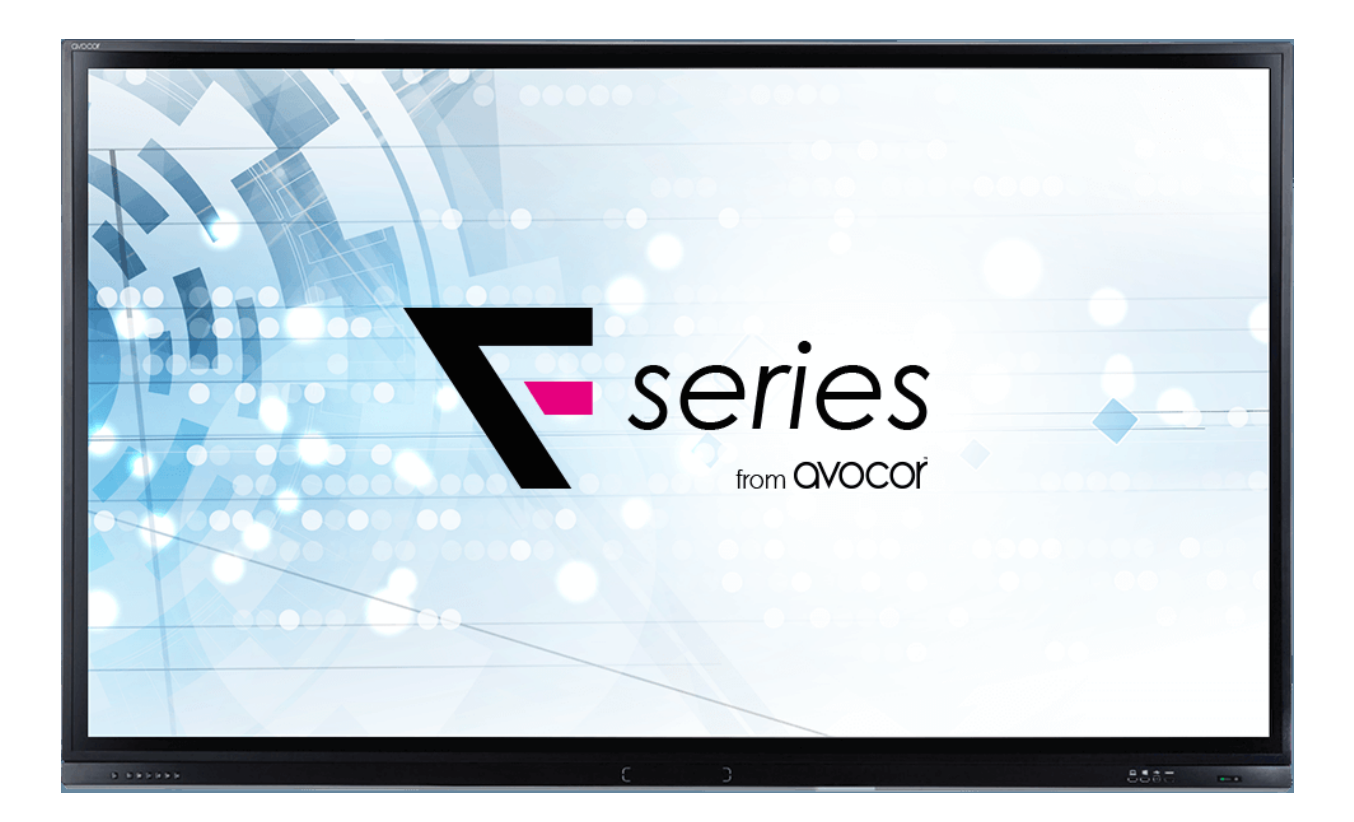

**Model AVF-6510 / AVF-8410 Installation/OperationManual** 

#### **COPYRIGHT AND TRADEMARKS:**

© Copyright 2016. This document contains proprietary information protected by copyright, trademark and other intellectual property laws. All rights are reserved. No part of this manual may be reproduced by any mechanical, electronic or other means, in any form, without our prior written permission.

The trademarks reproduced in this document and used on the products are either owned or licensed by us, or by their respective holders. You may not reproduce or use the trademarks without our prior written consent.

## **Important Safety Instructions**

- Before using this display, please read this user manual thoroughly to help protect against property damage and to ensure your personal safety and the safety of others.
- Be sure to observe the following instructions.
- For your safety, be sure to observe the warnings located in this manual.
- For installation or adjustment, please follow the instructions in this manual and refer all servicing to qualified service personnel.

## **Safety Precautions**

- If smoke or a peculiar smell comes from the display, remove the power plug from the outlet immediately.
- Failure to do so may result in fire or electrical shock. Contact your dealer for inspection.
- If the display has been turned on but there isn't a picture, remove the power plug from the outlet immediately.
- Failure to do so may result in fire or electrical shock. Contact your dealer for inspection.
- If water is spilled or objects are dropped inside the display, remove the power plug from the outlet immediately.
- Failure to do so may result in fire or electrical shock. Contact your dealer for inspection.
- If the display is dropped or the cabinet is damaged, remove the power plug from the outlet immediately.
- Failure to do so may result in fire or electrical shock. Contact your dealer for inspection.
- To turn off the power of the display, press "O" on the main power switch at side of display.
- The power standby/on indicator will go off and the display cannot to be turned on/off by using the POWER button on the remote control. (To turn on/off the display by the remote control, press the main power switch again and light the power standby/on indicator.)
	- When turning off the display by pressing the POWER button on the remote control, the main power of the display is not turned off completely.
	- $\blacklozenge$  To disconnect power completely, remove the power plug from the outlet.
- If the power cord or plug is damaged or becomes hot, turn off the main power switch of the display, make sure the power plug has cooled down and remove the power plug from the outlet.
- If the display is still used in this condition, it may cause fire or electrical shock. Contact your dealer for replacement.

## **Installation**

- Don't install in a high-temperature environment.
- If the display is used in high-temperature or in direct sunlight, it may cause the case or other parts to become distorted or damaged, resulting in overheating or electrical shock.
- Don't install in a high-humidity environment.
- This may cause overheating or electrical shock.
- Don't install near any heat sources such as radiators, heat registers, stoves, or other apparatus that produce heat.
- This may cause fire or electrical shock.
- Don't overload outlets or cables beyond electrical capacity.
- Don't use extension cords as it may cause fire or electrical shock.
- Don't insert the power plug into an outlet other than 100~240V AC.
- This may cause fire or electrical shock.
	- Don't use a damaged power plug or worn outlet.
	- Don't insert an improper power plug it may cause fire or electric shock.
- Don't place the display on an unstable shelf or surface.
- The display may fall, causing injury. Please install on a horizontal, stable, level surface.
- Don't place objects on the display.
	- $\blacklozenge$  If the display is covered or the vents are blocked, the display could overheat and cause a fire.
	- If metal or liquid gets into the display, it may cause fire or electrical shock.
	- $\blacklozenge$  Do not put heavy objects on the display as they may fall, causing injury.
	- Please keep a 10 cm minimum distance between the display and the wall for sufficient ventilation.
- Don't move the display when it is connected to the power cord and AV cables.
	- When moving the display, make sure to remove the power plug and cables from the outlet or source.
	- When unpacking or carrying the display, at least 2 people are needed. Make sure the display is carried upright.
	- Transport the display upright. Avoid placing the display face up or down.
	- Handle the display gently. Do not drop.

### **Use**

- If you encounter a problem during installation, please contact your dealer for assistance. Don't repair or open the display by yourself.
- Failure to do so may result in fire or electrical shock. Contact your dealer for inspection.
- Protect and correctly use the power cord/plug.
	- ◆ Don't pinch the power cord/plug between hard surfaces.
	- ◆ Don't step on the power cord/plug.
	- $\blacklozenge$  Before inserting the power plug into the wall outlet, connect the power cord to the display.
	- Don't operate the display with a damaged power cord or it may damage the display.
- Using extension cords (not recommended)
- If an extension cord must be used, ensure the voltage rating exceeds the max power consumption of the display. If the voltage rating is less than the display, it will cause the extension cord to overheat.
- If there is thunder or lightning, don't touch the display or the power plug.
- This may cause an electric shock.
- Don't use any kind of liquid on the display.
	- If liquid is spilled on the display, remove the power and ask qualified service personnel to check the display.
	- If the liquid gets on the display's screen, please clean it with a dry and soft cloth immediately.
	- Don't use any harsh chemical on the display.
	- If metal or liquid gets into the display, it may cause a fire or an electrical shock.
- Don't install or remove the power plug with wet hands.
- This may cause an electrical shock.
- If the display will not be used for a long period of time, unplug the display.
- This may cause premature wear of electrical components or fire.
- Don't press on the LCD panel.
- This may cause personal injury or panel damage.
- Don't push or shake the display.
- This may cause damage or injury.
	- If the glass of the display panel is broken, liquid may escape. Please don't touch the liquid.
	- If liquid get into your eyes or touches your skin, wash with the clean water and seek medical attention immediately.
	- Precautions with the remote control batteries
	- Please only use approved AAA type batteries.
	- Please be sure to insert batteries by matching the + and -.
	- Don't recharge, heat, disassemble, short or throw batteries into a fire.
- Don't mix a new battery with a used one.
- Don't mix different types of batteries together (only use the specified type). it may cause burn and injury.

## **Cleaning**

- If dust has collected on the power plug, remove the plug from the outlet and clean off the dust.
- Dust build-up may cause a fire.
- Take off the power plug before cleaning.
- Failure to do so may result in electrical shock or damage.
- Cleaning the surface of the display
	- When the surface of the display becomes dirty, please wipe the surface lightly with a soft clean cloth.
	- If the surface requires additional cleaning, lightly moisten the cloth.
	- Do not to let any kind of liquid enter the display as it may cause electrical shock or damage.
	- Do not clean the display with alcohol, solvents or ammonia, as this could damage the display.

## **Warnings**

### **Use**

- Do not use the display lying flat on its back.
- Transport the display upright with proper packaging. Avoid placing the display face up or down. Be careful not to bump into the display.
- Do not send a static (non-moving) image to the display, or it may cause image 'burn-in' or image retention.
- "Burn in" and/or image retention is not covered under warranty.
- Make sure to change the image on the display periodically. It is recommended to (1) turn off the display for at least 6 hours after 18 hours of usage in a 24 hour period to help avoid image retention and (2) to turn the "IRFM" function to "ON" in the OSD menu (under "Advanced Settings").

## **Exemptions**

- This product isn't warranted for any damage caused by natural disaster (such as earthquake, thunder, etc.), fire, acts by third parties, accidents, owner's intentional misuse and fault, or use in other improper conditions.
- This product isn't warranted for incidental damages (such as profit loss or interruption in business, modification or erasure of record data, etc.) caused by use or inability to use of this product.
- This product isn't warranted for any damage caused by inappropriate operation, or from not following the user manual.
- This product isn't warranted for any damage caused by misuse or malfunction through simultaneous use of this product and the connected equipment or software.
- This product isn't warranted for any damage caused by neglect of the instructions described about installation.
- This product isn't warranted for any damage caused by improper installation.
- This product isn't warranted for any damage caused by disassembly, modification or repair by nonauthorised service centre or people.

## **Compliance Information**

#### **DECLARATION OF CONFORMITY:**

AVOCOR hereby declares that the Product's Model Numbers:

AVF-6510, AVF-8410

Conform with the provisions of:

FCC:

FCC CFR Title 47 Part 15 Subpart B Class A, CISPR 22

ANSI C63.4

ICES-003 Issue 5

CE:

EN 55022

EN 55024

EN 61000-3-2

EN 61000-3-3

EN 300 328

EN 301 489-1/-17

cTUVus:

UL 60950-1

CAN/CSA-C22.2 No. 60950-1

CB:

IEC 60950-1

#### **FCC PART15:**

This equipment has been tested and found to comply with the limits for a Class A digital device, pursuant to part 15 of the FCC Rules. These limits are designed to provide reasonable protection against harmful interference when the equipment is operated in a commercial environment. This equipment generates, uses, and can radiate radio frequency energy and, if not installed and used in accordance with the instruction manual, may cause harmful interference to radio communications. Operation of this equipment in a residential area is likely to cause harmful interference in which case the user will be required to correct the interference at his own expense.

#### **CAUTION:**

Any changes or modifications not expressly approved by the grantee of this device could void the user's authority to operate the equipment.

#### **RF Exposure Warning:**

This equipment must be installed and operated in accordance with provided instructions and the antenna(s) used for this transmitter must be installed to provide a separation distance of at least 20 cm from all persons and must not be co-located or operating in conjunction with any other antenna or transmitter. End-users and installers must be provide with antenna installation instructions and transmitter operating conditions for satisfying RF exposure compliance.

#### **INDUSTRYCANADA(ICES-003):**

CAN ICES-3 (A)/NMB-3(A)

#### **PRODUCT DISPOSAL:**

The Product contains small amounts of tin, lead and/or mercury. Disposal of these materials maybe regulated due to environmental considerations.

#### **DISPOSALOFOLDELECTRICALANDELECTRONICEQUIPMENT(Applicable throughouttheEuropeanUnion and other European countries with separate collection programs)**

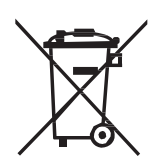

This symbol found on your product or on its packaging, indicates that this product should not be treated as household waste when you wish to dispose of it. Instead, it should be handed over to an applicable collection point for the recycling of electric al and electronic equipment. By ensuring this product is disposed of correctly, you will help prevent potential negative consequences to the environment and human health, which could otherwise be caused by inappropriate disposal of this product.

The recycling of materials will help to conserve natural resources. This symbol is only valid in the European Union. If you wish to discard this product, please contact your local authorities or dealer and ask for the correct method of disposal.

## **Notes**

## **Table of Contents**

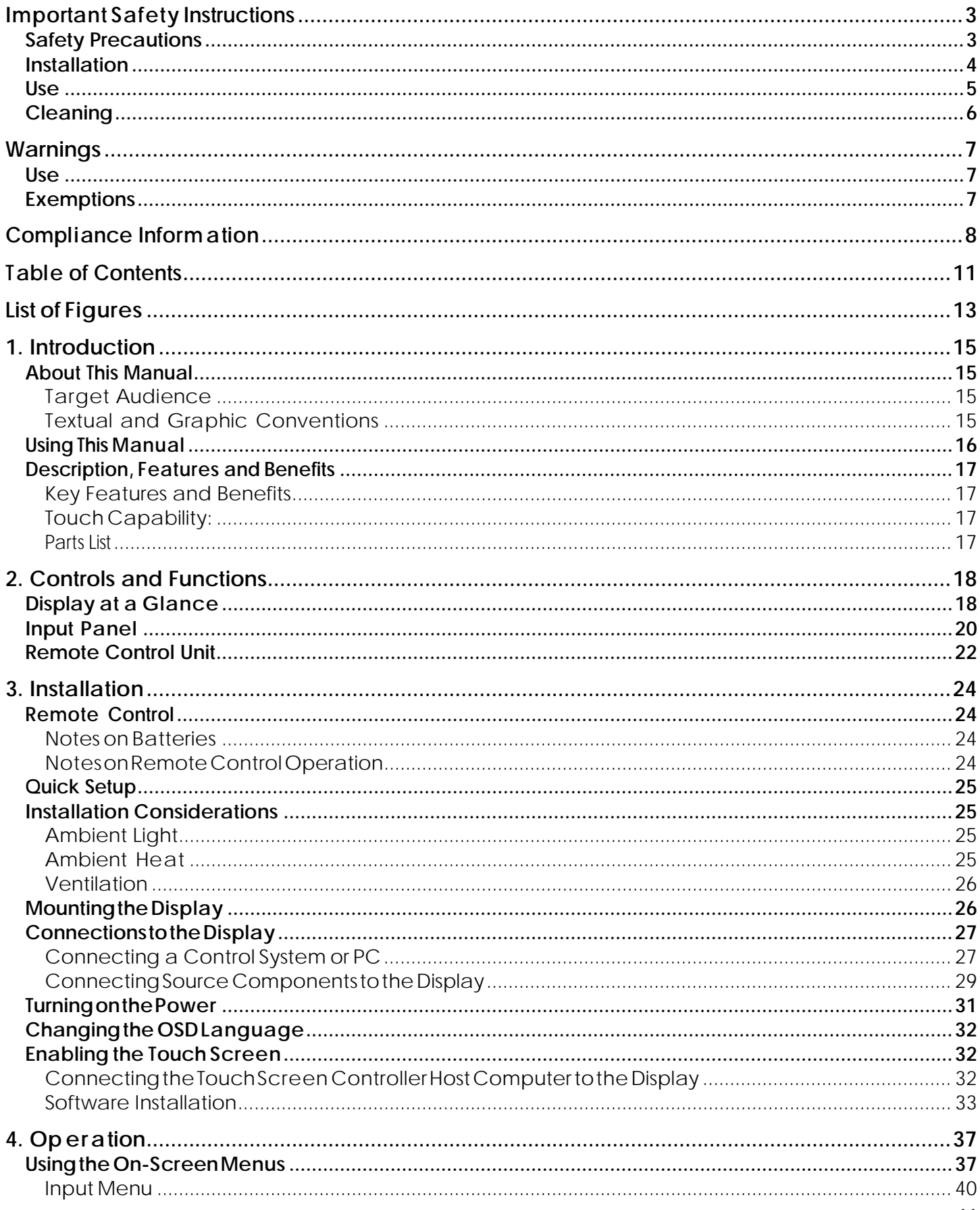

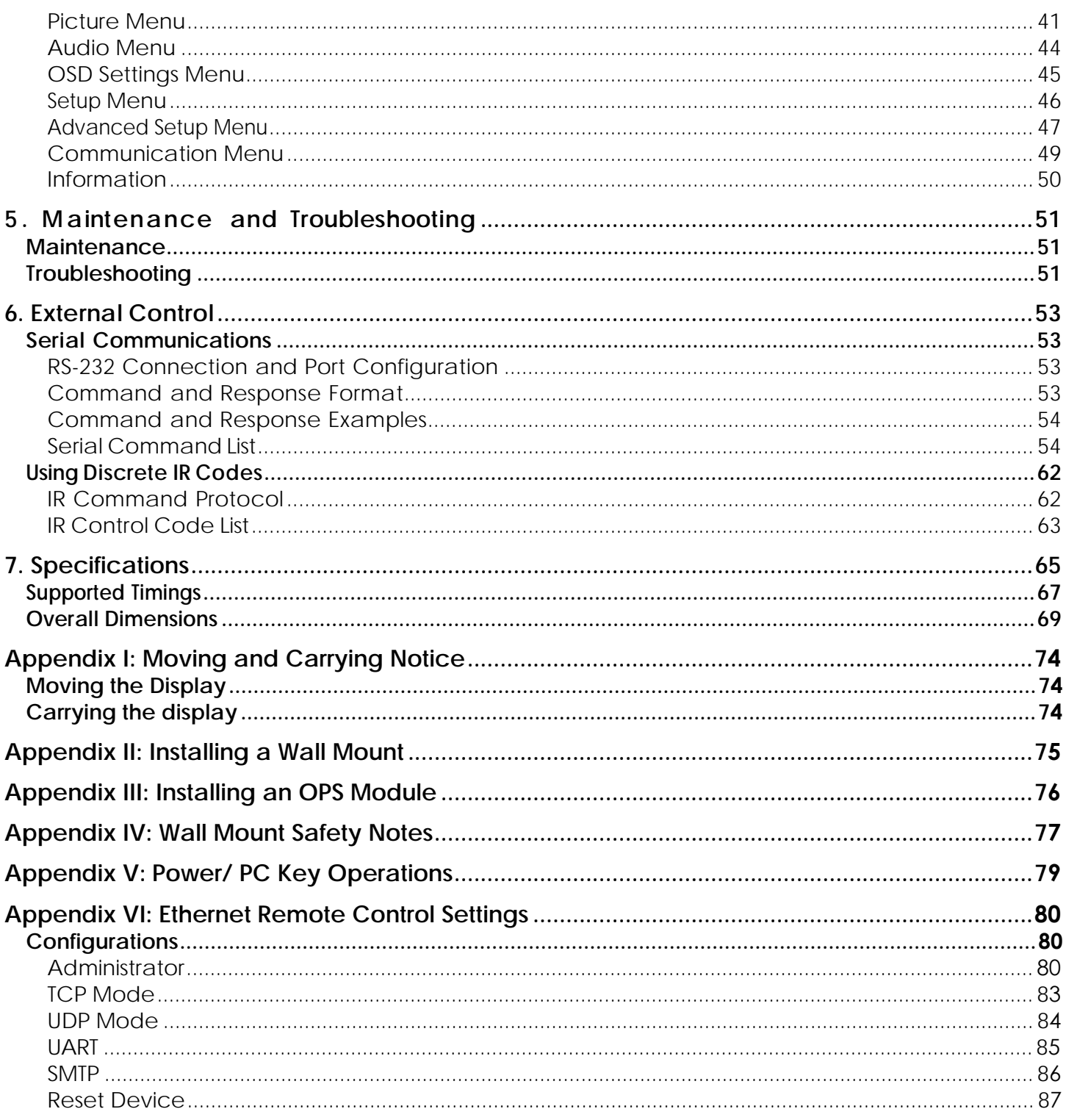

## **List of Figures**

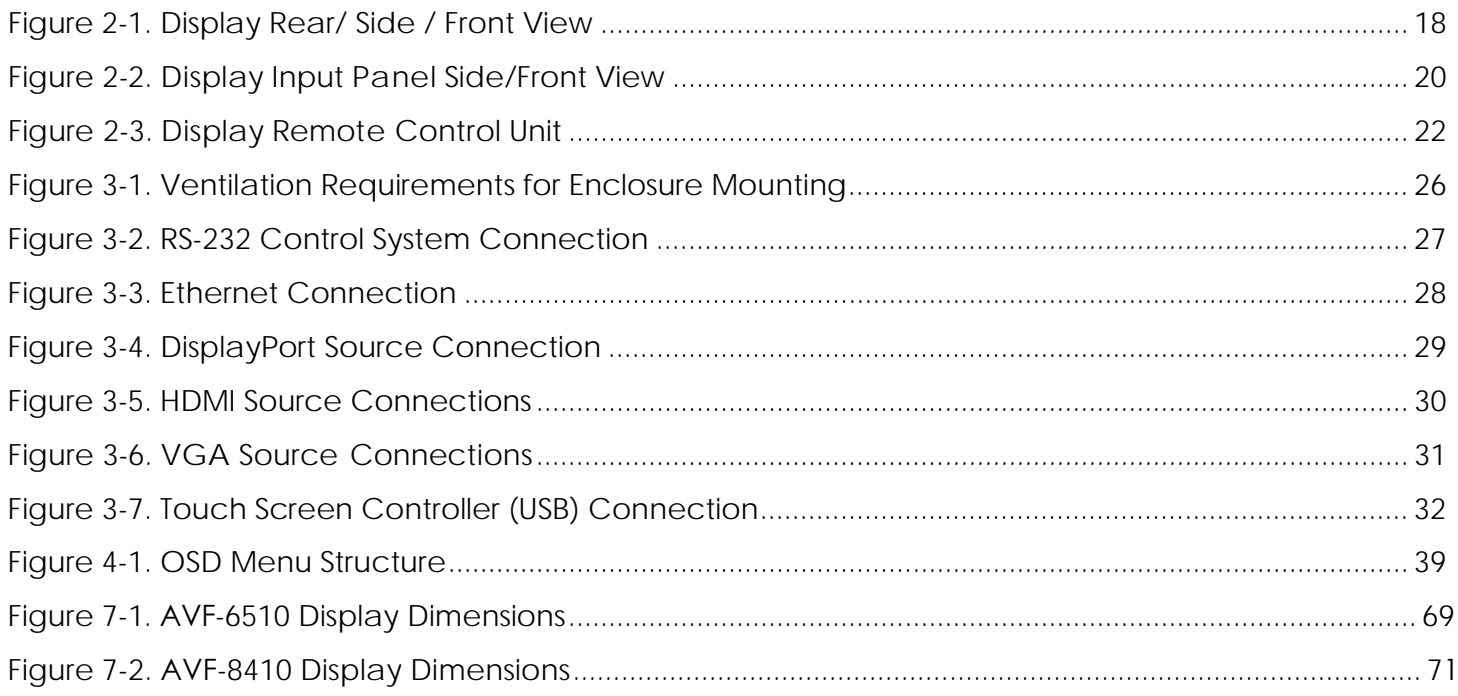

## **Notes**

## **1. Introduction**

### **About This Manual**

This Owner's Manual describes how to install, set up and operate the AVOCOR Series LED Display.

Throughout this manual, the AVOCOR Series LED Display is referred to as the "display".

#### **Target Audience**

The manufacturer has prepared this manual to help installers and end users get the most out of the display.

The manufacturer has made every effort to ensure that this manual is accurate as of the date it was printed. However, because of ongoing product improvements and customer feedback, it may require updating from time to time.

#### **Textual and Graphic Conventions**

**Text Conventions:** The following conventions are used in this manual, in order to clarify the information and instructions provided:

- Remote and built-in keypad button identifiers are set in upper-case bold type; for example, "Press EXIT to return to the previous menu."
- Computer input (commands you type) and output (responses that appear on-screen) is shown in monospace (fixed-width) type; for example: "To change the aspect ratio to Letterbox, type 07 00 02 41 53 50 03 08 <Enter>."
- All keys with functional names are initial-capped, set in bold type and enclosed in angle brackets. These keys are the following: <Enter>, <Spacebar>, <Control>, <Esc> and <Tab>. <Enter> indicates that you may press either the RETURN or ENTER key on your keyboard if it has both keys.
- In addition to these conventions, underlining, bold face and / or italics are occasionally used to highlight important information, as in this example:

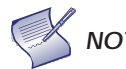

*NOTE A carriage return must be used after each command or string.*

**Graphic Conventions:** These symbols appear in numerous places throughout the manual, to emphasise points that you must keep in mind to avoid problems with your equipment or injury:

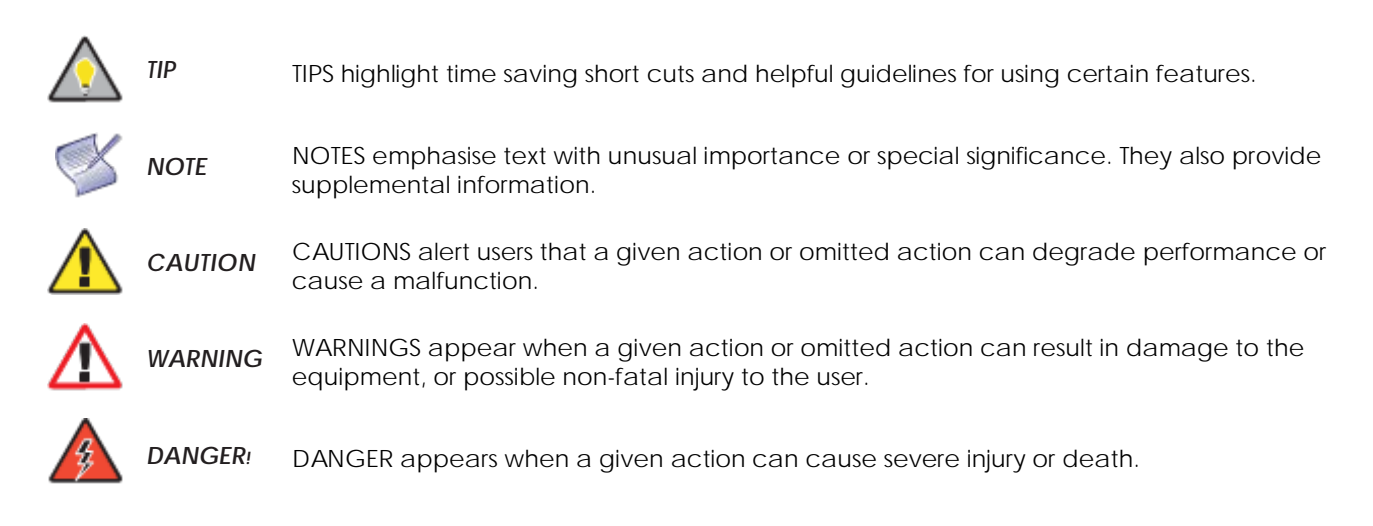

### **Using This Manual**

Use the following table to locate the specific information you need in this manual.

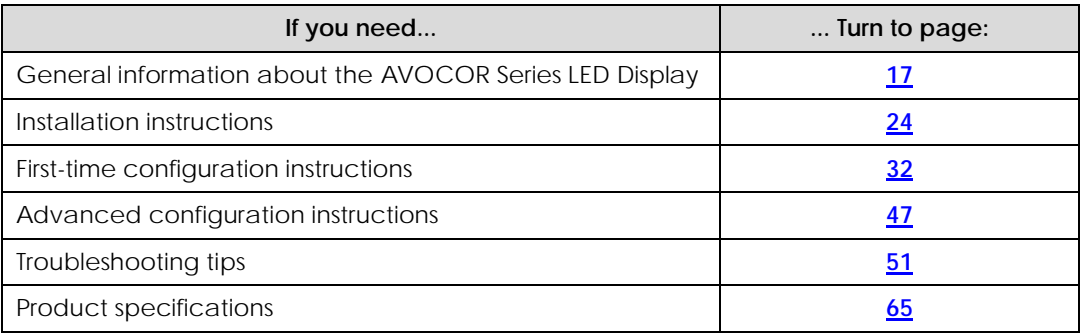

### <span id="page-16-0"></span>**Description, Features and Benefits**

The **AVF-6510/ AVF-8410** is a ultra-high definition touch display that supports a full 3840x2160 @ 60 Hz resolution and can display 1.073 billion colours.

They combine ultra-high resolution and unparalleled image quality with configurable I/O in a large-format display for a wide range of digital signage and control-room applications.

#### **Key Features and Benefits**

The display offers these key features and benefits:

- Up to 3840x2160 @60 Hz resolution
- High-resolution, high-speed InGlass™ touch sensing for up to 10 simultaneous touches
- Can display up to 4 video sources simultaneously
- (4) HDMI v1.4 inputs and DisplayPort 1.2 input with High-bandwidth Digital Content Protection (HDCP), VGA, RS-232, USB 2.0/3.0, Touch USB and LAN connections
- An optional OPS (Open Pluggable Specification) slot
- Full-range internal speakers
- Signal source auto detection
- Flexible ON/OFF scheduler
- Low power consumption

#### **Touch Capability:**

- Precise, highly responsive touch technology
- High touch sensitivity no pressure required
- Any touch: finger, gloved hand or pointer
- Calibrated easily by software tools as attached
- Windows 7/8/10 compliant
- One USB cable for easy Plug-and-Play operation

#### **Parts List**

Your display is shipped with the following items. If any items are missing or damaged, please contact your dealer or Customer Service.

- AVOCOR UHD LED Display
- Remote Control Unit and Batteries
- AC Power Cord
- Touch Stylus
- RF Antenna
- USB Key Multi-Touch Drivers & User Manual
- USB Cable 3 Metres
- HDMI Cable 3 Metres
- VGA Cable 3 Metres

## **2. Controls and Functions**

## **Display at a Glance**

[Figure 2-1](#page-17-0) shows the key display components, and the paragraphs that follow describe them.

<span id="page-17-0"></span>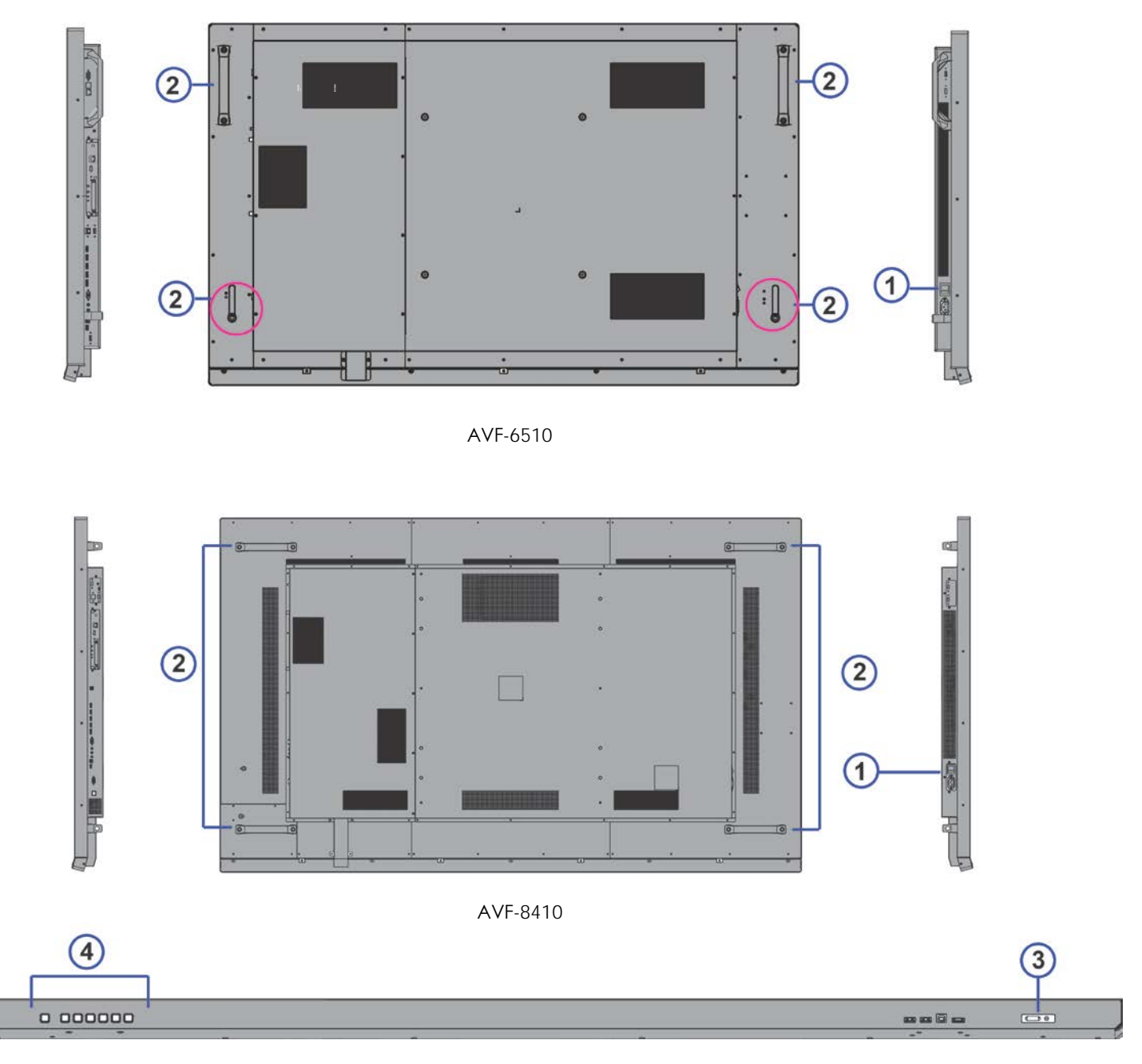

<span id="page-17-1"></span>Front Panel

**Figure 2-1. Display Rear/ Side / Front View**

#### **1. MAIN POWER SWITCH**

Connects or disconnects the display panel from the AC power source.

#### **2. HANDLE**

Always use the handles and lower handlebars (AVF-6510) when carrying the display. DO NOT touch / hold the screen face or the lower front panel.

#### **3. Status LED**

Solid orange: display in standby mode Blinking orange: display on, no input detected Off: main power switch off Solid green: display on, input detected

#### **4. KEYPAD**

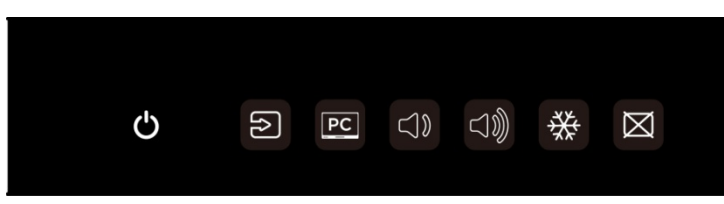

You can use the keypad instead of the remote control unit to operate the on-screen display (OSD) controls. The keypad operates as follows:

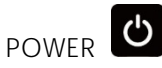

Press the button to turn on/off the monitor screen. (Refer to Appendix V for detailed operations.)

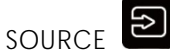

Press the button to select a media source. When using Win10 PC, pressing this button will return to the previous source selected.

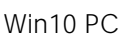

 $PC$ 

Press the button to turn on/off the Win10 PC built in the display. (Refer to Appendix V for detailed operations.)

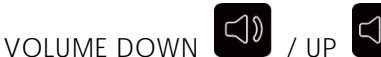

Press these two buttons to lower or increase the volume.

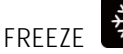

₩

Press the button to freeze the screen. Press again to release it.

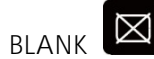

Press the button to blank the screen.

## **Input Panel**

Figure 2-2 shows the display input panel.

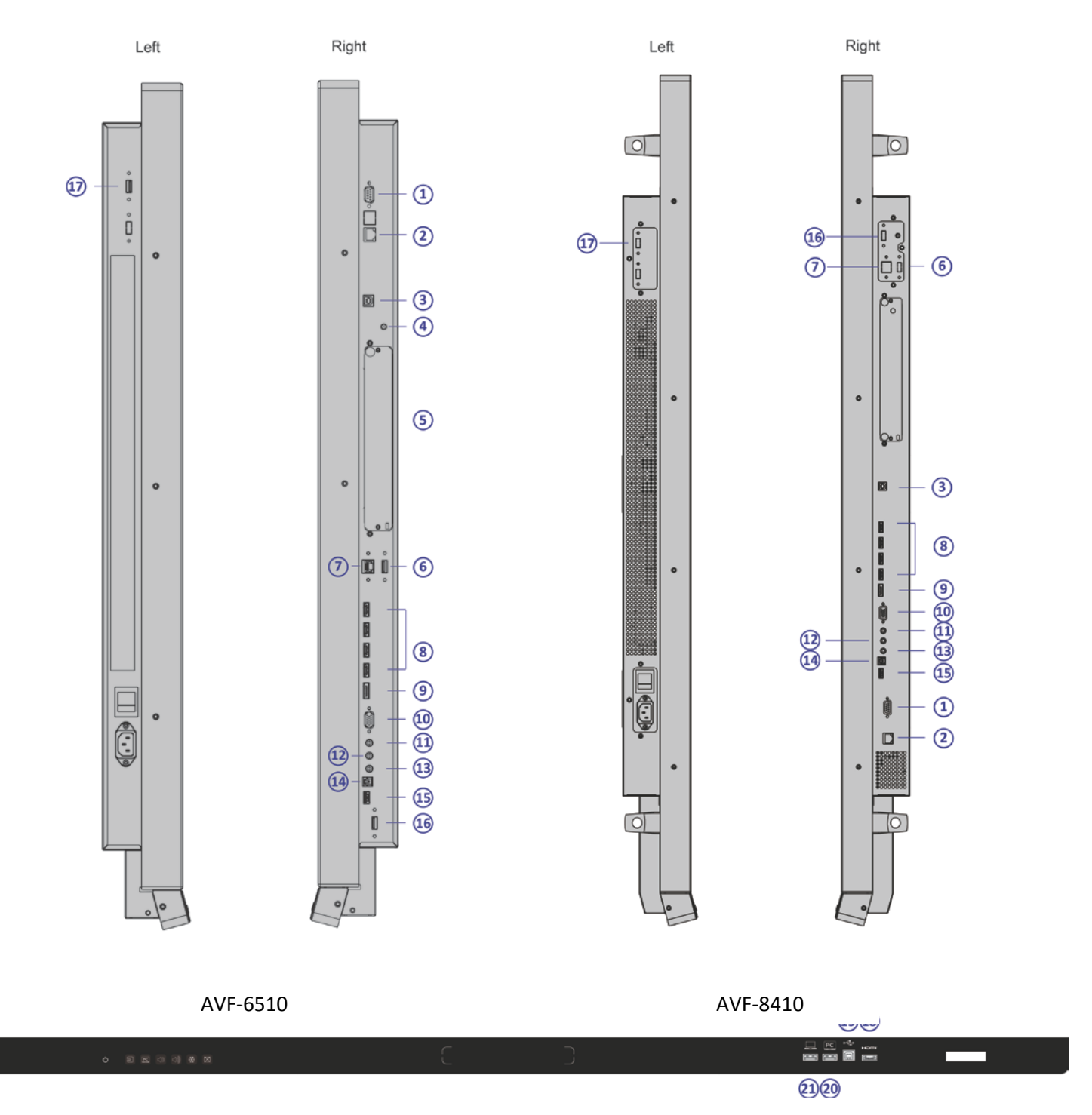

<span id="page-19-0"></span>**Figure 2-2. Display Input Panel Side/Front View**

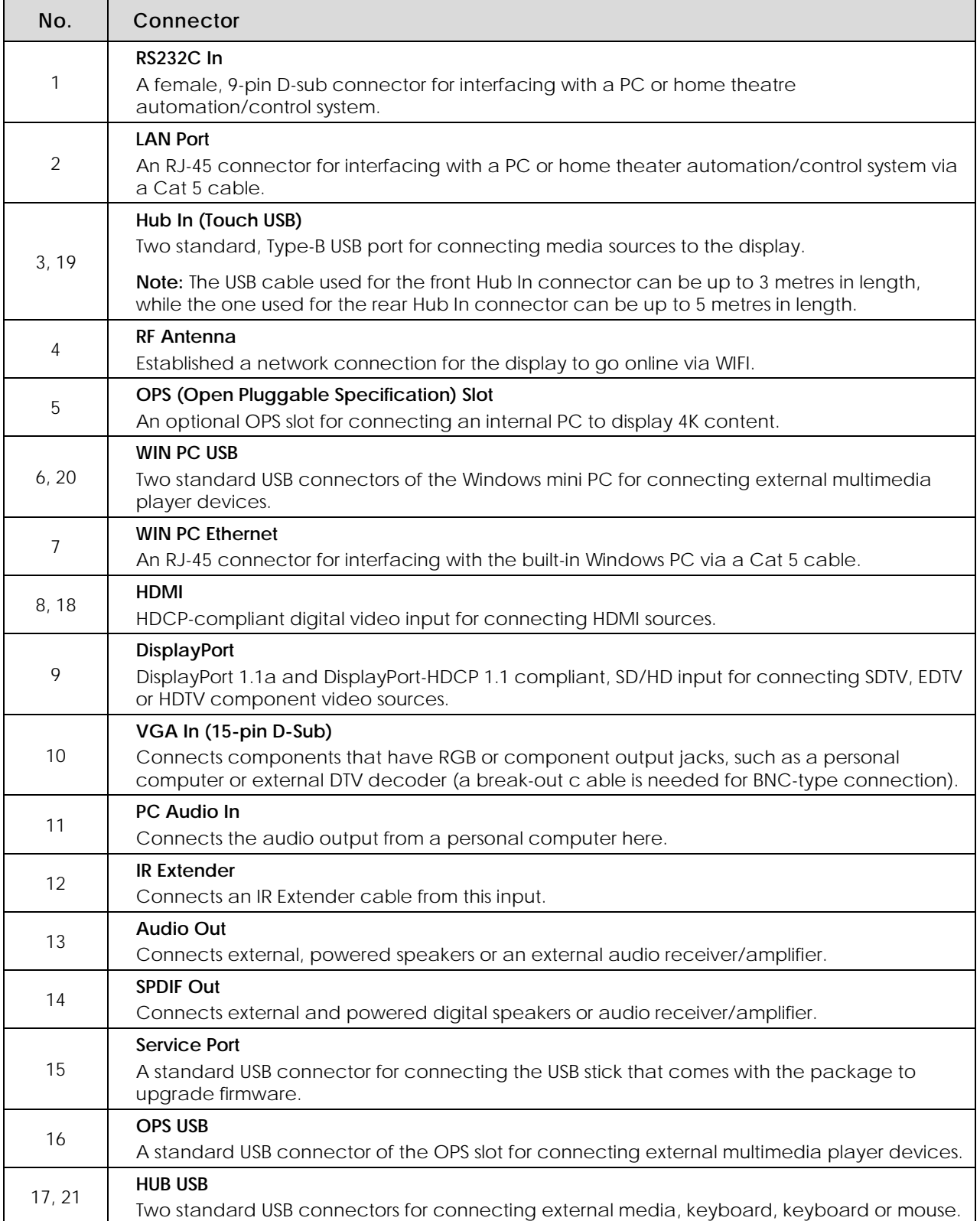

## **Remote Control Unit**

[Figure 2-3](#page-21-0) shows the display remote control, and [Table 2-1](#page-22-0) describes its functionality.

<span id="page-21-0"></span>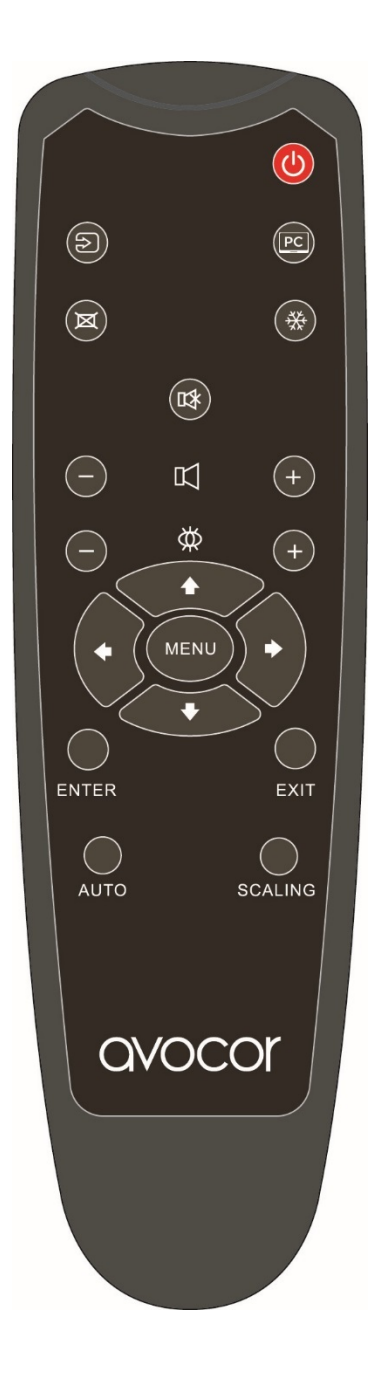

**Figure 2-3. Display Remote Control Unit**

#### <span id="page-22-0"></span>**Table 2-1. Remote Control Button Descriptions**

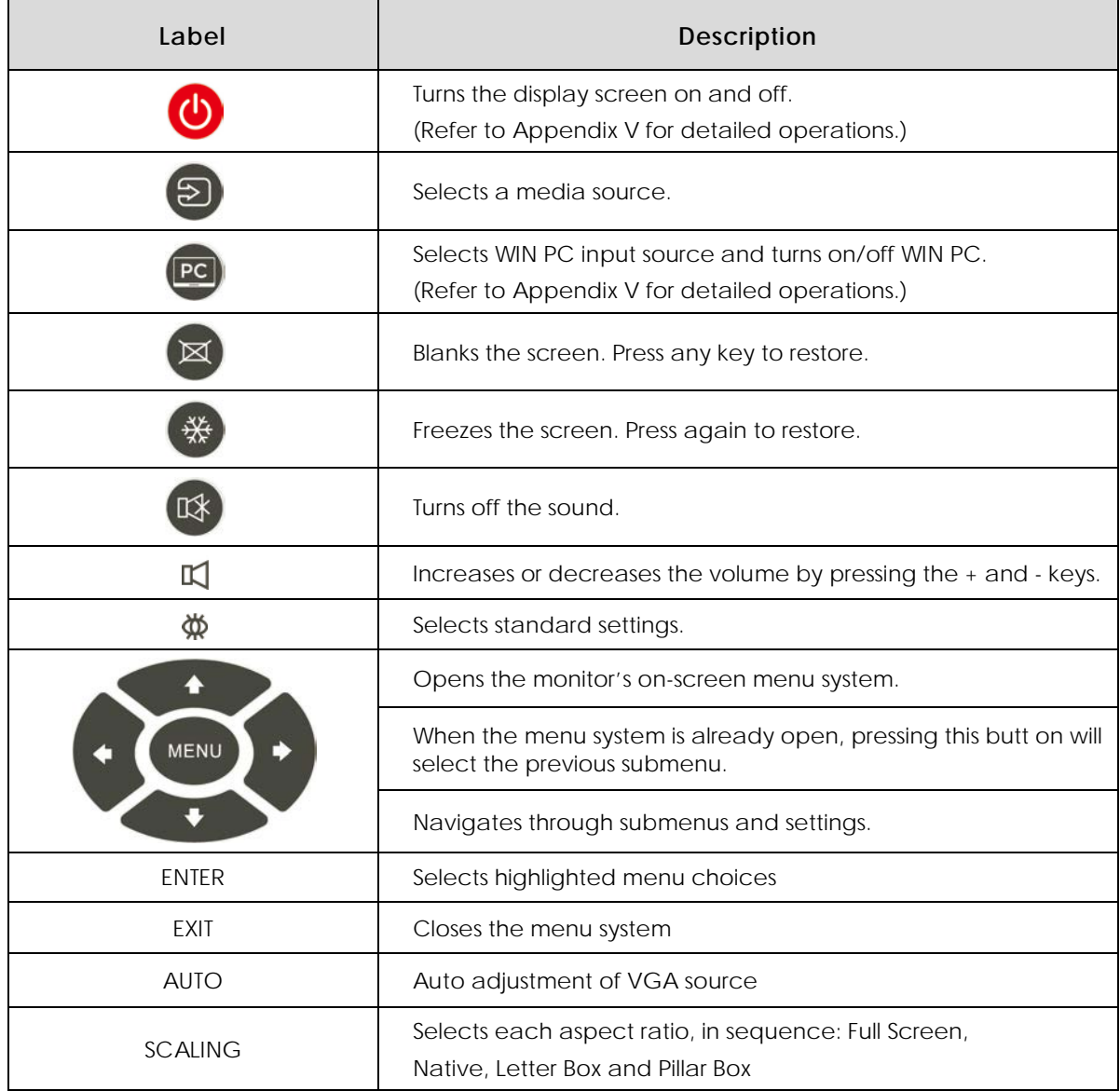

## **3. Installation**

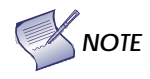

*NOTE Installation must be performed by a qualified custom video installation specialist.*

### <span id="page-23-0"></span>**Remote Control**

To install batteries in the remote control:

- 1. Press down the tab on the cover and pull the cover up.
- 2. Insert the included batteries. Ensure that the polarities correctly match the  $\bigoplus$  and  $\bigoplus$  markings inside the battery component.
- 3. Insert the lower tab of the cover into the opening, and press down the cover until it clicks in place.

#### **Notes on Batteries**

Make sure that the battery polarities are correct when installing the batteries.

- Do not mix an old battery with a new one or different types of batteries.
- If you will not use the remote control for a long time, remove the batteries to avoid damage from battery leakage.
- Do not expose batteries to excessive heat such as from sunshine, fire or the like.

#### **NotesonRemote ControlOperation**

- Make sure that there is nothing obstructing the infrared beam between the remote control and the IR receiver on the display.
- If the effective range of the remote control decreases, or it stops working, replace the batteries with new ones.
- The remote control may fail to operate if the infrared remote sensor is exposed to bright sunlight or fluorescent lighting.
- Ambient conditions may possibly impede the operation of the remote control. If this happens, point the remote control at the display, and repeat the operation.

## **Quick Setup**

[Table 3-1](#page-24-0) gives a quick overview of the display installation process. The sections following this one provide detailed instructions.

<span id="page-24-0"></span>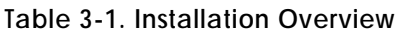

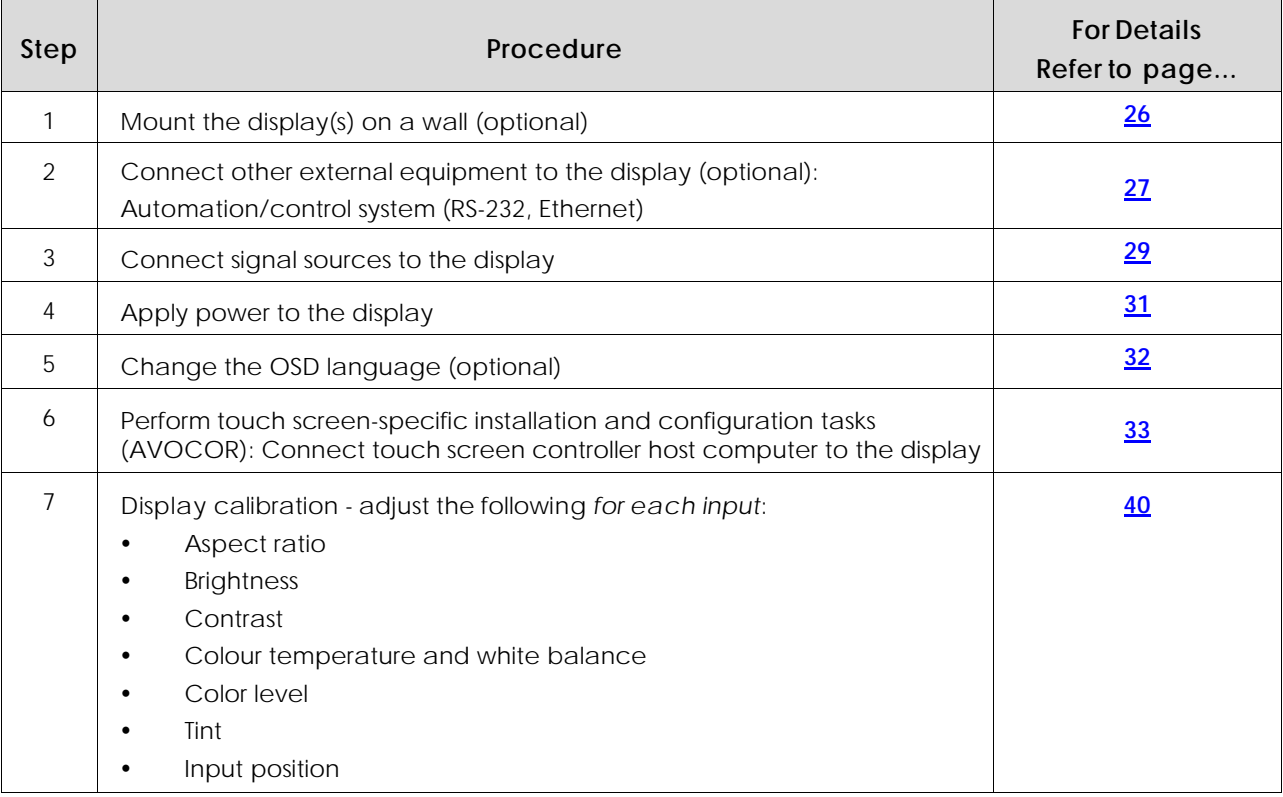

### **Installation Considerations**

Proper installation of your display will ensure a satisfying viewing experience. Whether a display is installed temporarily or permanently, the following should be taken into account to ensure the best performance of the display.

#### **Ambient Light**

In general, minimise or eliminate light sources directed at the screen. Contrast ratio in your images will be noticeably reduced if light directly strikes the screen, such as when a shaft of light from a window or floodlight falls on the image. Images may then appear washed out and less vibrant. Direct sunlight may affect touch operation.

#### **Ambient Heat**

Keep the ambient temperature constant and below 35°C (95°F). Keep the display away from heating and / or air conditioning vents.

#### **Ventilation**

If you are mounting the display in an enclosure, leave sufficient space on all sides between it and surrounding objects, as shown in [Figure 3-1.](#page-25-1) This allows heat to disperse, maintaining the proper operating temperature.

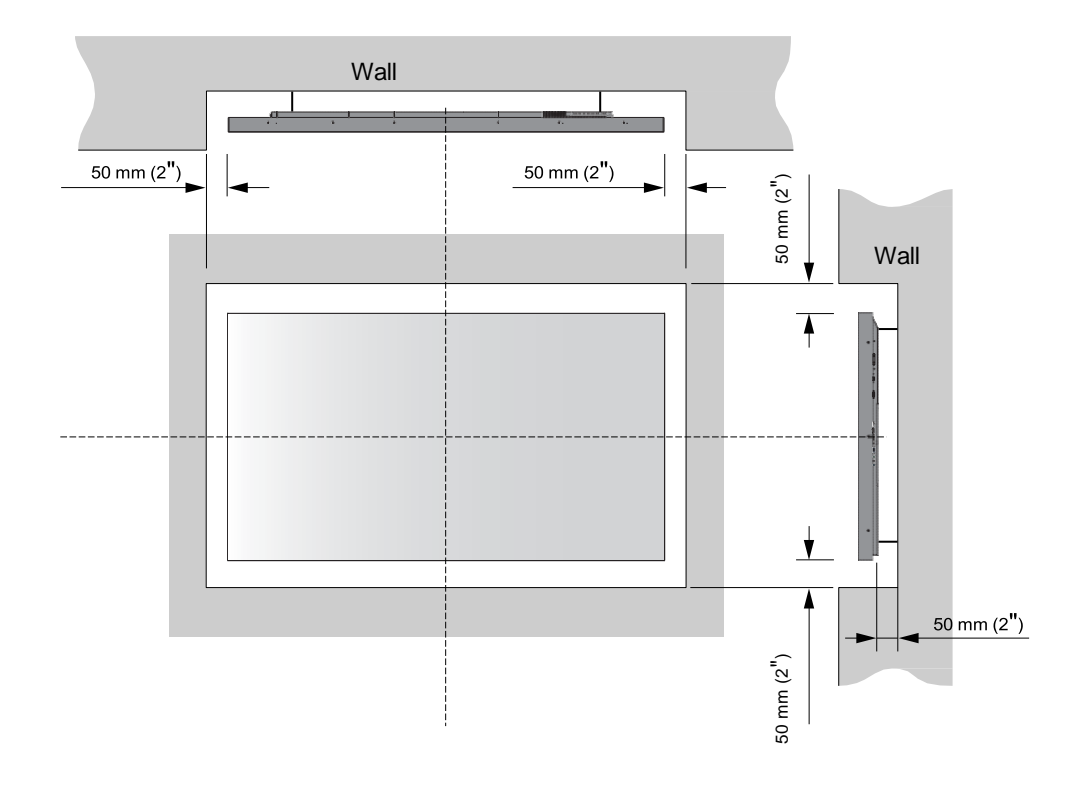

**Figure 3-1. Ventilation Requirements for Enclosure Mounting**

## <span id="page-25-1"></span><span id="page-25-0"></span>**Mountingthe Display**

You can mount the display on a wall.

If you do decide to wall-mount the display, ensure that the wall-mount bracket is installed according to the instructions included with it. The wall must be capable of supporting a redundant weight factor three (3) times the weight of the display, or be reinforced.

We recommend that this be done by a custom installation specialist.

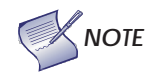

 *NOTE Use only the approved wall-mount kit designed for your display.*

## <span id="page-26-0"></span>**Connections to the Display**

Proceed as follows to connect the display to your video sources, external controller(s) – if present – and AC power.

When connecting your equipment:

- Turn off all equipment before making any connections.
- Use the correct signal cables for each source.
- For best performance and to minimise cable clutter, use high-quality cables that are only as long as necessary to connect two devices. (Don't use a 7m cable when a 1.8m cable will suffice.)
- Ensure that the cables are securely connected. Tighten the thumbscrews on connectors that have them.

#### **Connecting a Control System or PC:**

#### **RS232 Connection**

Use a straight-through RS-232 cable with a 9-pin male connector to connect a PC or control/ automation system (if present) to the RS-232 port on the display; see **[Figure 3-2](#page-26-1)**.

For more information about using this connection, refer to *[External Control](#page-52-0)* on page 53.

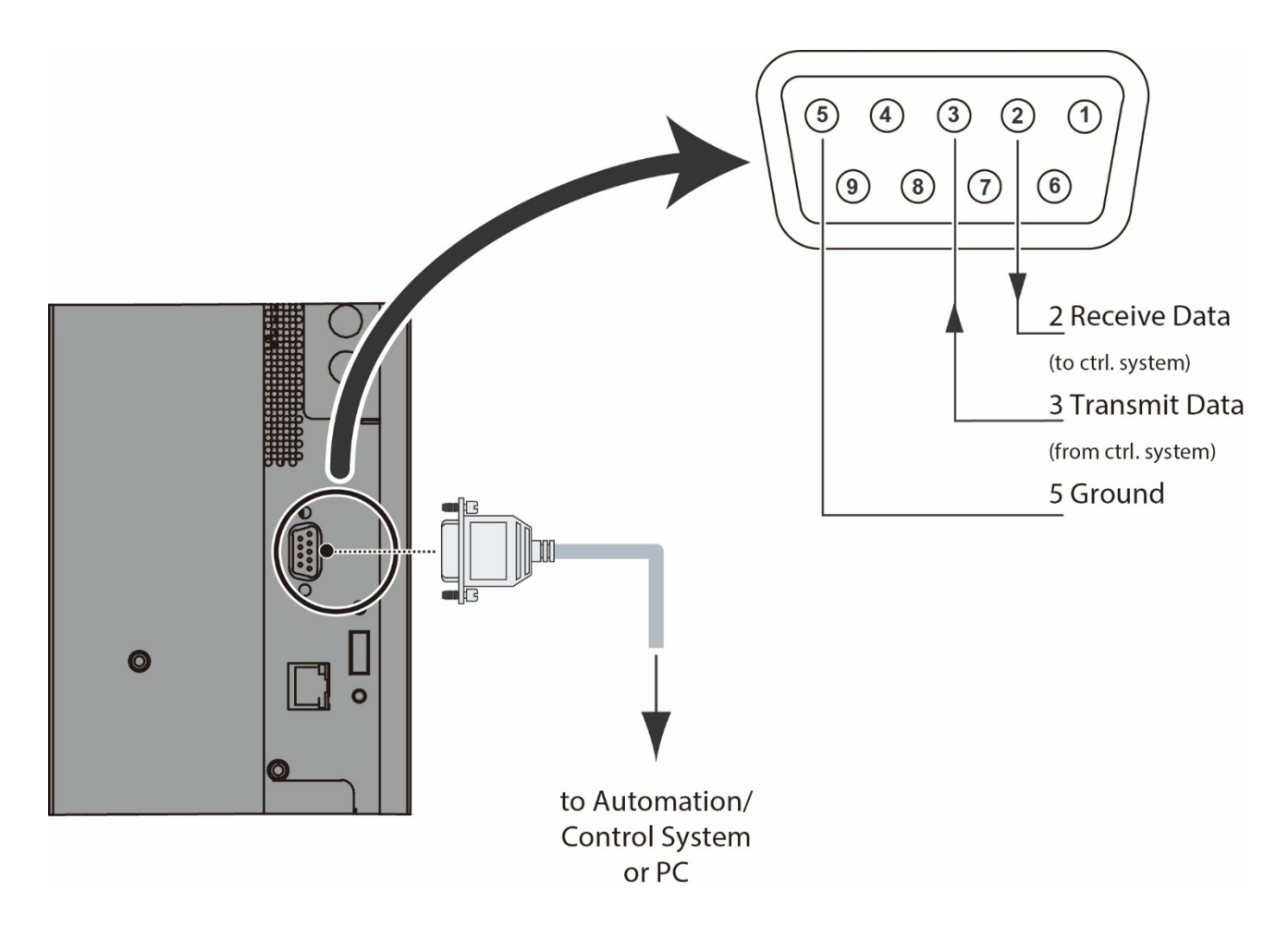

<span id="page-26-1"></span>**Figure 3-2. RS-232 Control System Connection**

#### **Ethernet Connection**

Use a standard Ethernet cable with an RJ-45 male connector to connect a PC or control/automation system (if present) to the Ethernet port on the display.

For more information about using this connection, refer to *[External Control](#page-52-0)* on page 53.

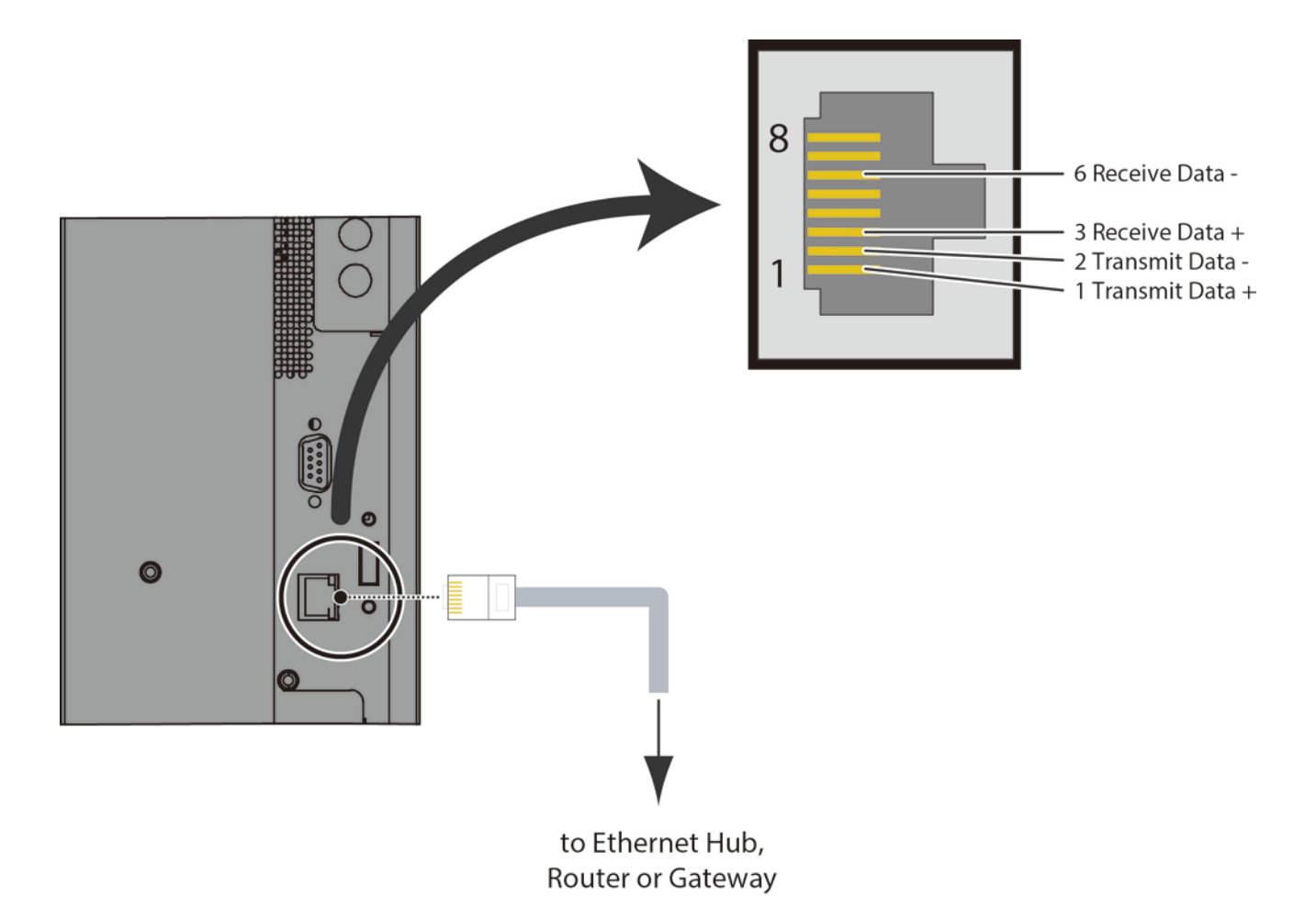

**Figure 3-3. Ethernet Connection** 

#### <span id="page-28-0"></span>**ConnectingSource Components tothe Display**

Connect your video sources to the display as shown and described in the sections that follow.

**DisplayPort Source Connection:** See [Figure 3-4.](#page-28-1)

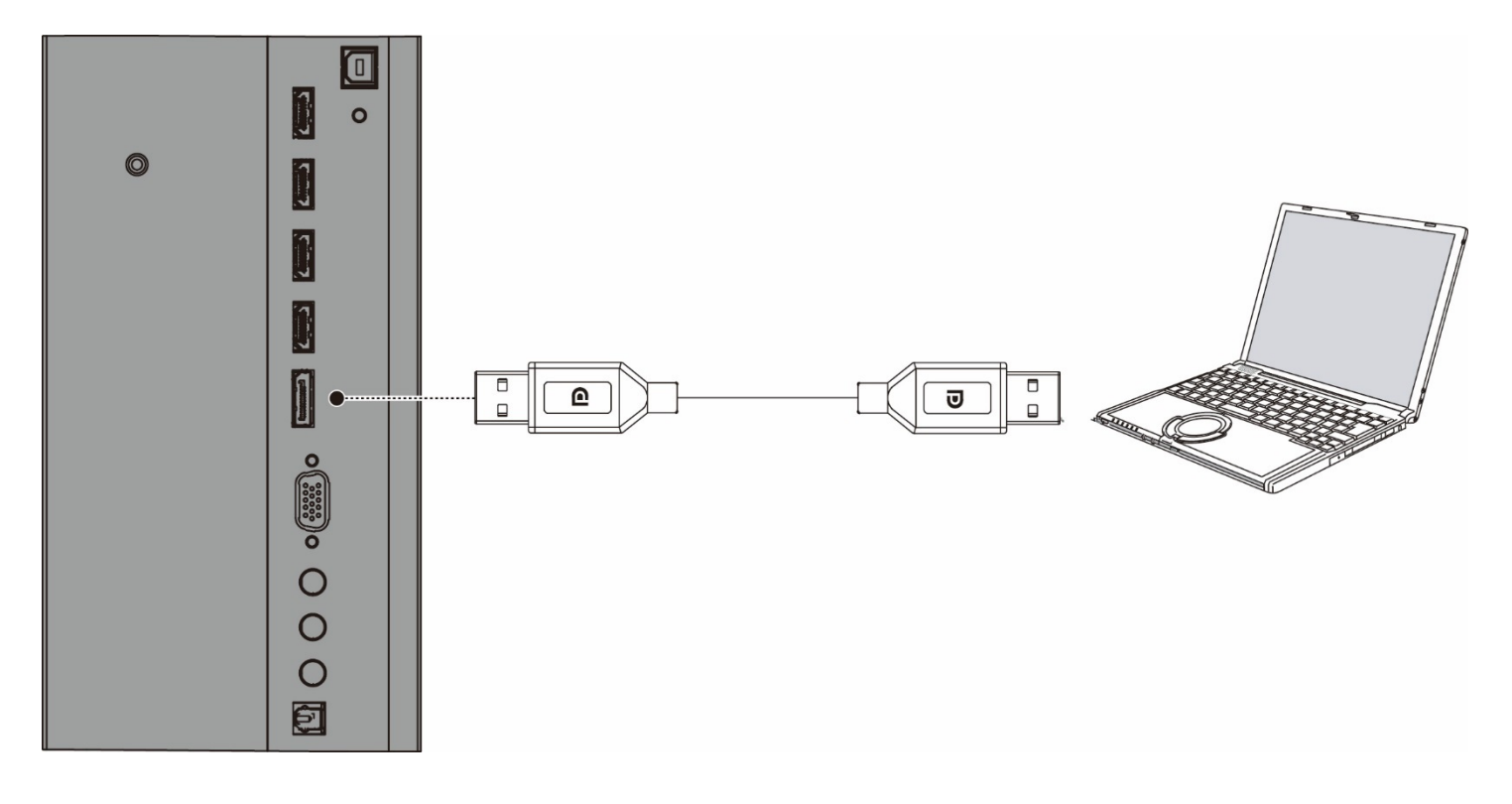

<span id="page-28-1"></span>**Figure 3-4. DisplayPort Source Connection**

#### **HDMI Source Connections:** See [Figure 3-5.](#page-29-0)

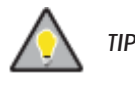

**TIP** Use the HDMI inputs whenever possible. This ensures the highest video quality because the signal is carried in the digital domain throughout the entire signal path, from source component output into the display.

*NOTE* This display supports the VESA Display Data Channel (DDC) standard. This standard provides "Plug and Play" capability; the display and a VESA DDCcompatible computer communicate their setting requirements, allowing for quick and easy setup.

For Plug and Play to work correctly, you must turn on the display before you turn on the connected computer.

<span id="page-29-0"></span>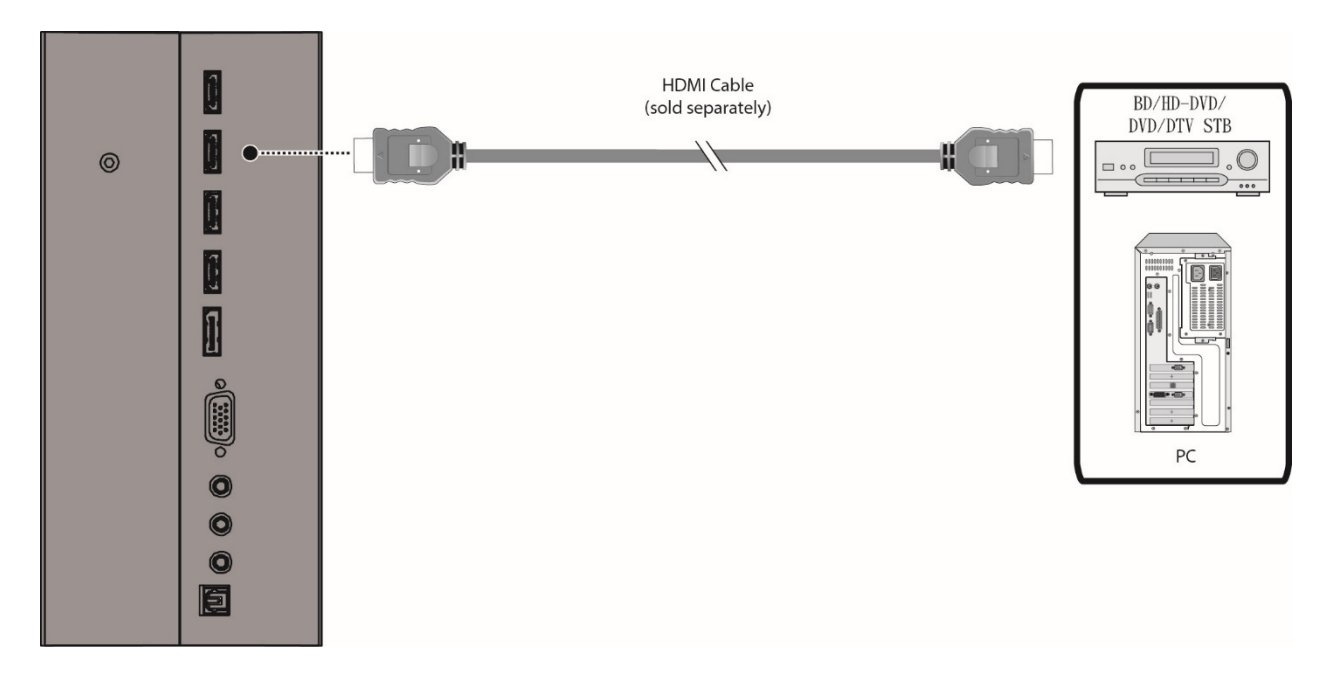

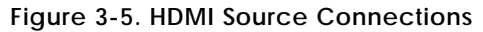

#### **VGA Source Connection:**

Connect a personal computer or other RGB source to the VGA input as shown in [Figure 3-6.](#page-30-1)

*NOTE Refer to [Supported Timings](#page-66-0) on page 67 for a list of compatible input signals.*

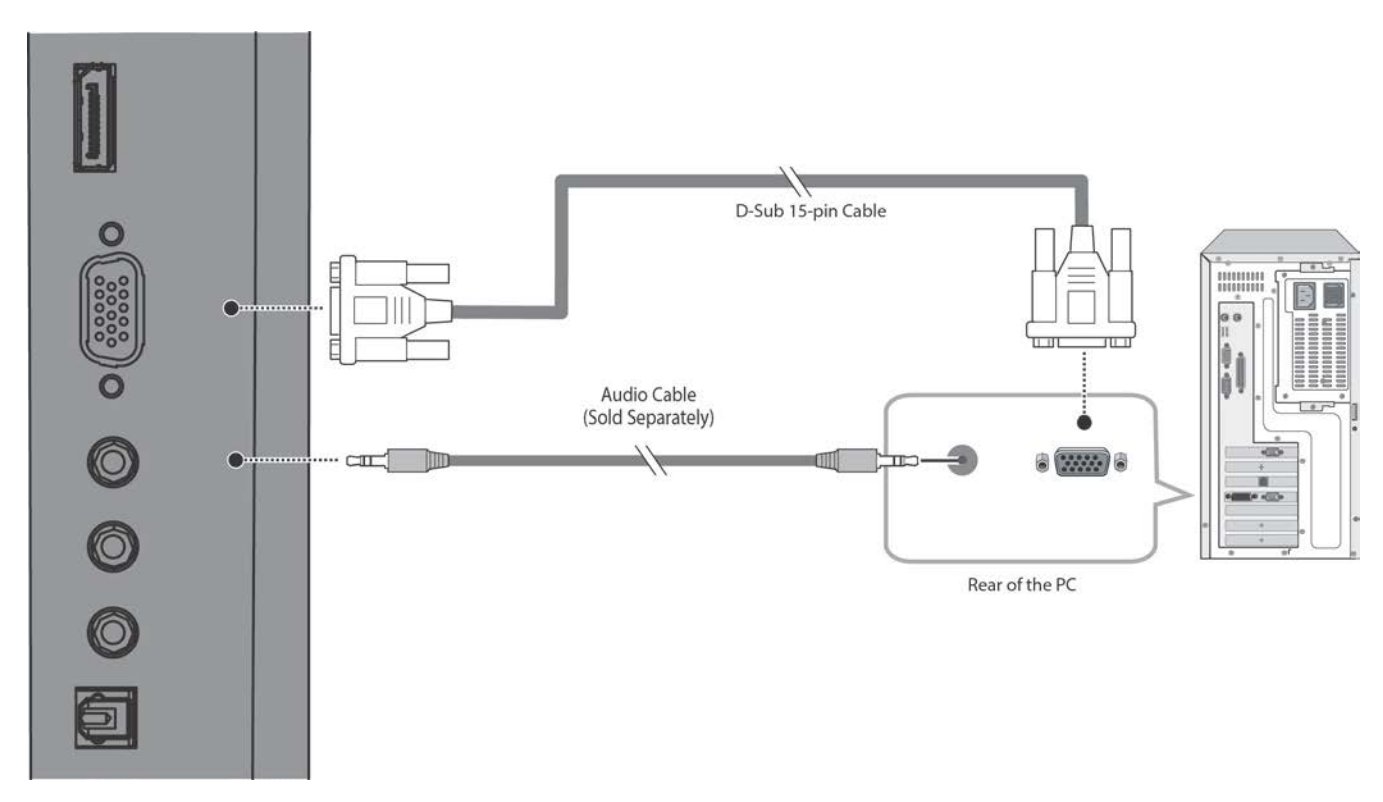

**Figure 3-6. VGA Source Connections**

## <span id="page-30-1"></span><span id="page-30-0"></span>**Turningon the Power**

- 1. Turn on your source components.
- 2. Plug the female end of the supplied power cord into the AC receptacle on the side of the display (AC 100V ~ 240V). See [Figure 2-2.](#page-19-0)
- 3. Connect the other end to your AC power source.
- 4. Turn on the main power switch at the side of the display (see [Figure 2-1\)](#page-17-1). The power indicator lights orange to indicate that the display is in "standby" mode.
- 5. Press the power button ( $\bigcirc$ ) on the remote control to turn on the display or press the power button

 $\bigcup$  on the keypad.

6. After a brief warm-up period, the display will display an image.

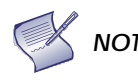

 *NOTE If there's no input signal for a period of time, the display will automatically go into power saving (sleep) mode.*

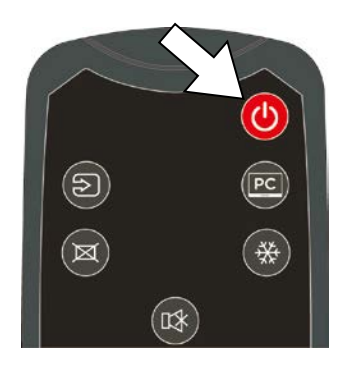

## <span id="page-31-0"></span>**Changing the OSD Language**

The display OSD language is initially set to English, but can also display the menus in different languages. To change the OSD language:

- 1. Press MENU.
- 2. Select Basic Settings from the Main Menu.
- 3. Select OSD Language from the Basic Settings Menu.
- 4. Press  $\blacktriangleleft$  or  $\blacktriangleright$  to select the desired language and press ENTER. The change takes effect immediately.

## **Enabling the Touch Screen**

Before setting up your display to support touch screen capability, ensure that:

- The touch screen controller host computer is turned off.
- The display is turned on.
- The video output from the computer is connected to a video input on the display. See [Figure 3-4,](#page-28-1) [Figure](#page-29-0)  [3-5](#page-29-0) or [Figure 3-6.](#page-30-1)

#### **ConnectingtheTouchScreen ControllerHostComputertotheDisplay**

- 1. Connect the signal cable witch display, and then turn on the display.
- 2. Connect the USB cable with display and the computer; connect one side of USB cable (Type-B USB connector) on the display side.
- 3. Connect the other side of USB cable (Type-A USB) to the USB port on computer. See picture below.
- 4. Then turn on the computer.
- 5. When USB cable connected, then wait for 5 seconds and the touch function is ready to go. It can be activated by pen, finger, or any other pointer

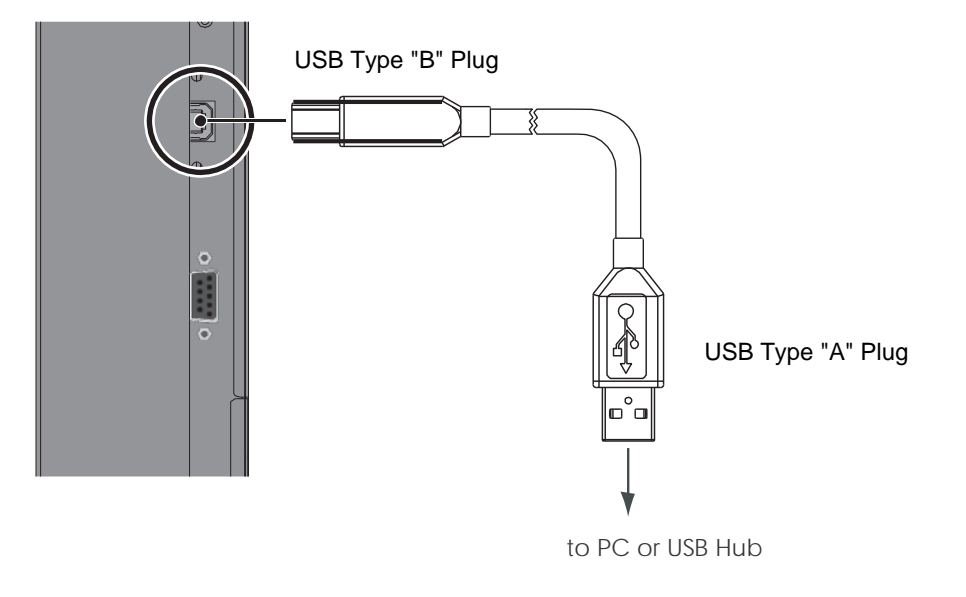

**Figure 3-7. Touch Screen Controller (USB) Connection**

#### <span id="page-32-0"></span>**Software Installation**

This driver is not needed for any touch functionality, but is needed in order to perform firmware upgrade.

#### **Automatic Driver Installation**

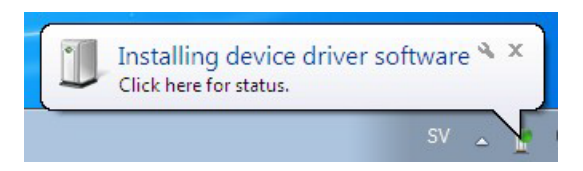

If the automatic driver installation starts, please allow it to run until completion in order to not disrupt the automatic process. Note that the icon may be hidden in the notification area, and that the procedure may take several minutes.

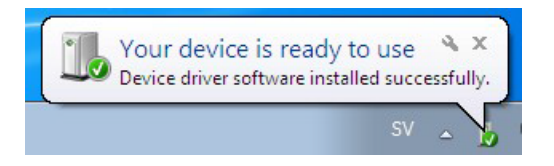

Clicking on the pop-up ballon at this point would show

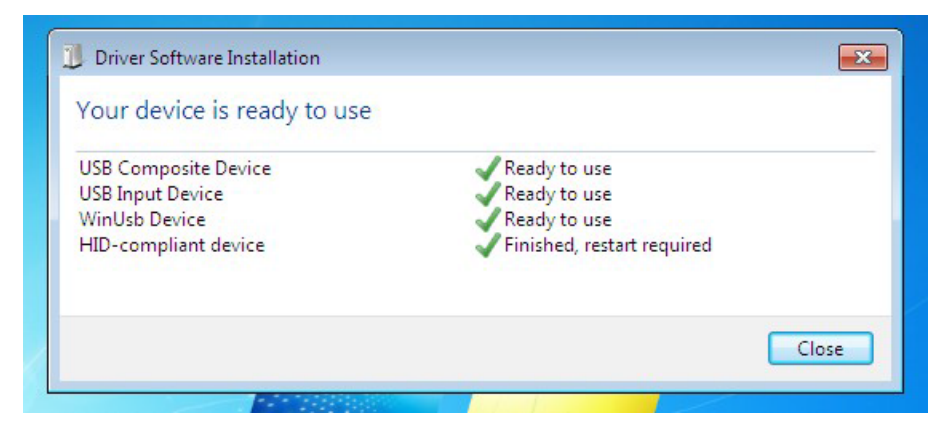

Fully expanded, the view in the Device Manager should look like this (View --> Devices by connection):

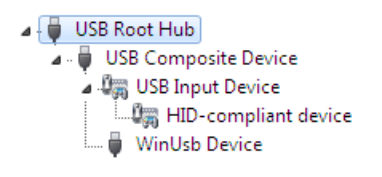

If the automatic installation fails to find the driver, or if automatic driver installation is disabled, or if there is no Internet connection, this is what you will typically see when connecting a FlagFrog touch device.

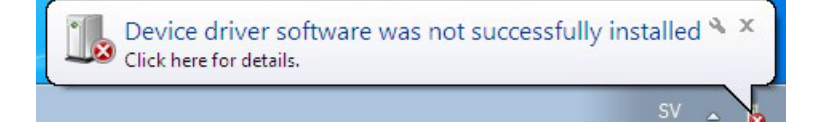

Clicking on the pop-up ballo would show

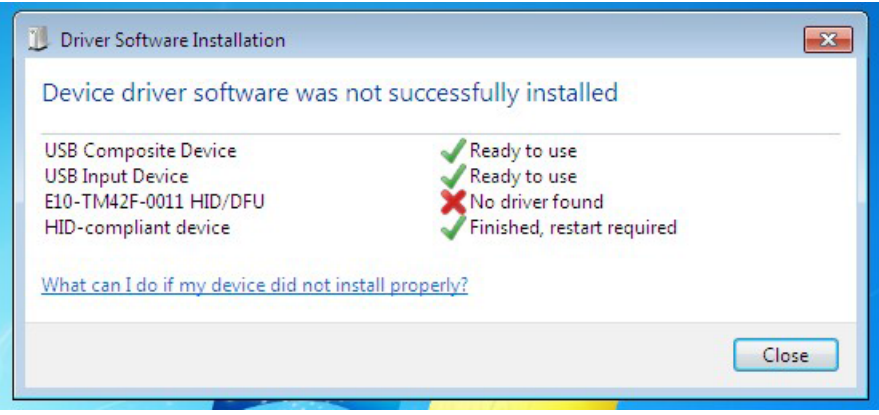

In the Device Manager, the view would be (again, use View --> Devices by connection):

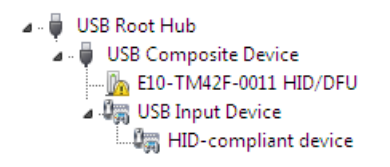

In this case, please proceed with Manual Driver Insatllation.

#### **Manual Driver Installation**

If the automatic driver installation failed for any of the reasons listed above, or if you would like to install the driver without having a FlatFrog touch device connected to the computer, the driver can be installed manually.

The driver provided with this upgrade package was downloaded from http://catalog.update.microsoft.com (requires Internet Explorer) and is called "Microsoft – Other hardware – WinUsb Device" (version 1.1.0.0 from 2012-08-30).

#### **Manual Driver Installation - Device Connected**

- 1. Extract the firmware upgrade .zip file (right-click --> Extract all...) to the Desktop.
- 2. Open the Device Manager and locate the "HID/DFU"device with the yellow exclamation mark.
- 3. Right-click and select "Update Driver Software..."

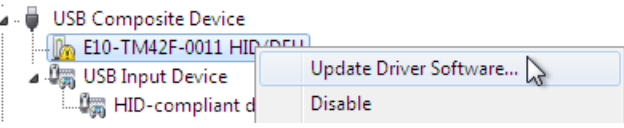

4. Select "Browse my computer for driver software" and select the extracted folder from step 1 and follow the instructions.

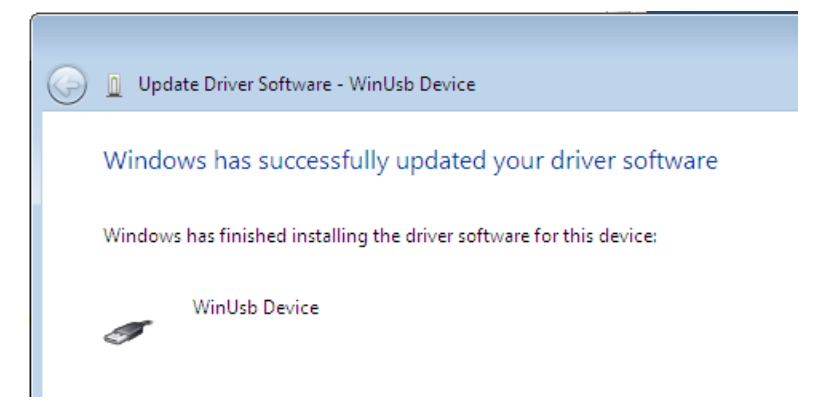

5. If step 4 was unsuccessful, then Windows failed to automatically associate the driver with the device.

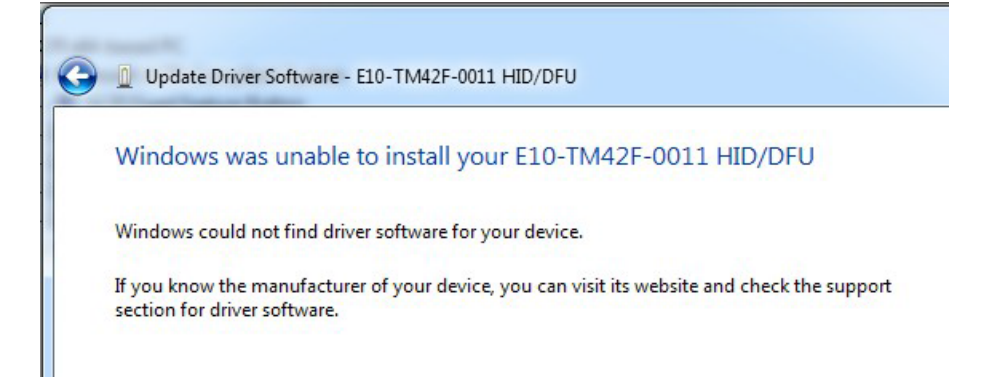

6. Choose "Let me pick from a list if device drivers on my computer" in step 4, scroll all the way down to "Universal Serial Bus devices" and click Next.

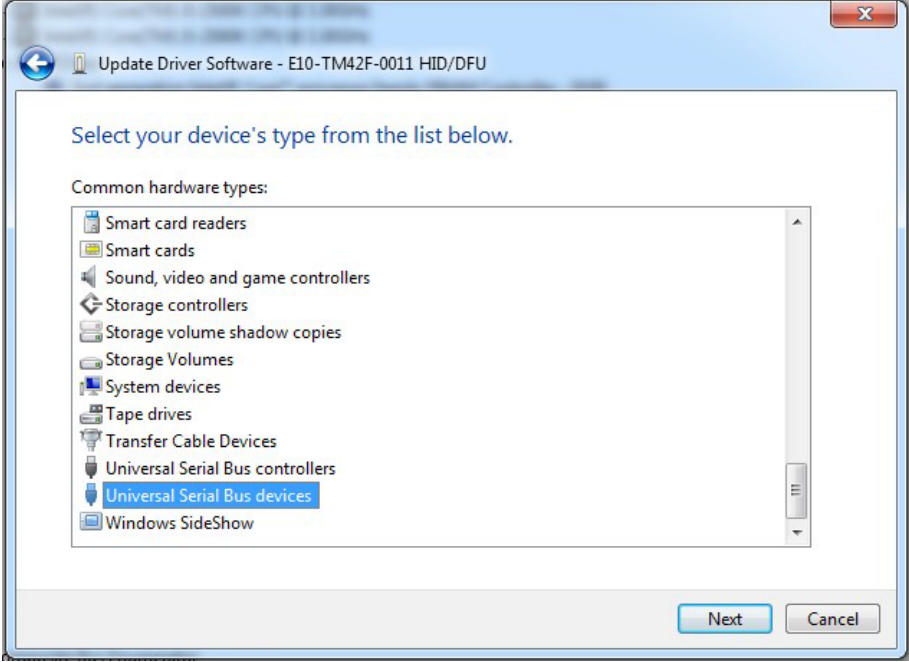

7. Select the WinUsb device driver, and click Next. (If the WinUsb device driver is not in the list, please follow the steps under "Manual Driver Installation - Device Not Connected" first).

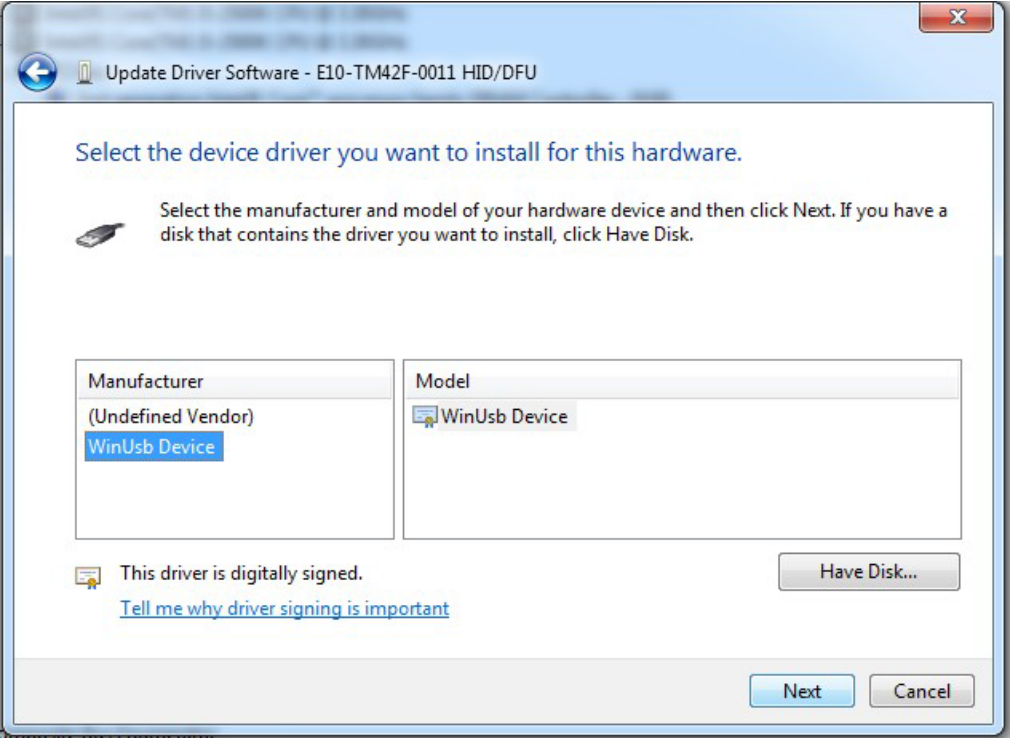

#### **Manual Driver Installation - Device Not Connected**

- 1. Extract the firmware upgrade .zip file (right-click --> Extract all...) to the Desktop.
- 2. Navigate to the "support" folder.
- 3. Right-click on the **install\_driver.bat** file and select "Run as administrator" and follow the instructions.

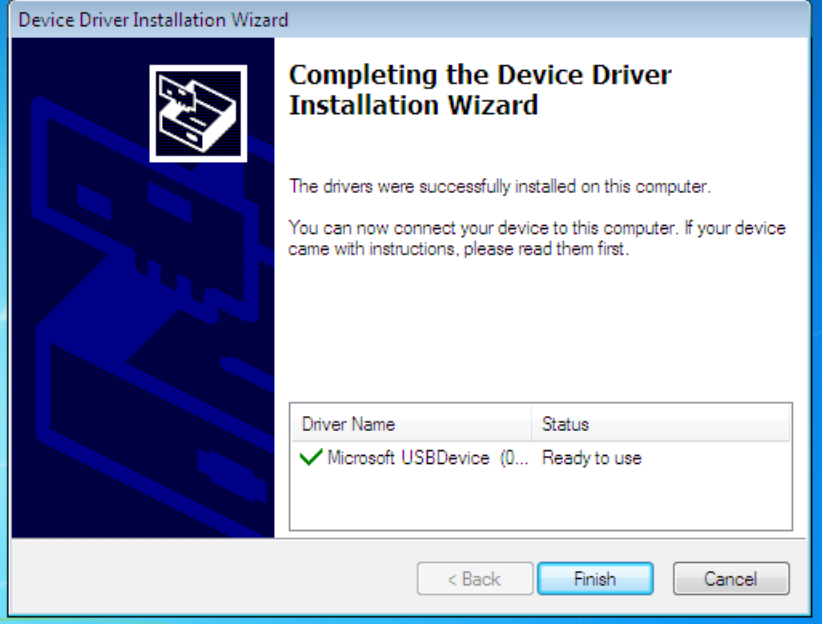
# **4. Operation**

# **Using the On-Screen Menus**

To display the on-screen menus, press MENU on the remote control [\(Figure 2-3\)](#page-21-0) or built-in keypad [\(Figure](#page-17-0) [2-1\)](#page-17-0).

To select a sub-menu, use the  $\triangle$  and  $\nabla$  buttons to highlight it. Then, press  $\blacktriangleright$  to enter that sub-menu.

To select a menu item, use the  $\triangle$  and  $\nabla$  buttons to highlight it. Then, press  $\blacktriangleleft$  or  $\blacktriangleright$  to adjust that setting and press ENTER.

The OSD menus are arranged hierarchically, as shown in Figure 4-1. Depending on the selected input source and signal characteristics, some menu options may not be available.

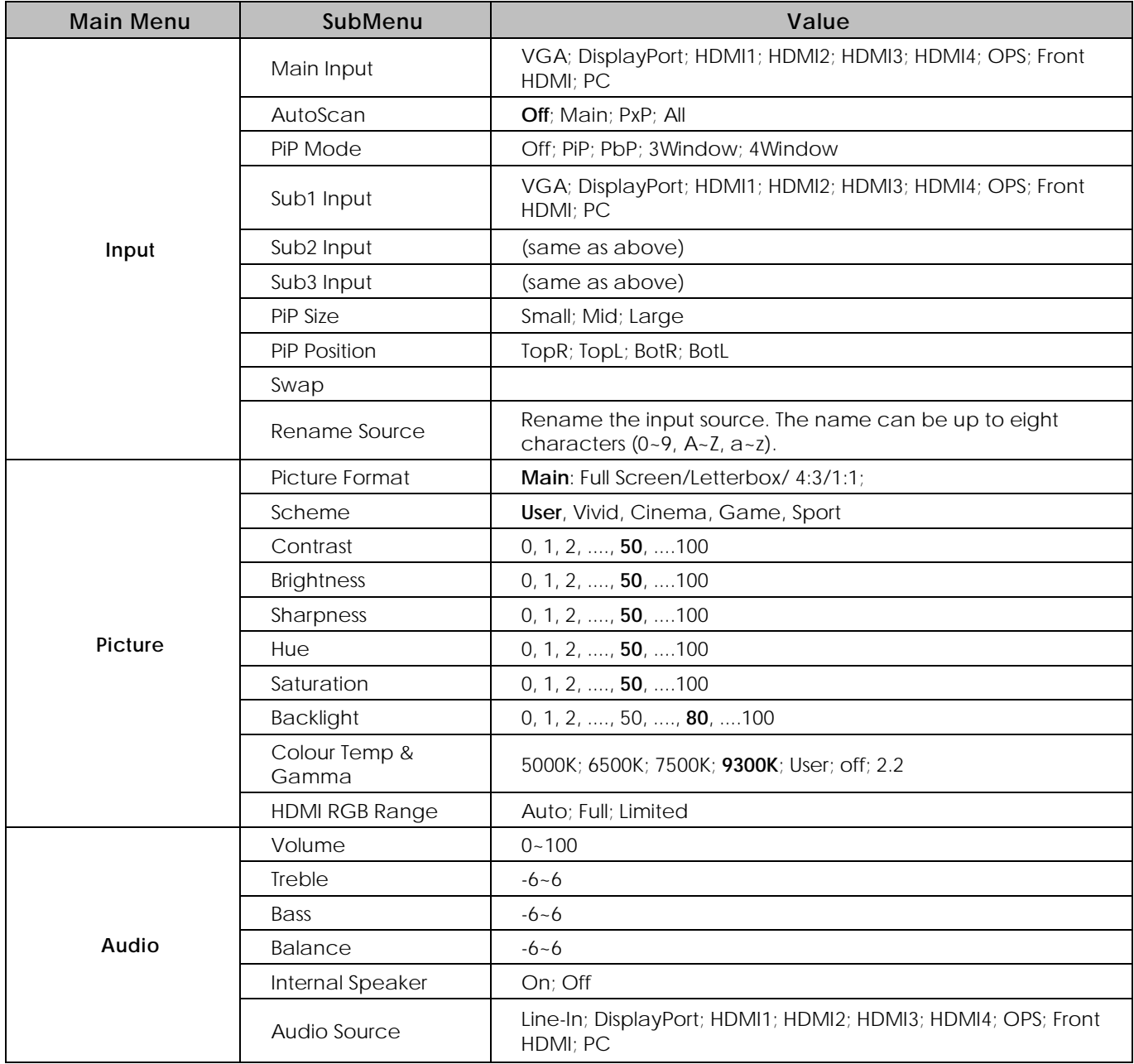

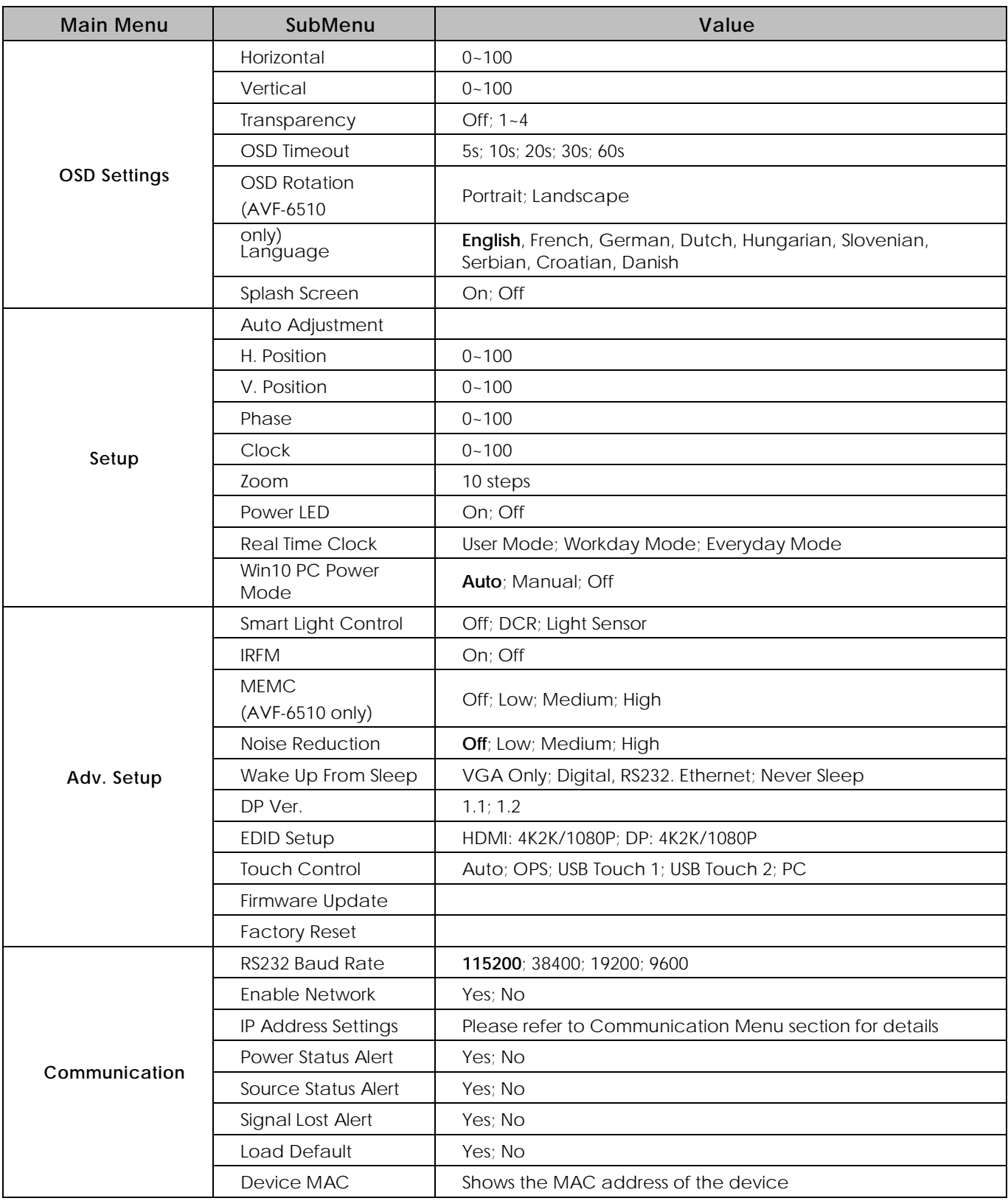

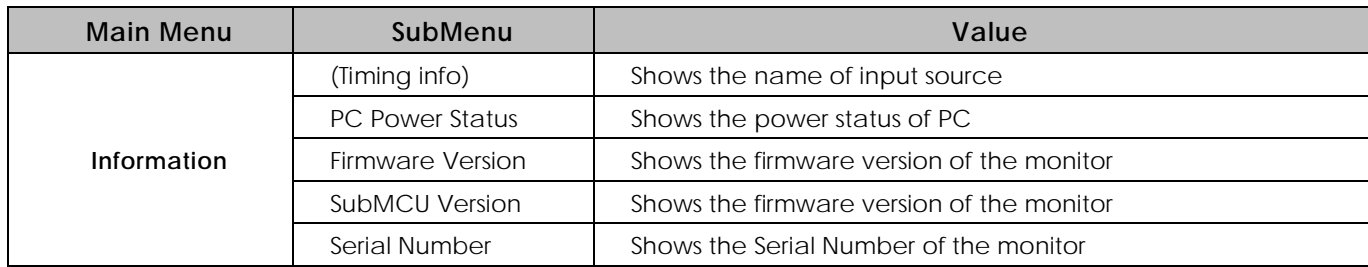

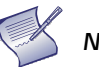

*NOTE Default settings appear in bold type.*

### **Figure 4-1. OSD Menu Structure**

## **Input Menu**

This menu is used for selecting the main input source (Main) and up to three Picture-in-Picture input sources (Sub1, Sub2 and Sub3). Up to four sources can be displayed at the same time.

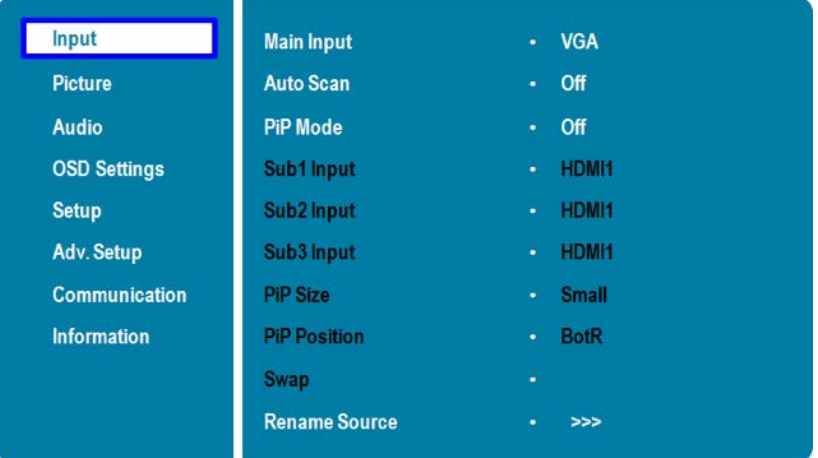

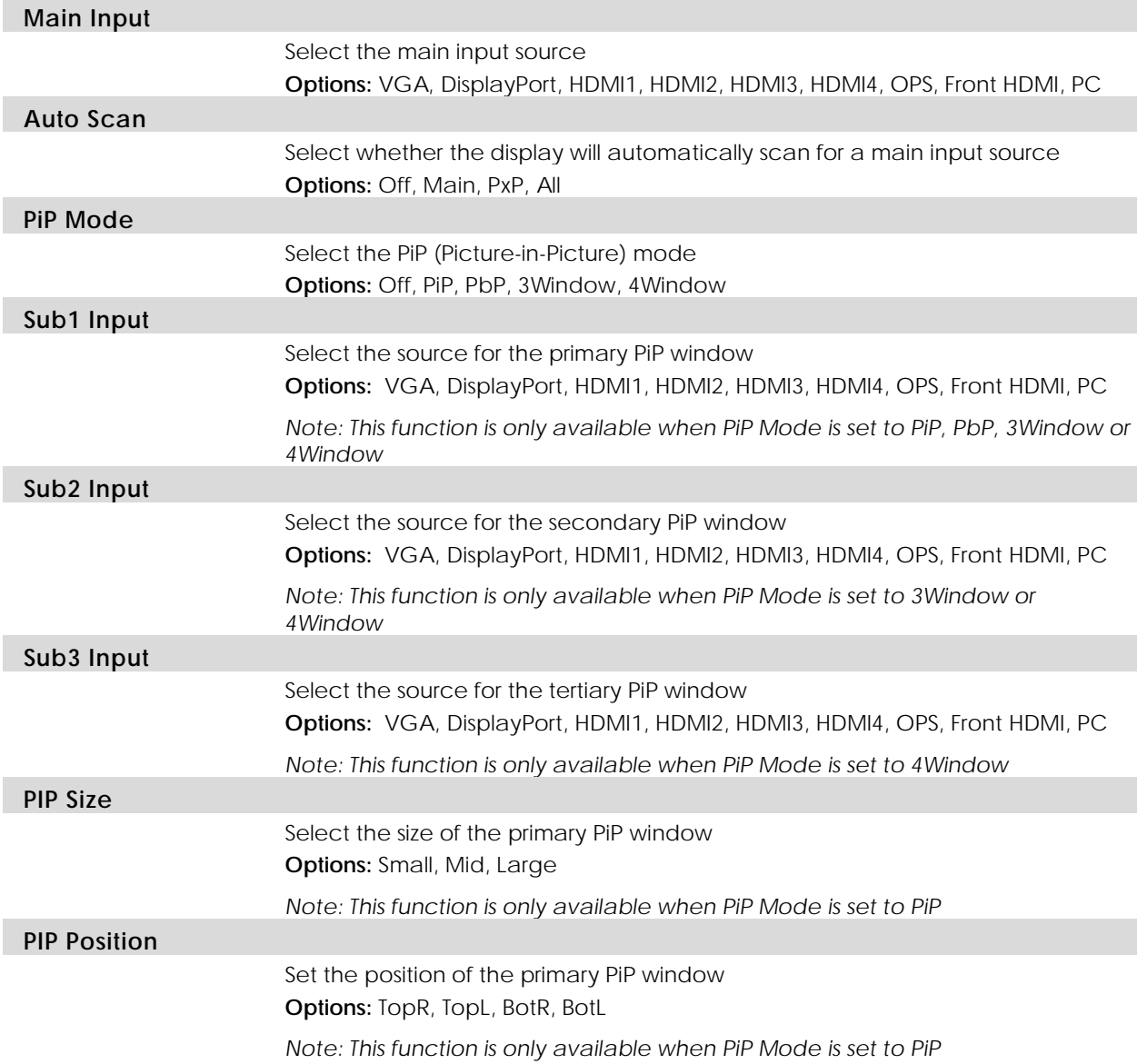

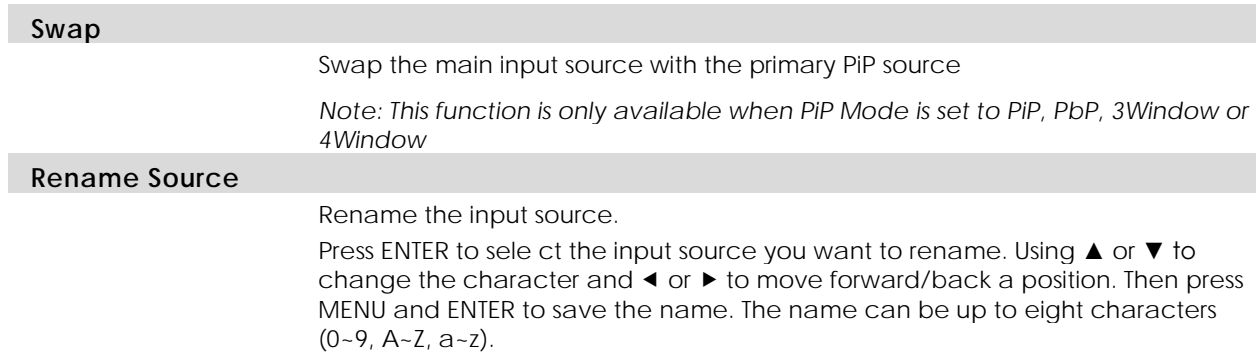

### **Picture Menu**

This menu is used for making common image adjustments.

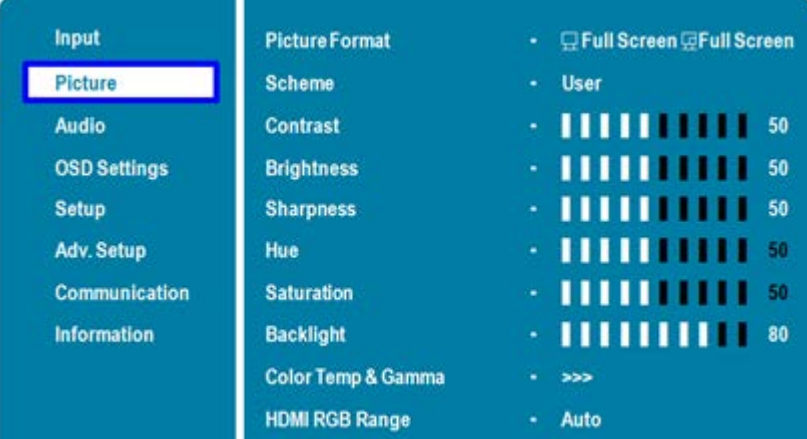

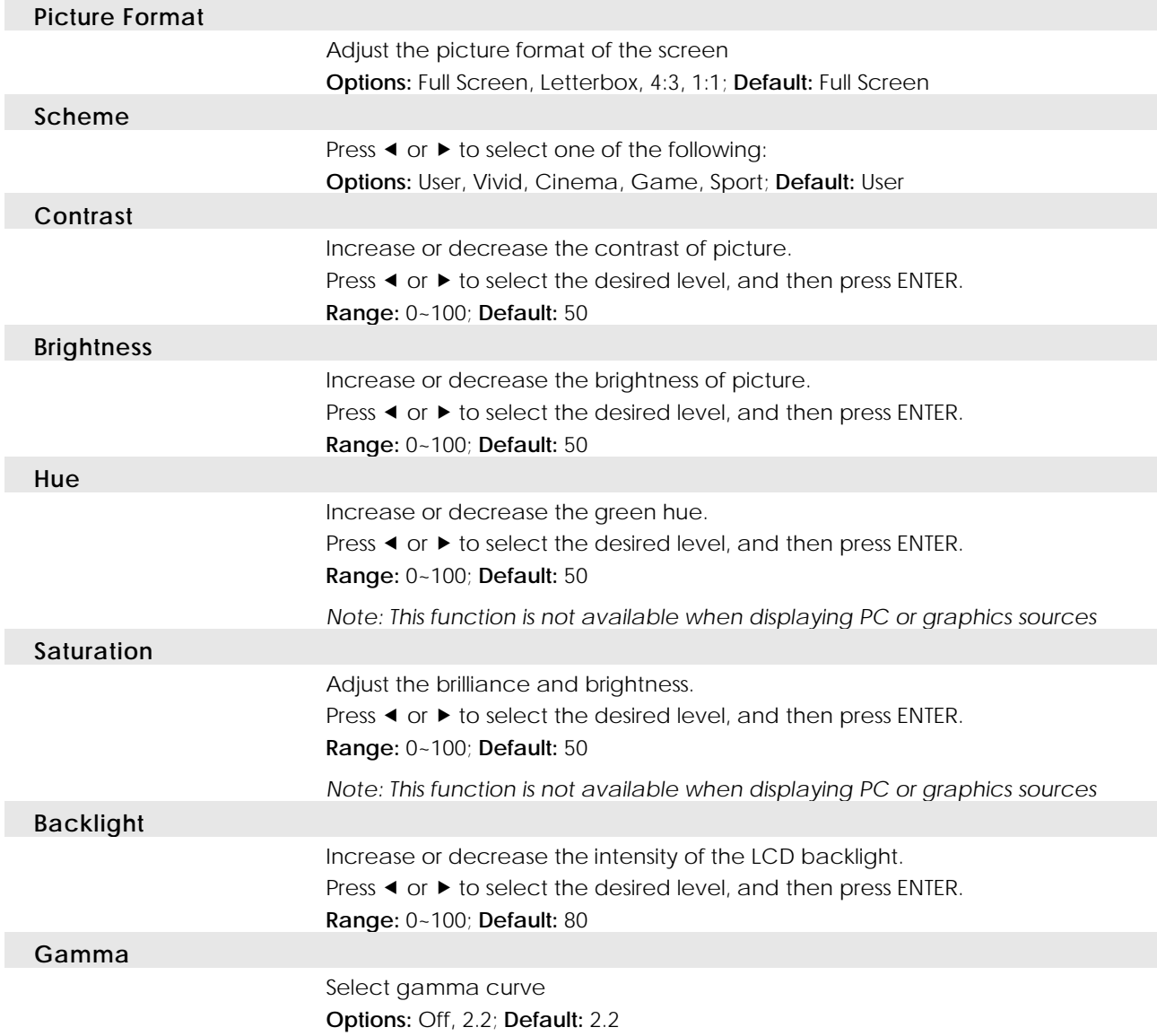

42

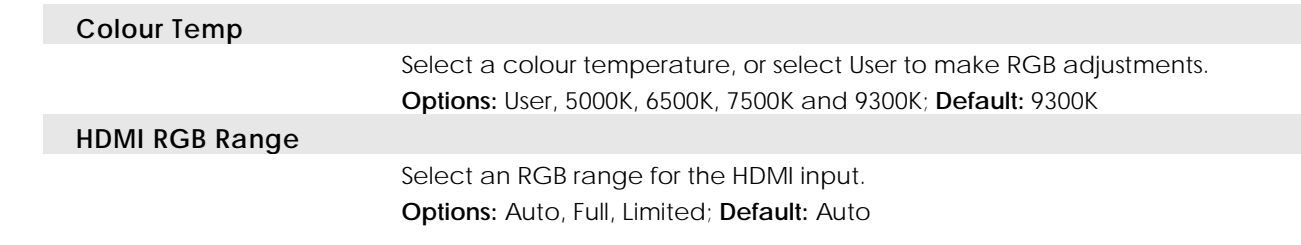

### **Colour Temperature Settings**

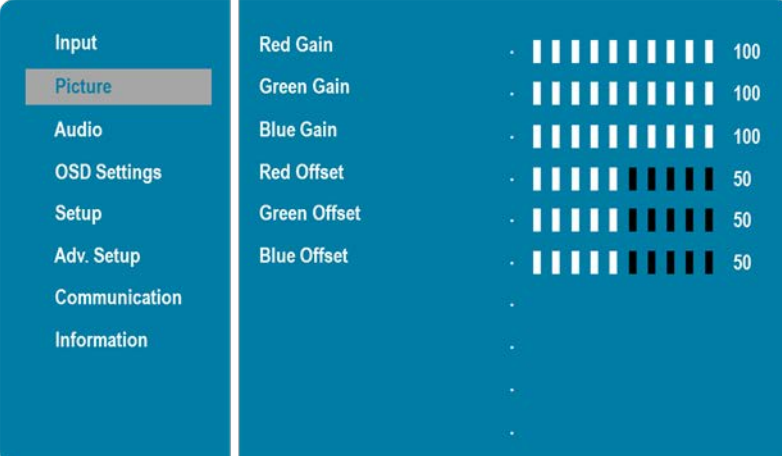

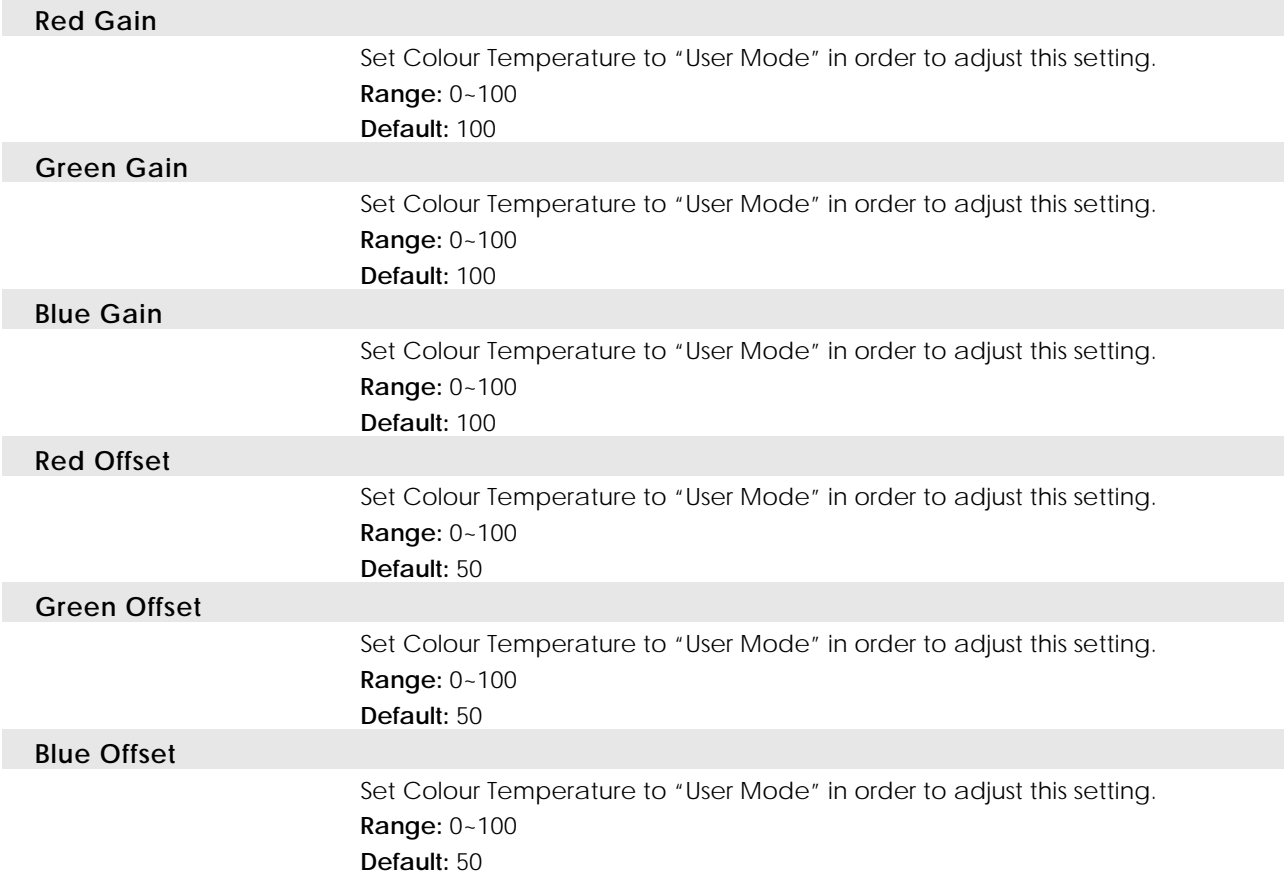

### **Audio Menu**

This menu is used for adjusting volume settings.

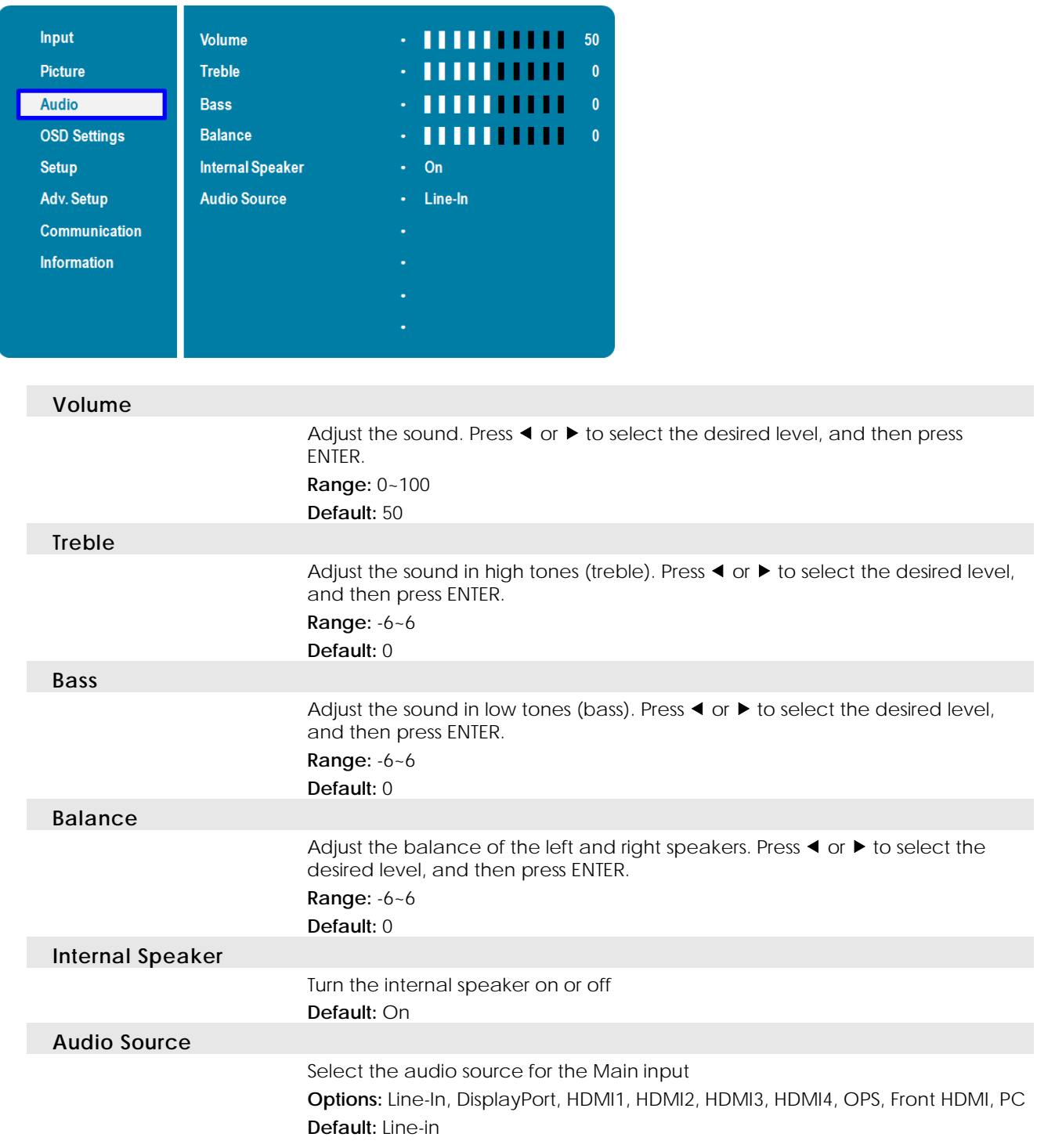

## **OSD Settings Menu**

This menu is used to make initial set-up adjustments to the OSD (On-Screen Display) menu and other on-screen messages.

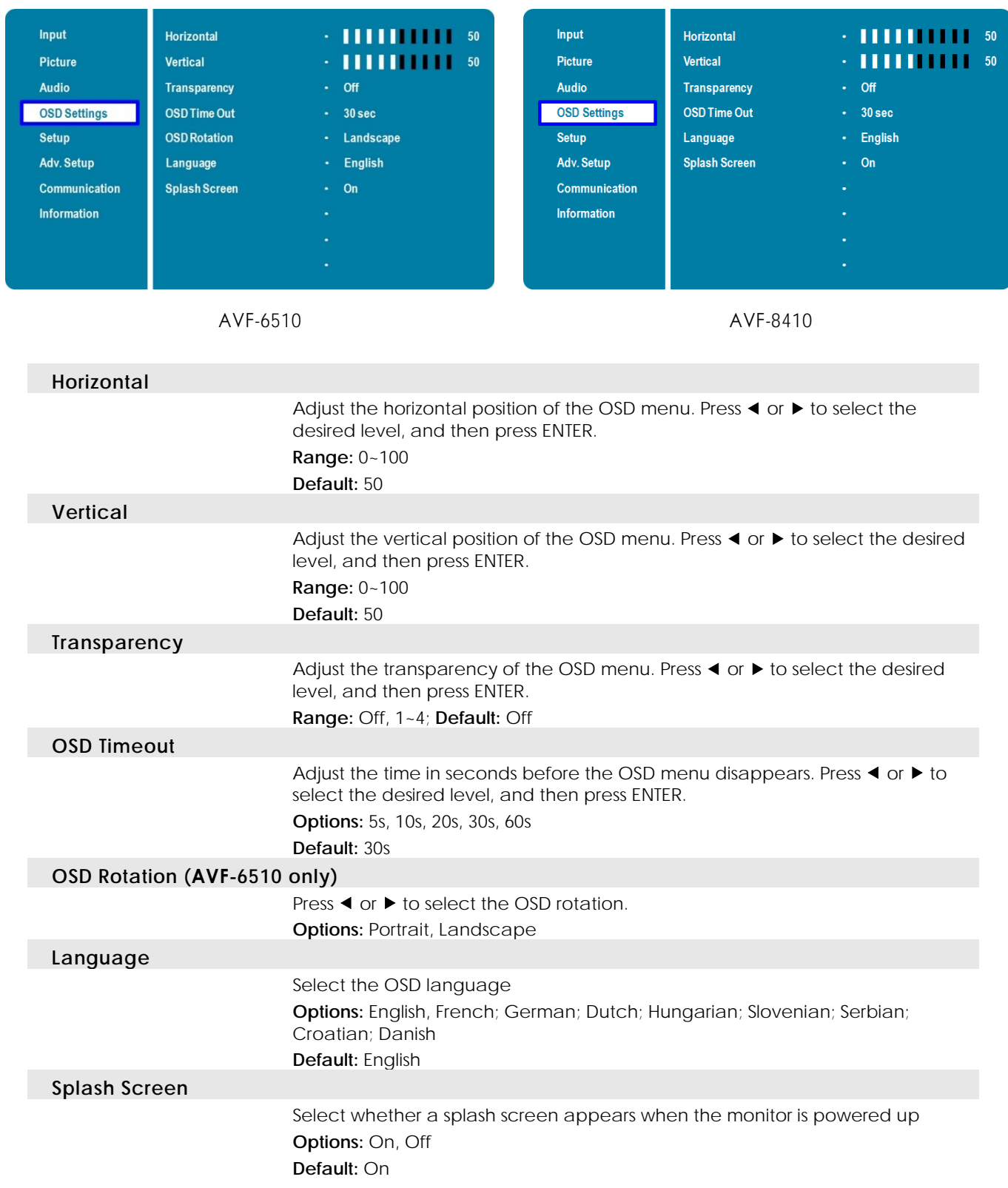

## <span id="page-45-0"></span>**Setup Menu**

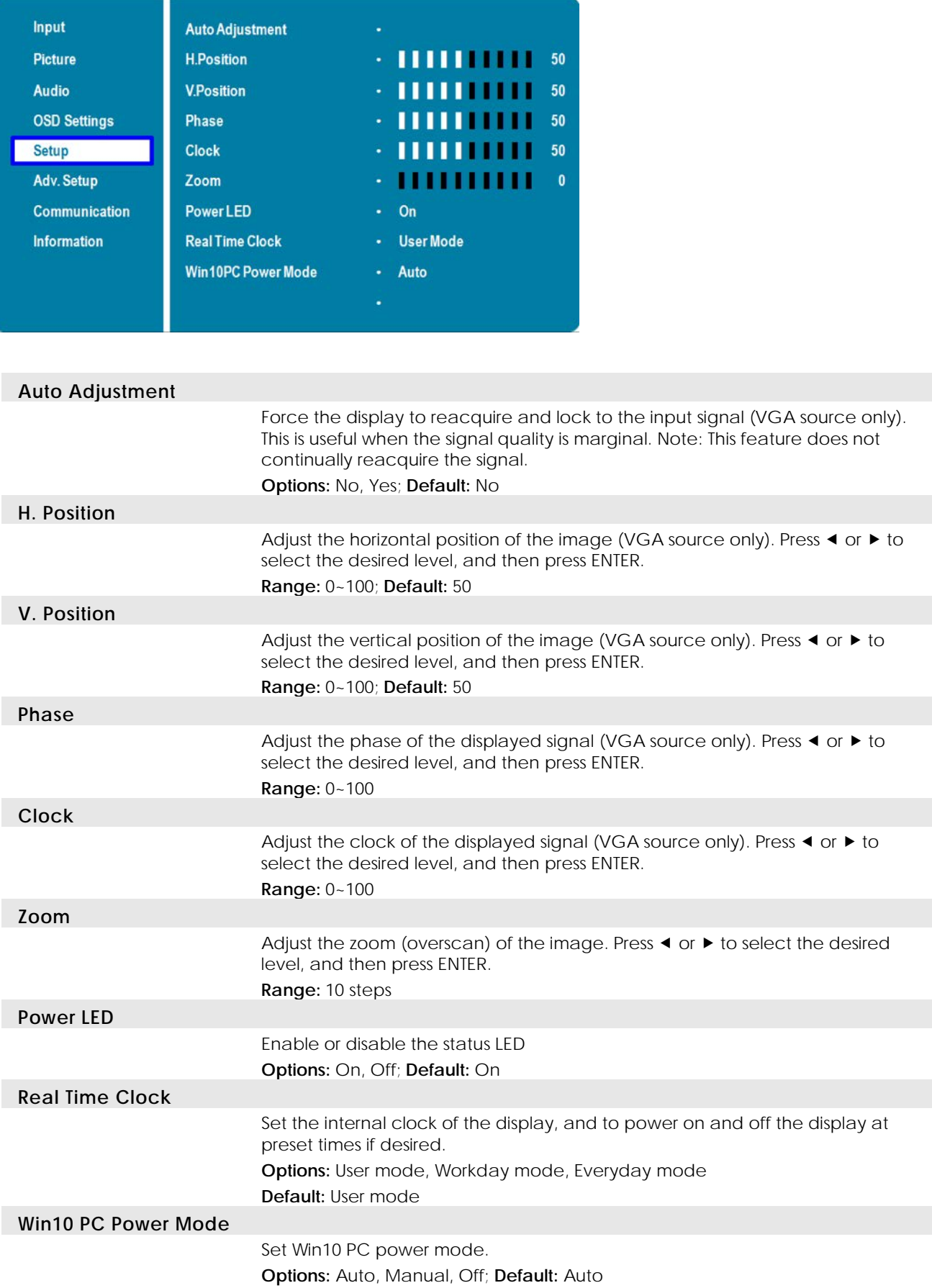

## **Advanced Setup Menu**

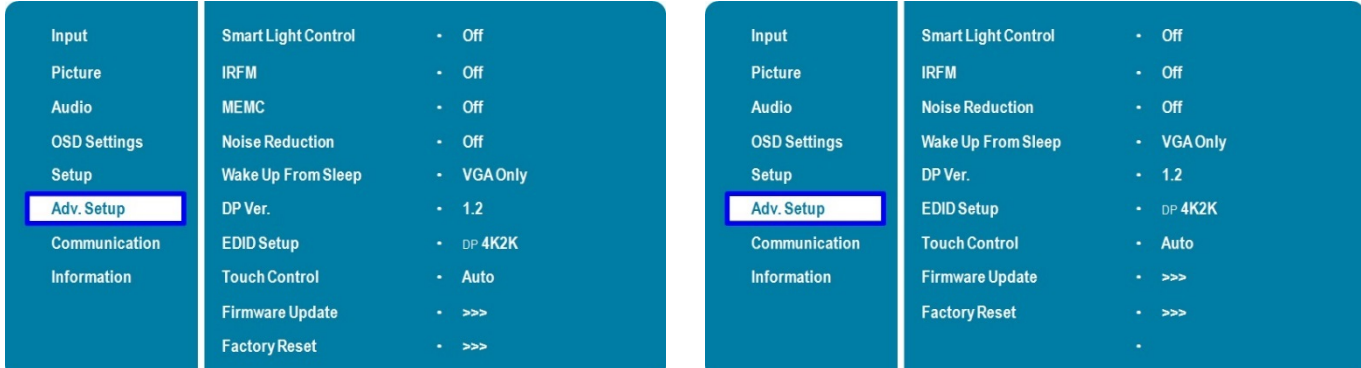

### AVF-6510 AVF-8410

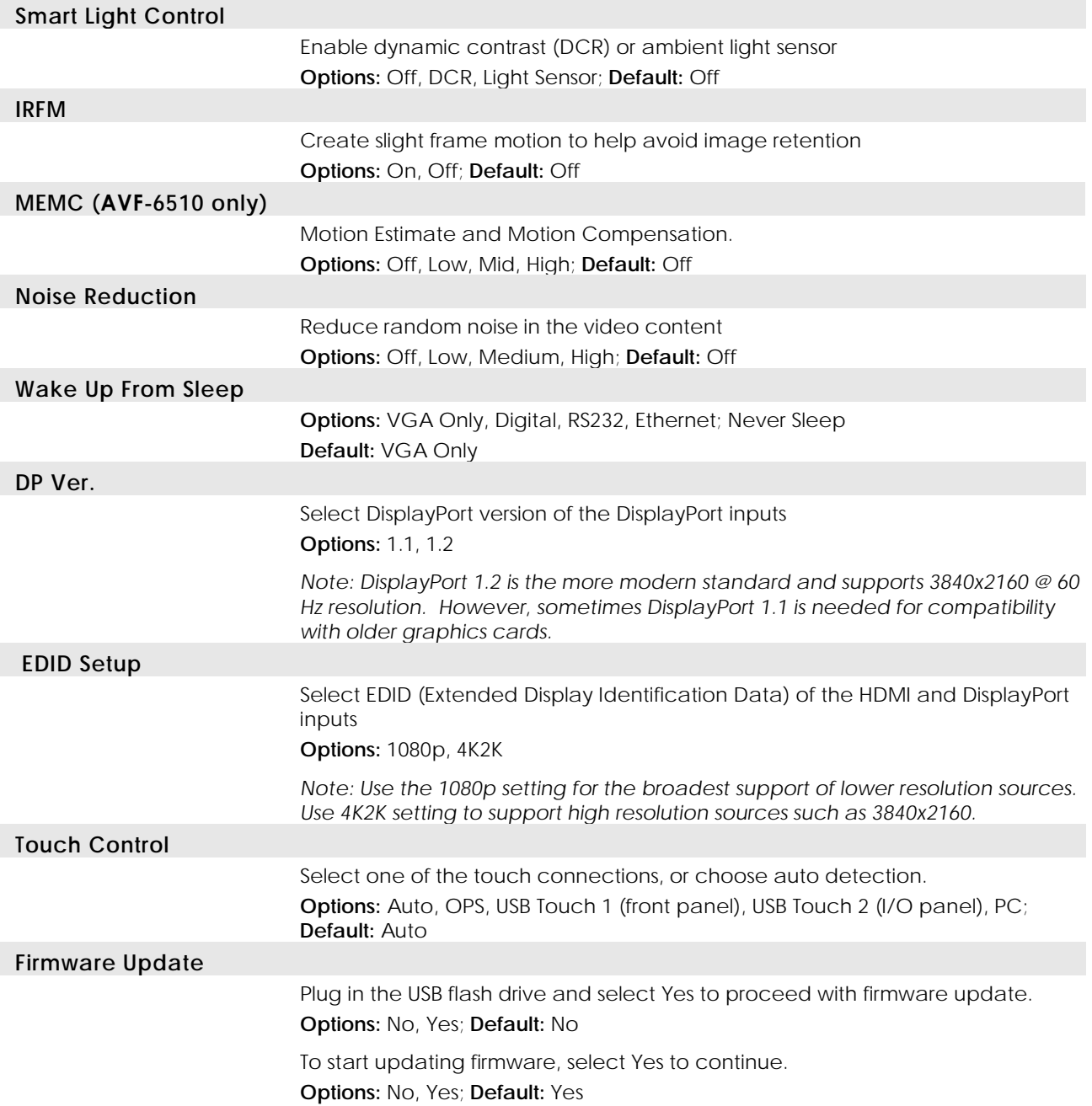

Restore all settings to their default. **Options:** No, Yes; **Default:** No

#### **Wake Up from Sleep**

By default, the display will enter power saving (Sleep Mode) if no signal is received for 5 minutes. Normally, the RS-232, DisplayPort, and HDMI inputs are inactive in Sleep Mode, to save power.

To change the behavior of Sleep Mode, change the "**Wake up from Sleep**" setting in the "**Adv. Setup**" menu.

- **VGA Only** (default) The RS-232, DisplayPort, and HDMI inputs are inactive when the display is in sleep mode. The display will wake up when it receives a signal at the VGA input.
- **Digital, RS232, Ethernet** The RS-232, DisplayPort and HDMI inputs stay active when the display is in sleep mode. The display will wake up when it receives a signal at either of the DisplayPort, HDMI, or RS-232 inputs, or via LAN connection.

## **Communication Menu**

This menu configures the display's RS232 and Ethernet communication ports.

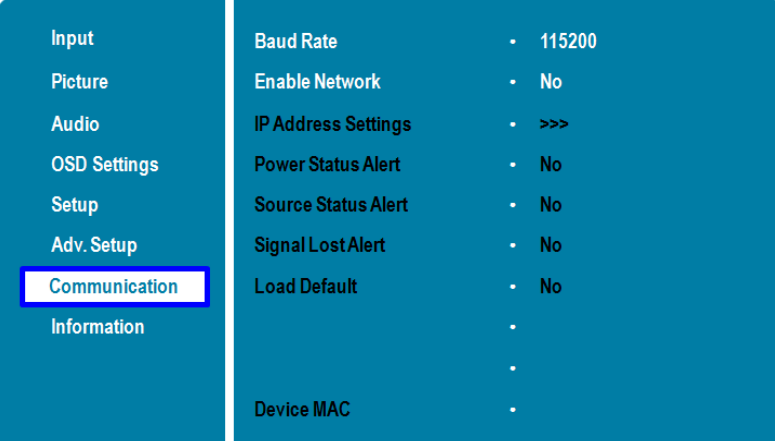

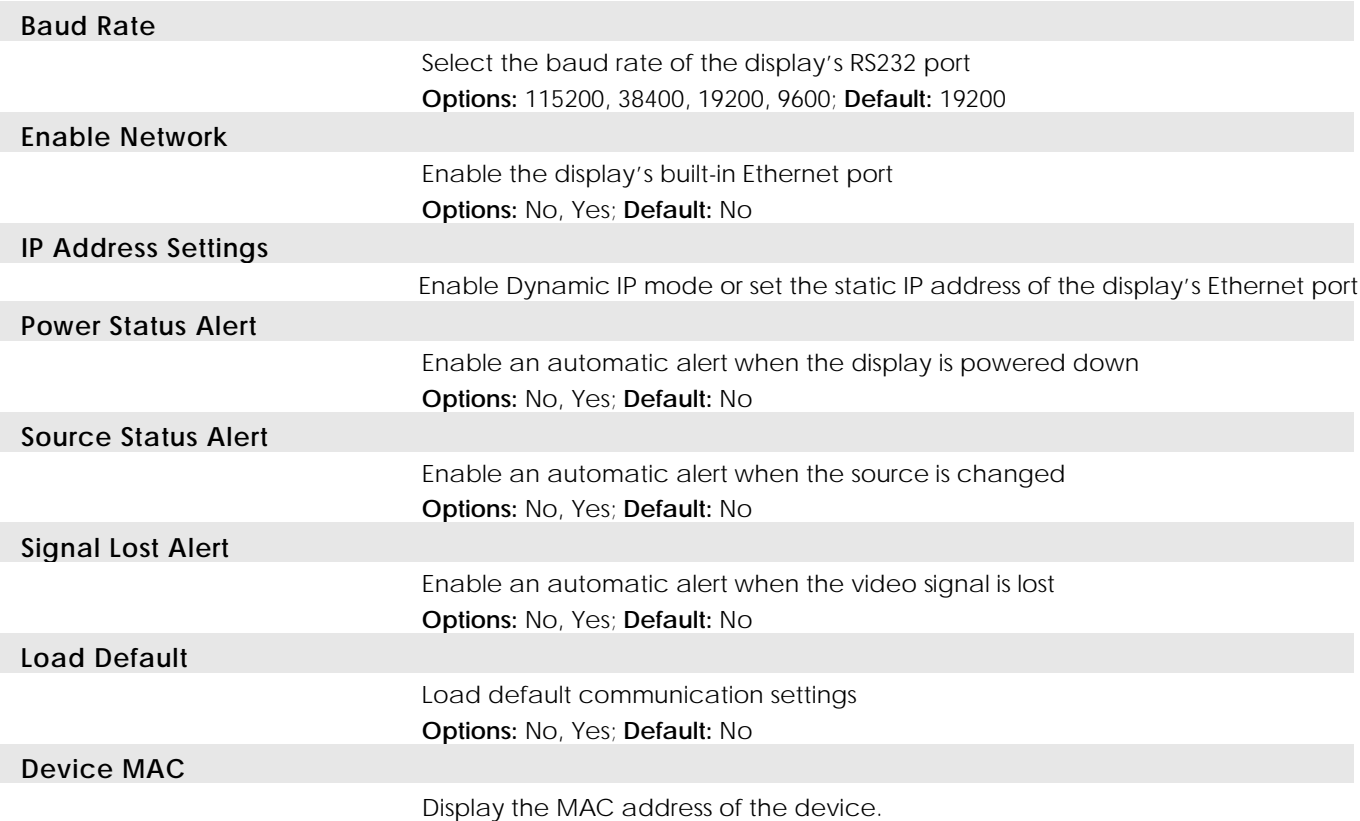

#### **Network Settings**

To assign an IP address to your display, access the IP Address Settings Menu in the **Communication Menu**. Consult your system administrator if you do not know how to configure the parameters shown in the menu.

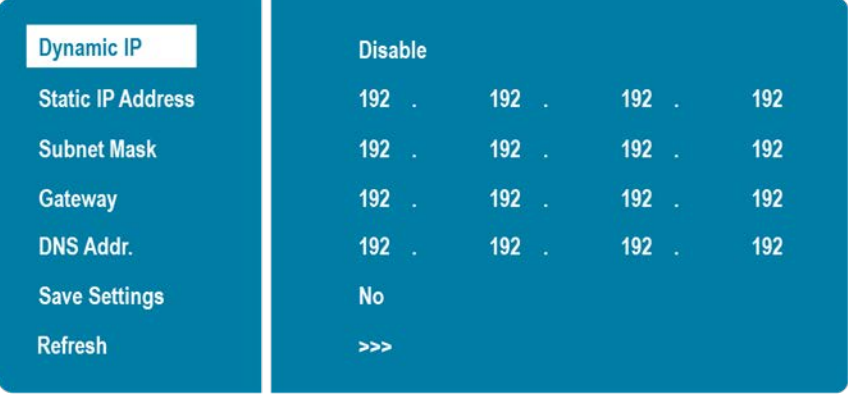

The default settings are shown below.

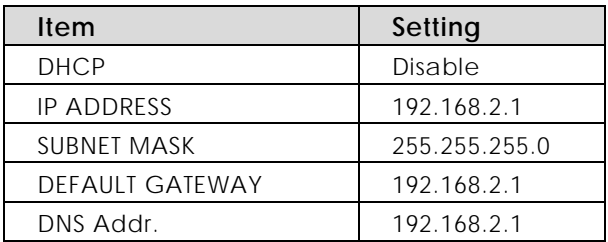

### **Information**

This read-only menu provides information on the active sources and the latest firmware version

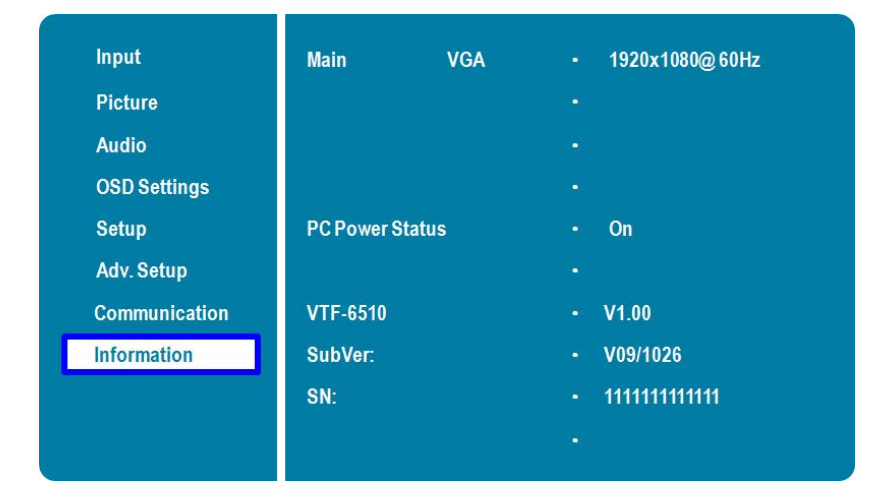

# **5. Maintenance and Troubleshooting**

## **Maintenance**

The AVOCOR Series LED Displays does not require any routine maintenance other than occasional cleaning with a non-abrasive cloth. There are no user-serviceable or replaceable parts. Unless you are a qualified, factory-trained technician, do not attempt to repair or replace any system component yourself. You will void the product warranty if you do so.

# **Troubleshooting**

[Table 5-1](#page-50-0) provides some general guidelines for troubleshooting problems you may encounter with the AVOCOR Series LED Display. If the suggested solutions fail to resolve the problem or if you encounter an issue not described here, please contact your dealer.

### <span id="page-50-0"></span>**Table 5-1. Troubleshooting Chart**

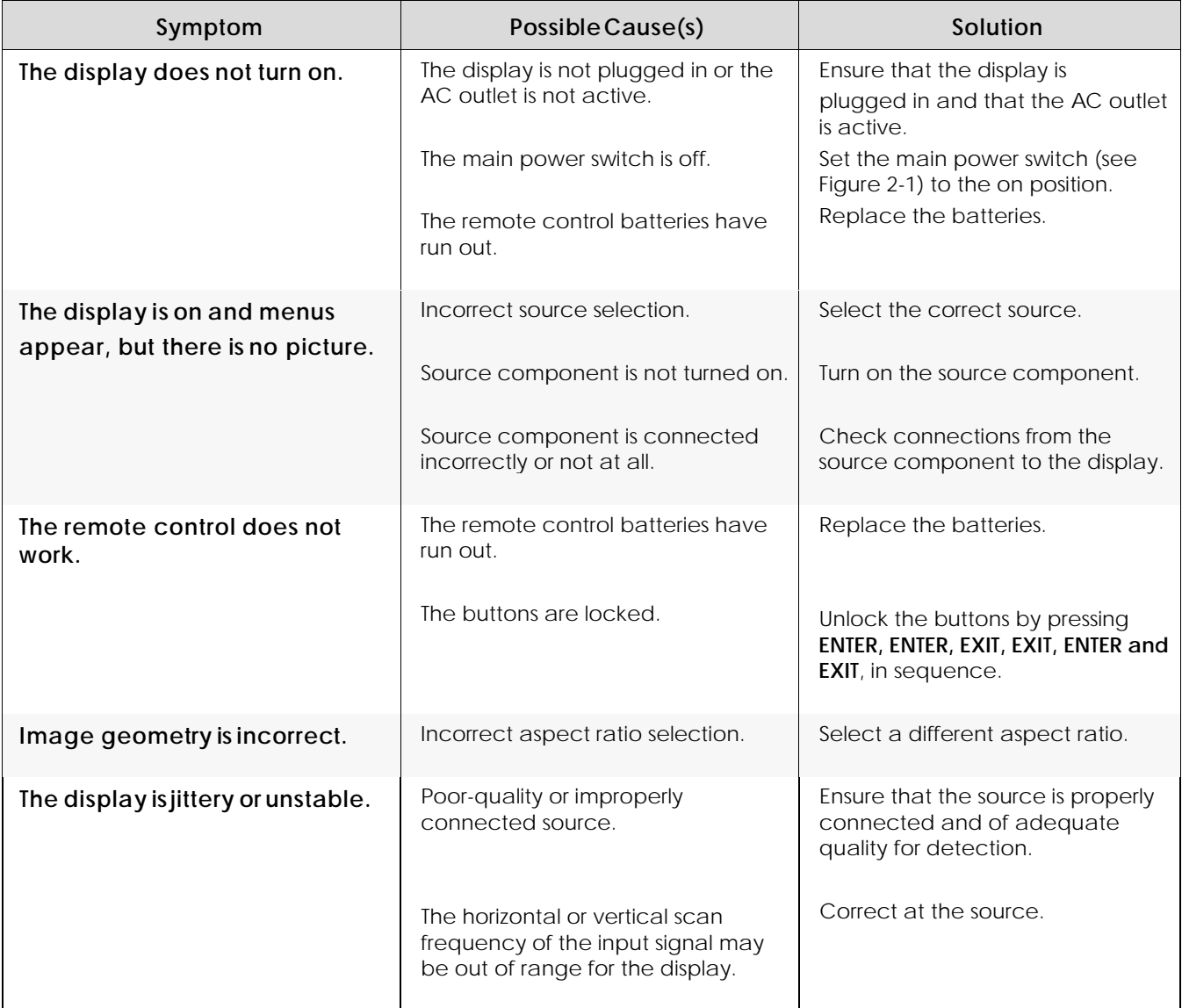

Table 5-1. Troubleshooting Chart (continued)

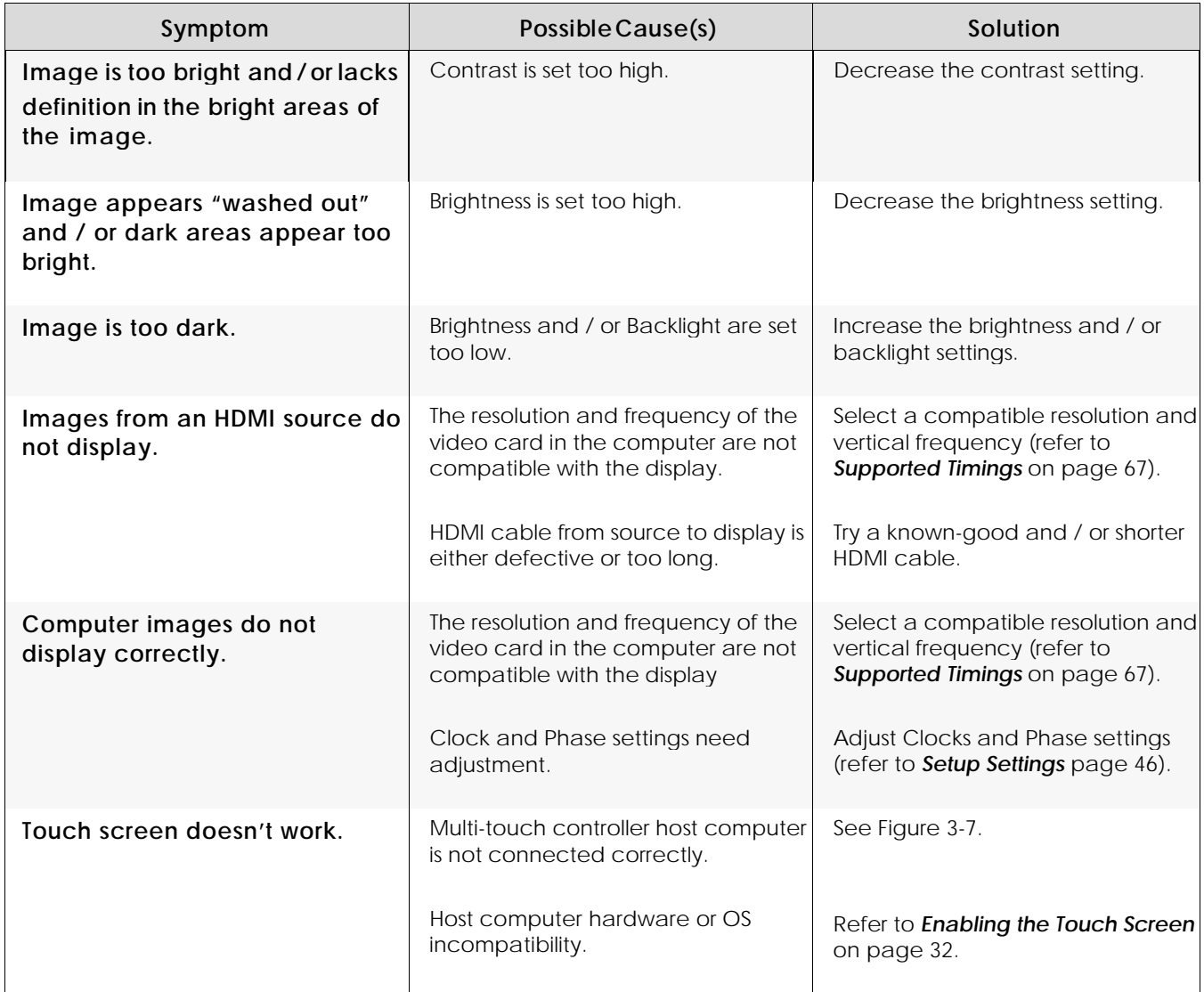

Should you require assistance with a suspected hardware fault, please contact the support line below. You will require your unit serial number. The operator will attempt to diagnose any fault and will take action as appropriate.

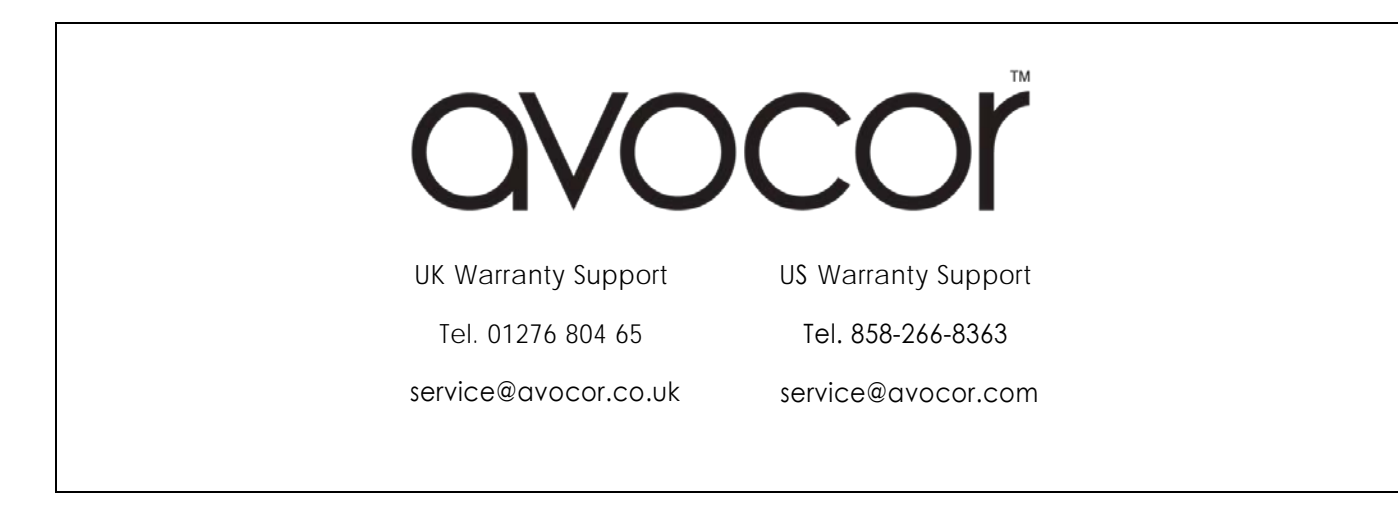

# **6. External Control**

In addition to using the display keypad or remote control unit, you can control the display using a serial (RS-232) link to send ASCII commands and receive responses to those commands.

You also use discrete infrared (IR) control codes to program a third-party remote control unit. For more information, refer to [Using Discrete IR Codes on page 62.](#page-61-0)

## **Serial Communications**

The display uses a simple text-based control protocol to take requests from control devices and to provide responses to such devices. This section describes how to send control messages over a serial link between the display and an automation/control system or a PC running a terminal emulation program such as Windows® HyperTerminal or Tera Term.

### **RS-232 Connection and Port Configuration**

Connect your control system or PC to the RS-232 input of the display as shown in [Figure 3-2.](#page-26-0)

Configure the RS-232 controller or PC serial port as follows: no parity, 8 data bits, 1 stop bit and no flow control. Set the baud rate to 115200, to match that of the display RS-232 port.

### **Command and Response Format**

Commands sent from an automation/control system or PC to the display must have the following format:

[STX] [IDT] [TYPE] [CMD] ([VALUE] or [REPLY]) [ETX] [CR]

Where:

- [STX] indicates the start of the command data (always 07).
- [IDT] is the display ID (always 01).
- [TYPE] is the command type:
	- 00 = return to host (response from the LCD panel)

01 = read / action

 $02$  = write

- [VALUE] is the parameter setting for the command.
- [REPLY] is the parameter setting for the command, acknowledged by the display in its response to a command.
- [ETX] indicates the end of the command data (always 08).
- [CR] is the ASCII carriage return key (0x0D).

## **Command and Response Examples**

Here are some examples of serial commands and their responses:

### **Table 6-1. Serial Command/ Response Examples**

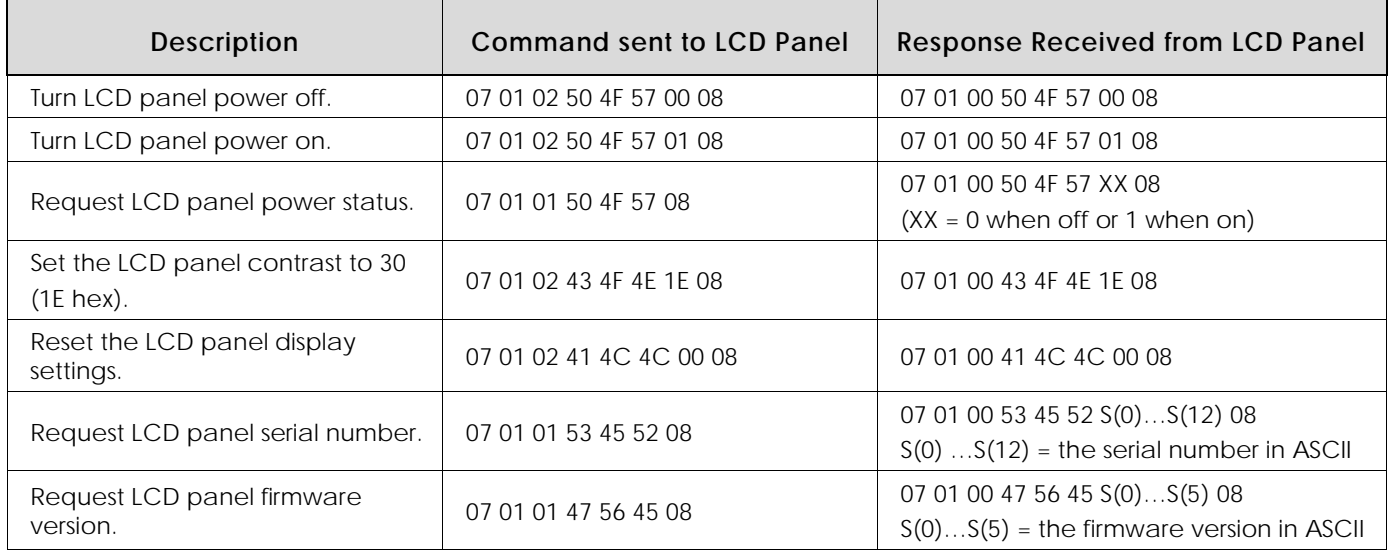

### **Serial Command List**

[Table 6-2](#page-53-0) lists all supported commands.

#### <span id="page-53-0"></span>**Table 6-2. Serial Commands**

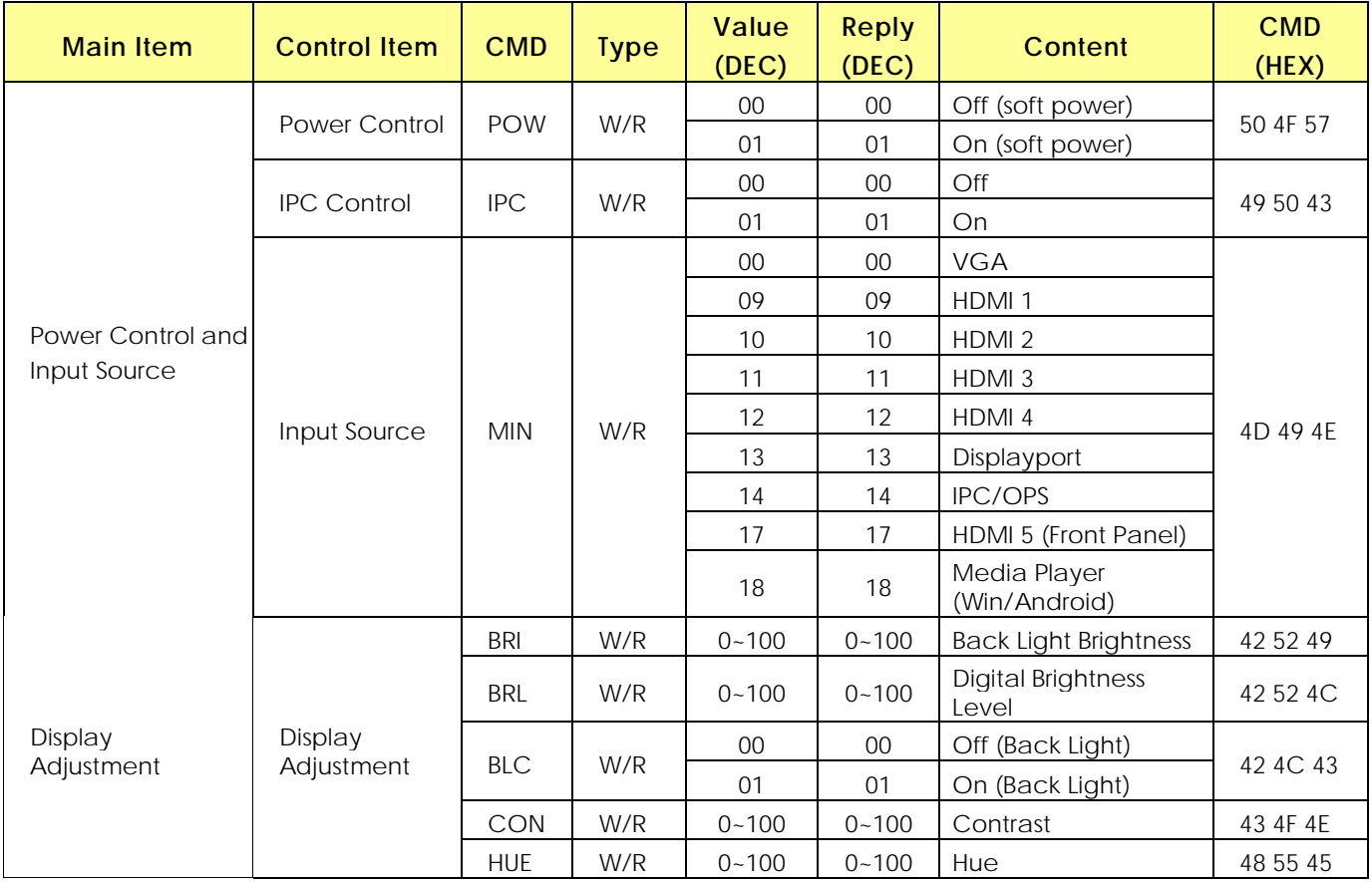

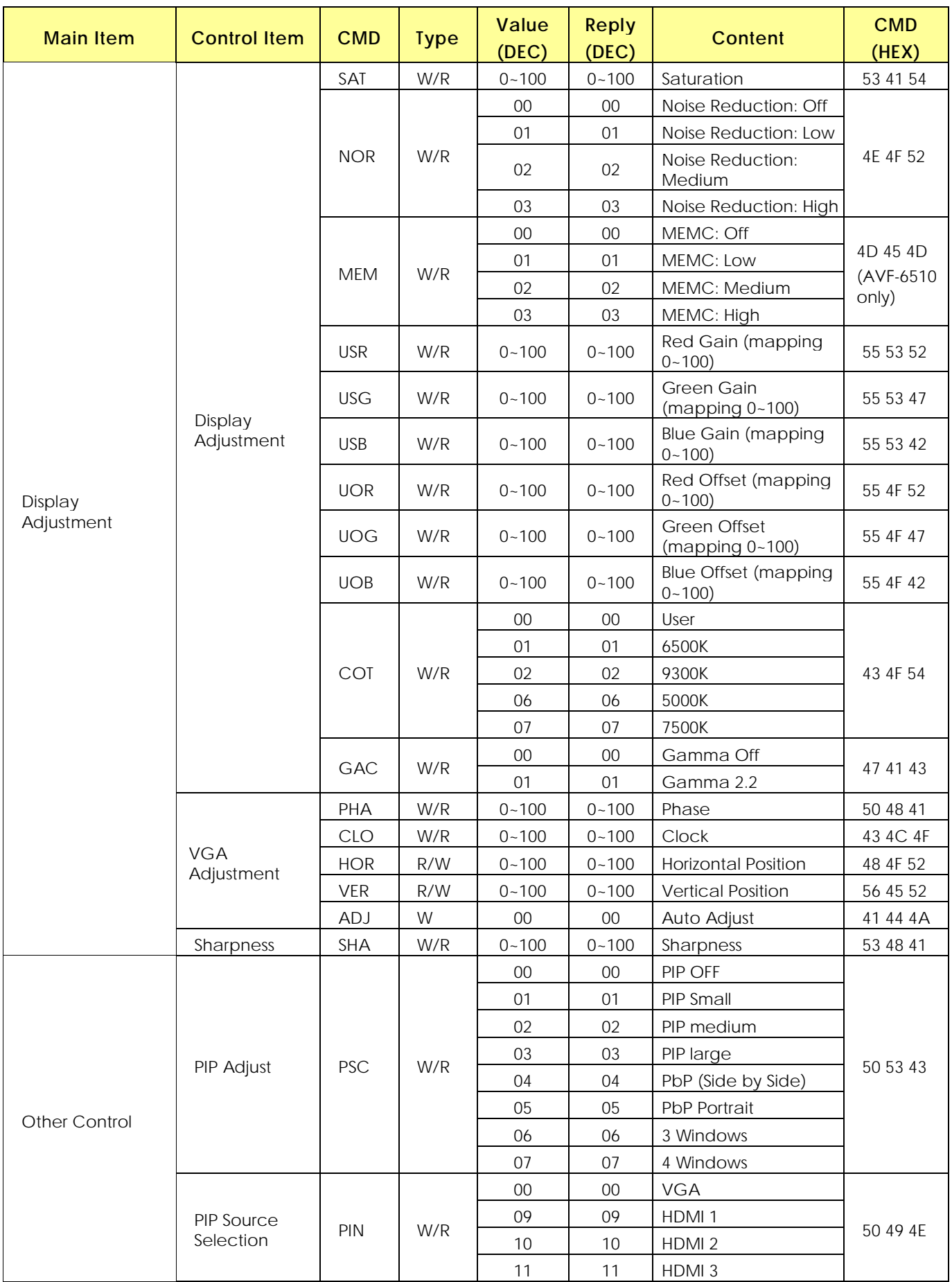

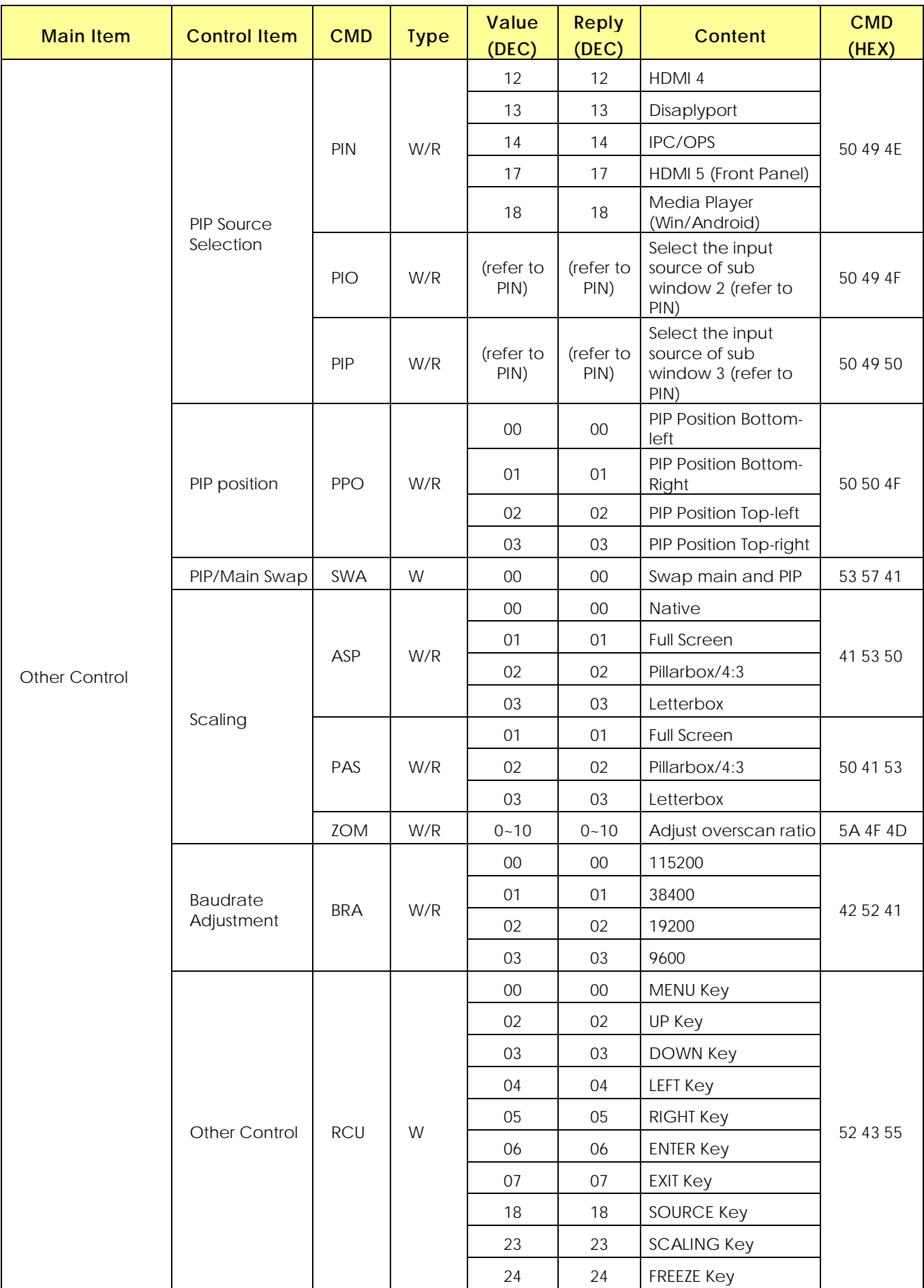

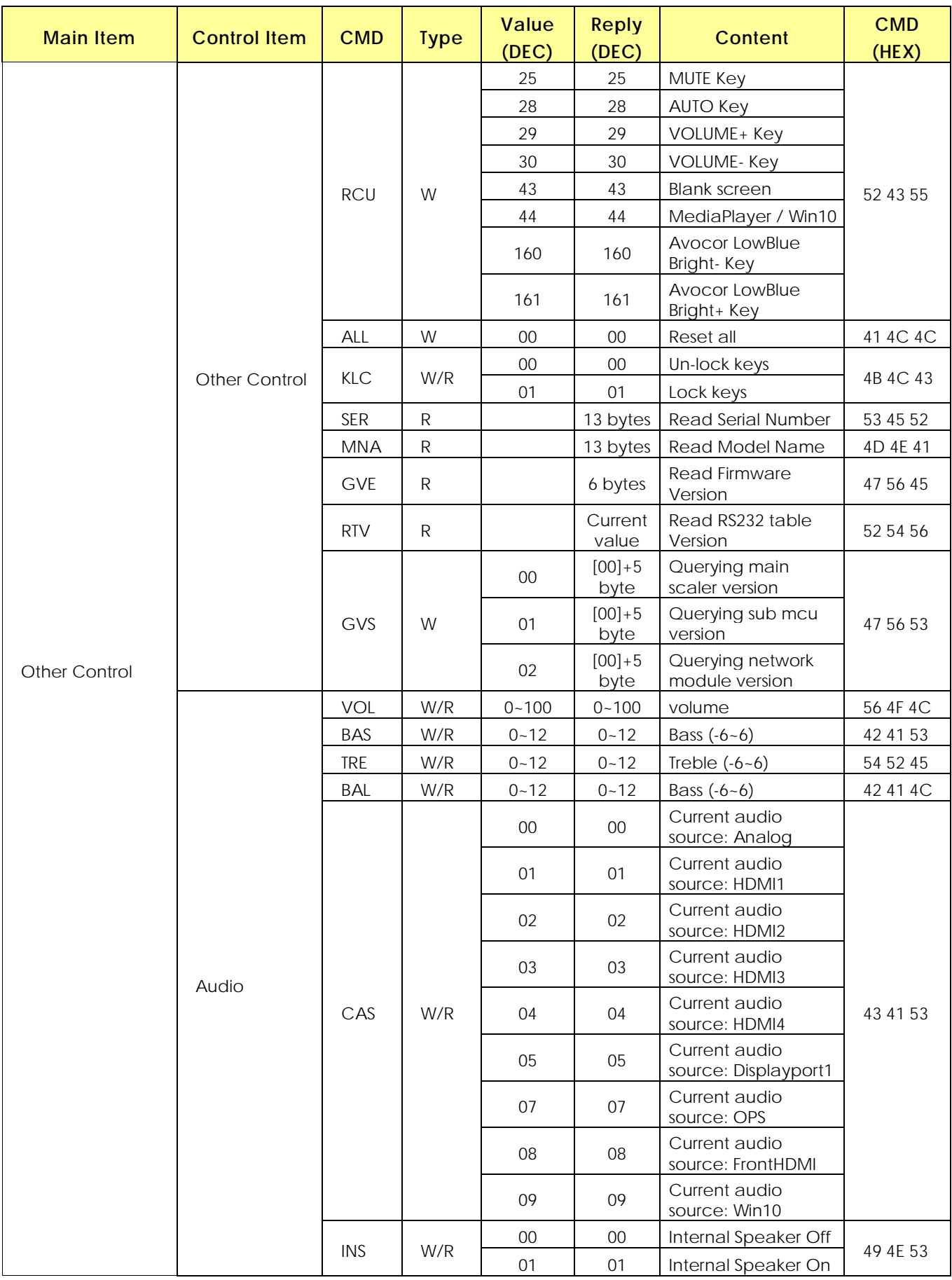

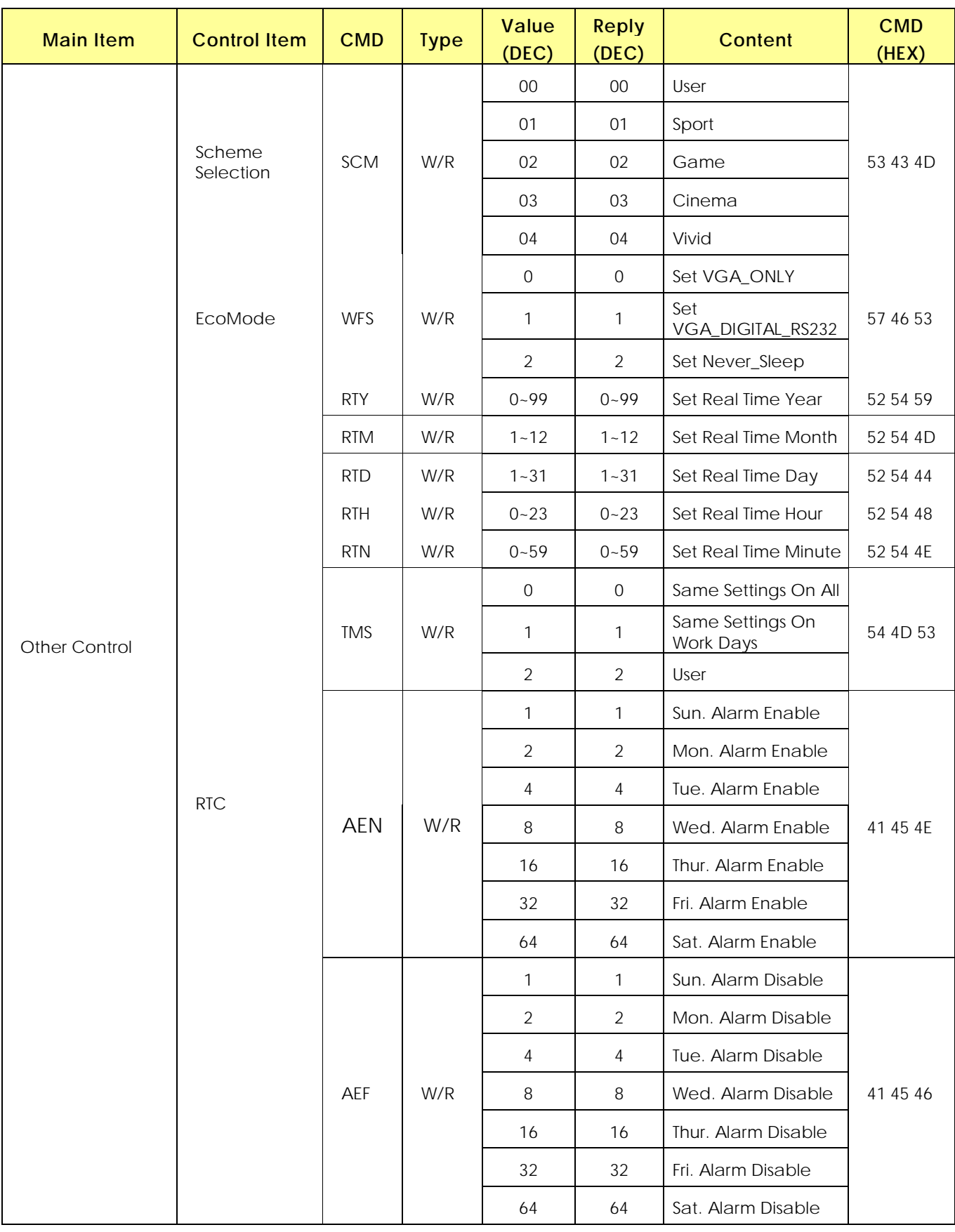

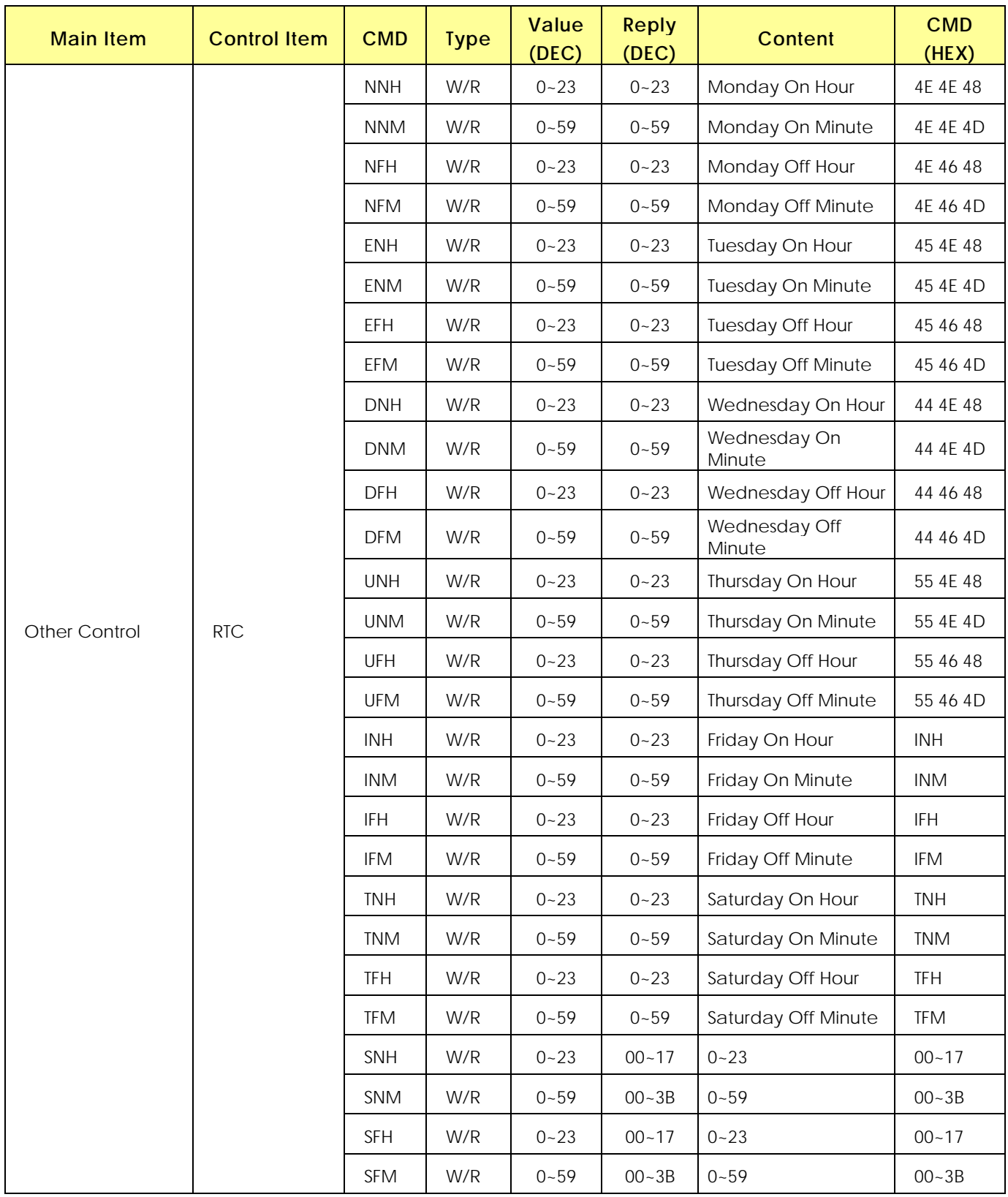

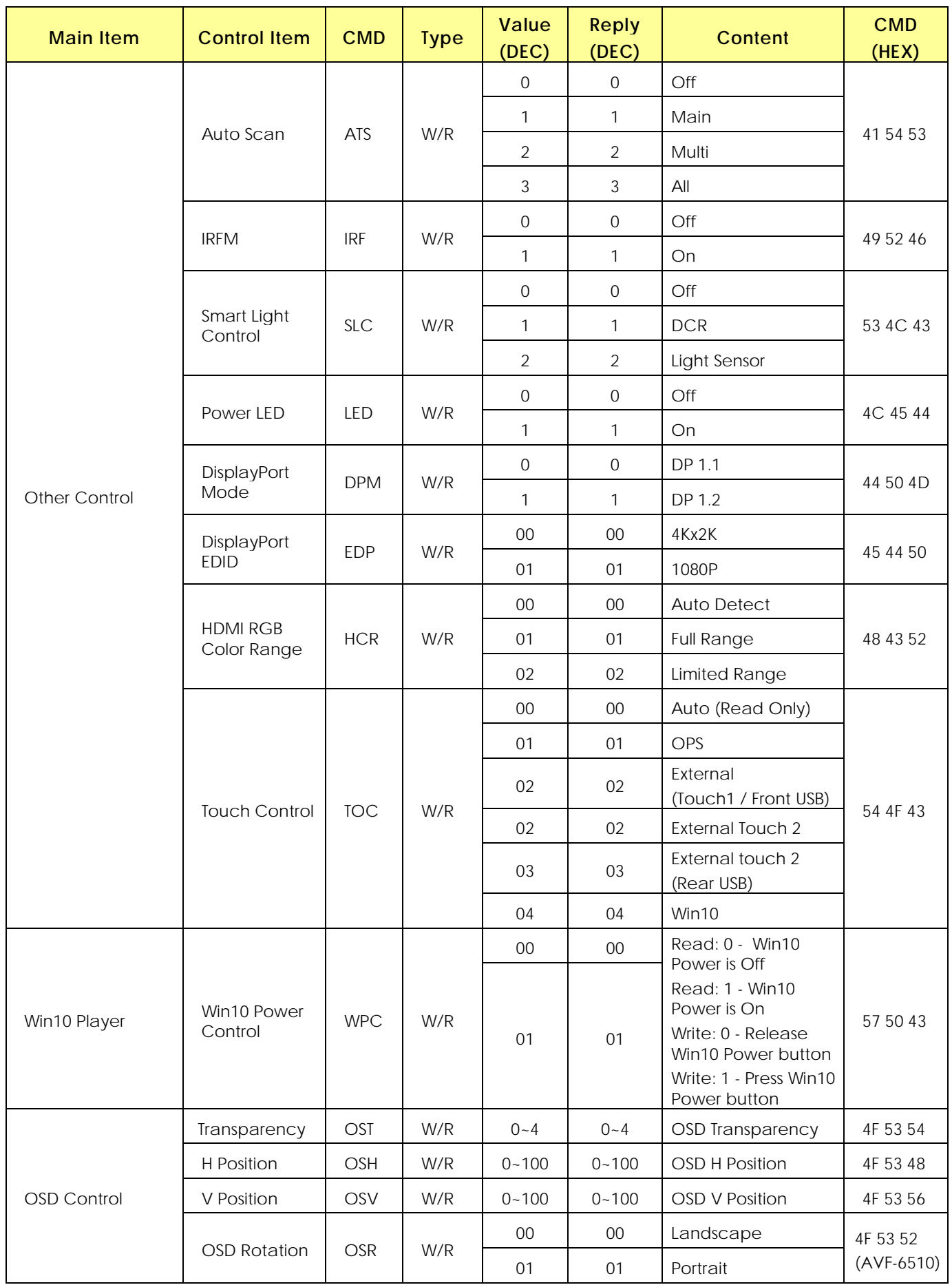

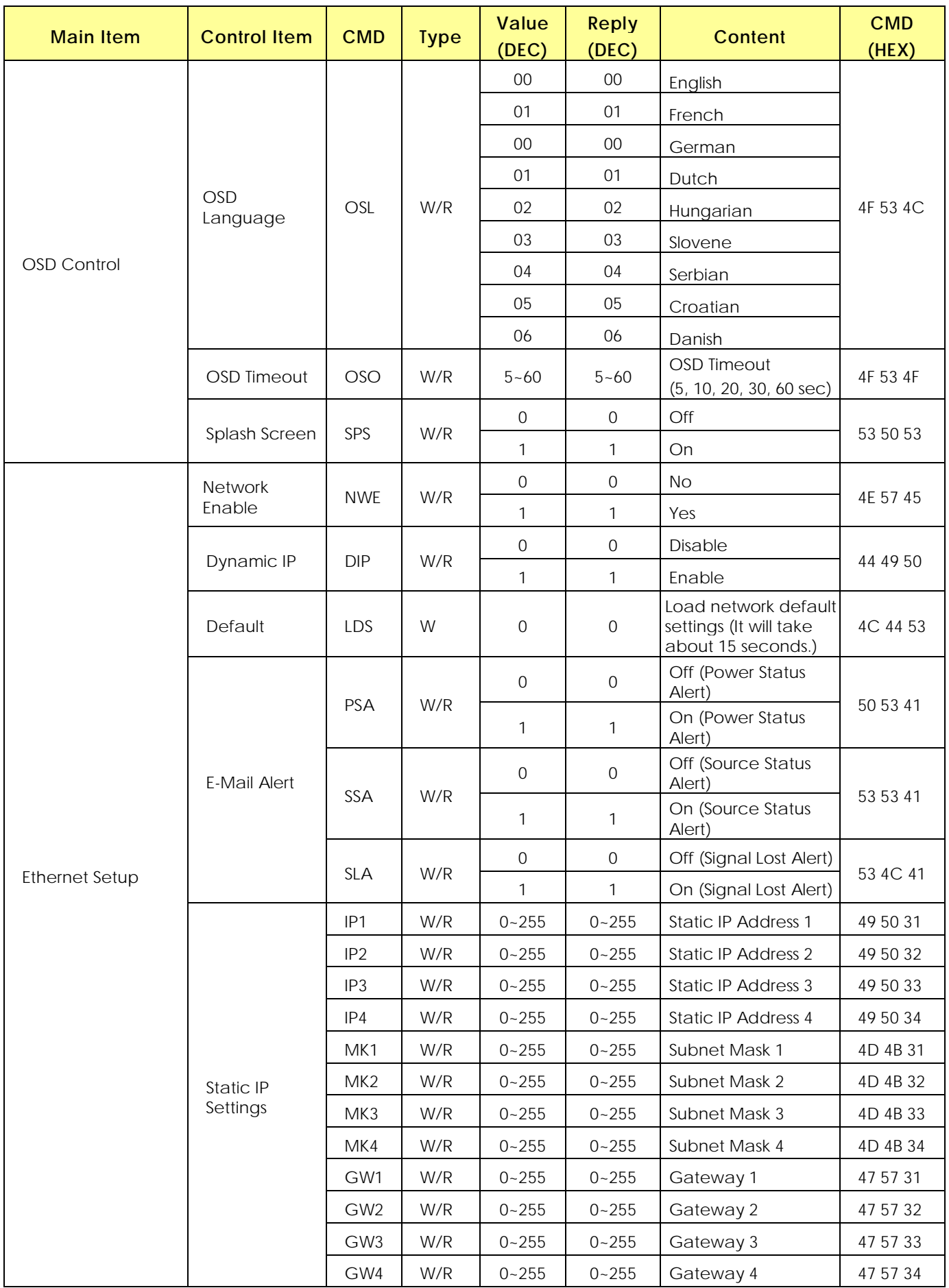

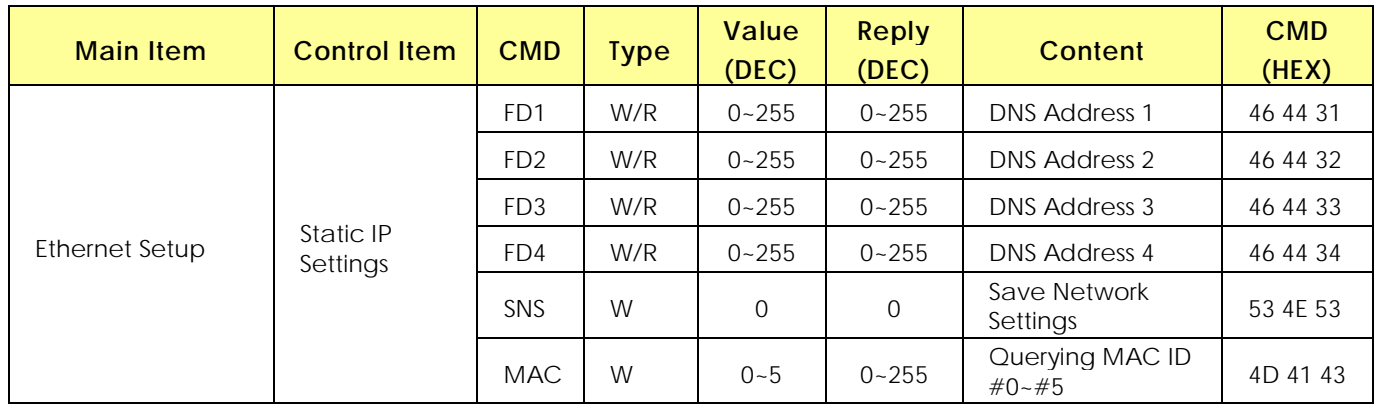

## <span id="page-61-0"></span>**Using Discrete IR Codes**

The display accepts commands in the form of infrared (IR) signals that conform to the NEC protocol. Each display remote control button has an IR control code associated with it.

You can use these codes to program a third-party, "universal" remote control unit to work with the display. These third-party products usually come with a computer software application for this purpose. For more information, consult the documentation provided with the remote control unit.

### **IR Command Protocol**

The IR control codes have the following characteristics:

Each code consists of the following:

- A leader pulse (a modulated pulse of 9 ms followed by a non-modulated pulse of 4.5 ms);
- 16 address bits (also called a "custom code"): eight (8) bits for the address followed by the logical inverse of the address. The custom code for the display is 16559 decimal (0x40AF, binary 01000000 10101111).
- 16 data bits: eight (8) bits for the command followed by the logical inverse of the command
- An end pulse (a modulated pulse of 0.56 ms, similar to the modulated pulse in the '0' and '1' bits). The end of the modulated pulse constitutes the end of the data transmission.

The carrier frequency is 38 kHz, with the modulated pulses having a 33% duty cycle.

Commands are sent at a maximum rate of 9 Hz.

For example, here is the NEC control code for the POWER button on the display remote control unit:

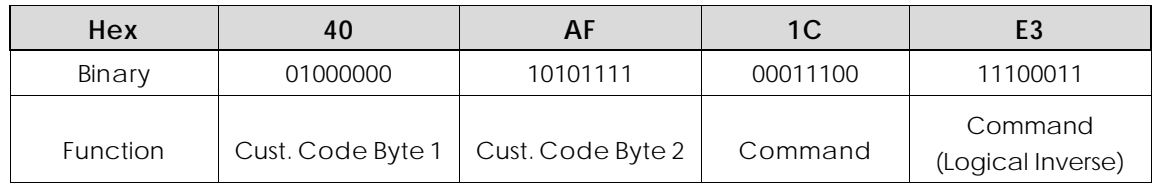

## **IR Control Code List**

[Table 6-3](#page-62-0) lists the IR control codes for the display.

### <span id="page-62-0"></span>**Table 6-3. Infrared (IR) Control Codes**

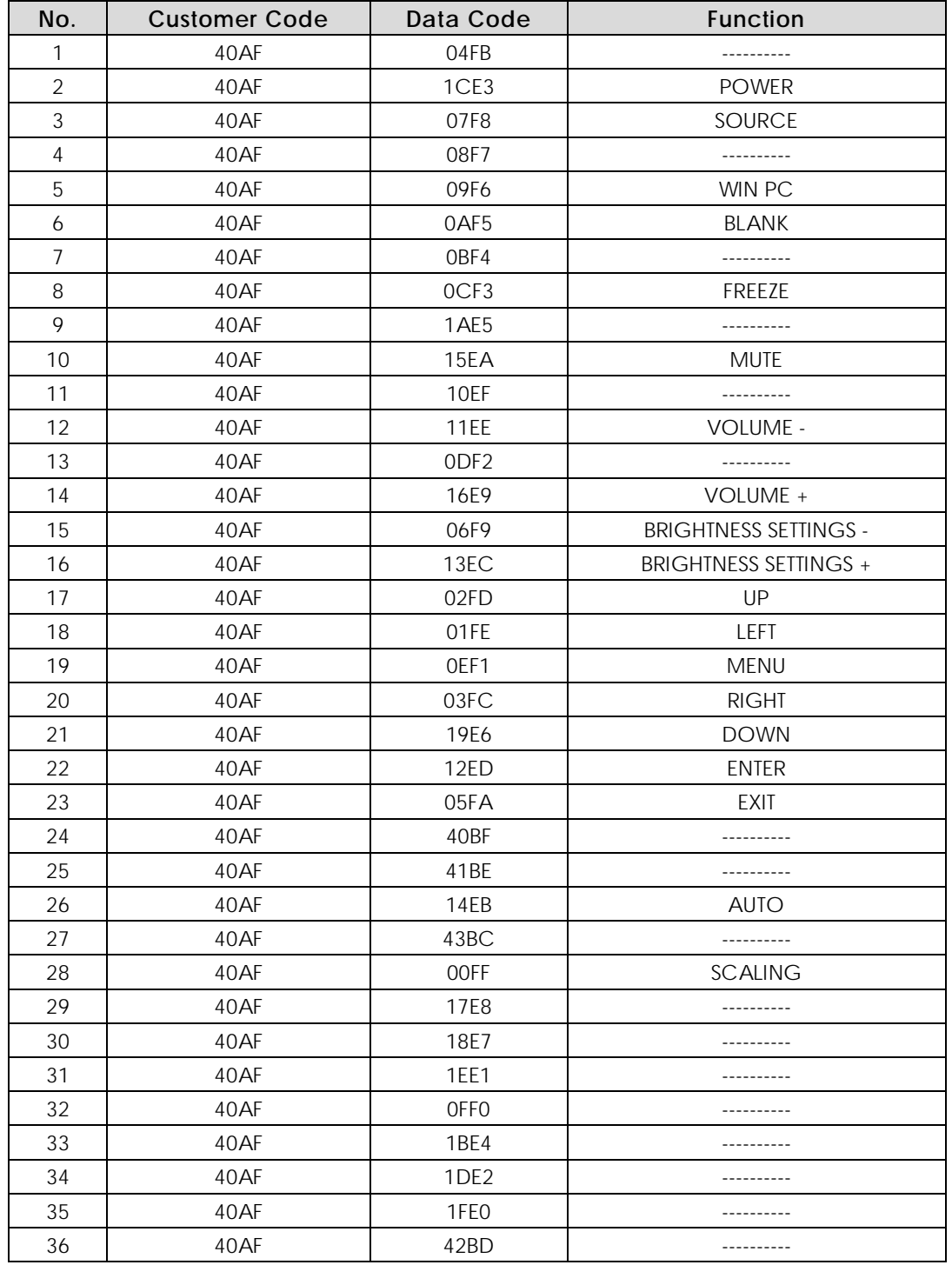

**Notes:**

# <span id="page-64-0"></span>**7. Specifications**

[Table 7-1](#page-64-0) lists the signal types supported by each input on the display.

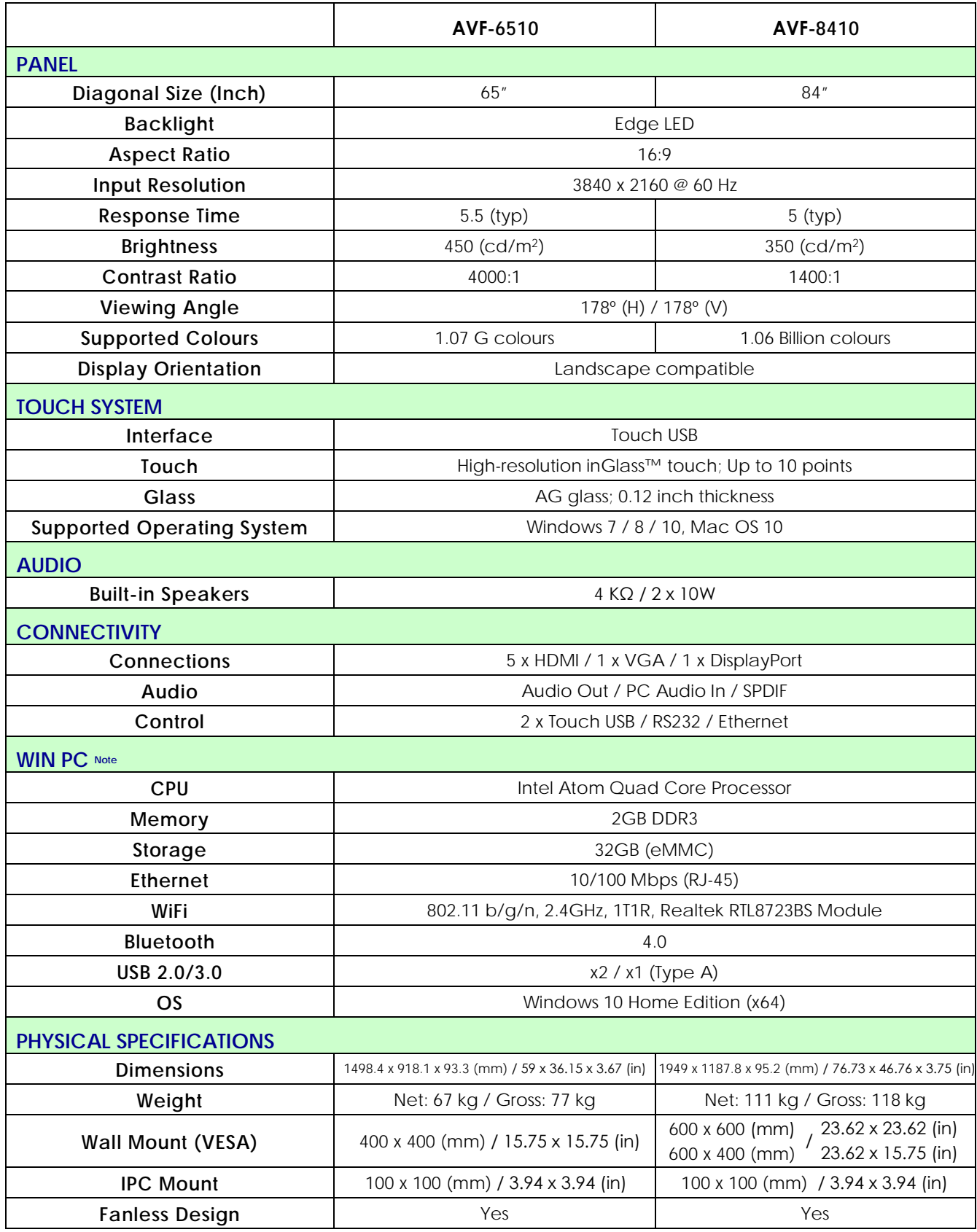

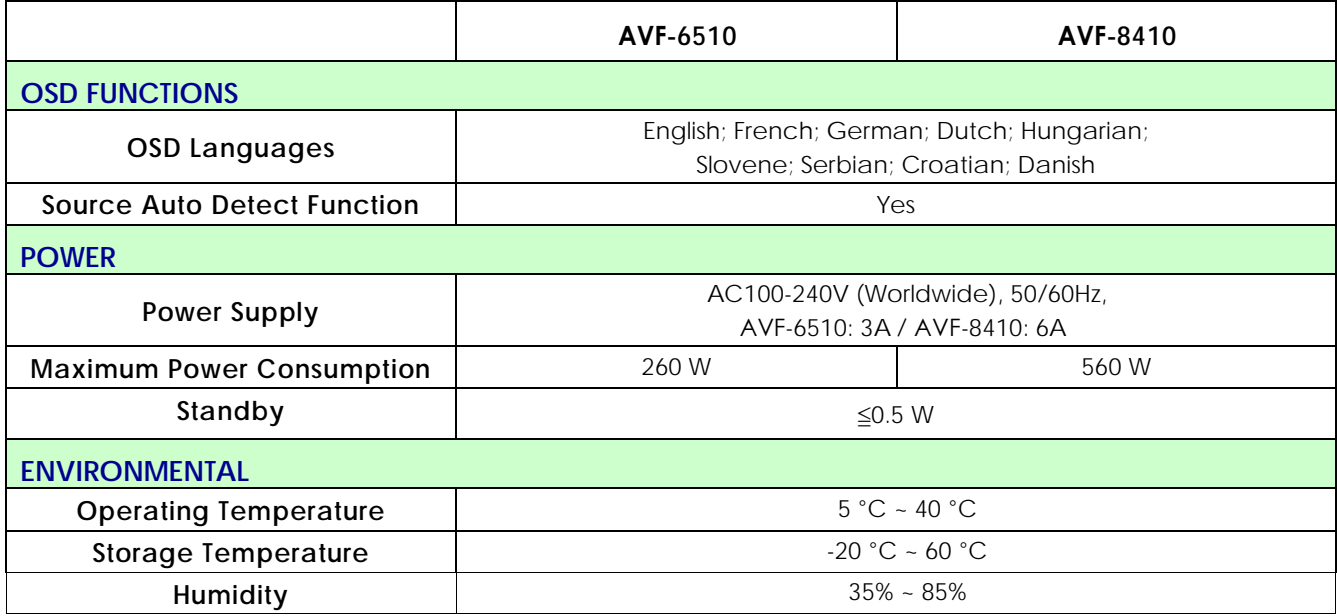

<span id="page-65-0"></span>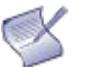

*NOTE When the display is powered up for the first time, turning on the WIN PC will take 12~20 seconds to initiate.* 

# **Supported Timings**

[Table 7-2](#page-66-0) lists the signal types supported by each input on the display.

### <span id="page-66-0"></span>**Table 7-2. Supported Timings By Input**

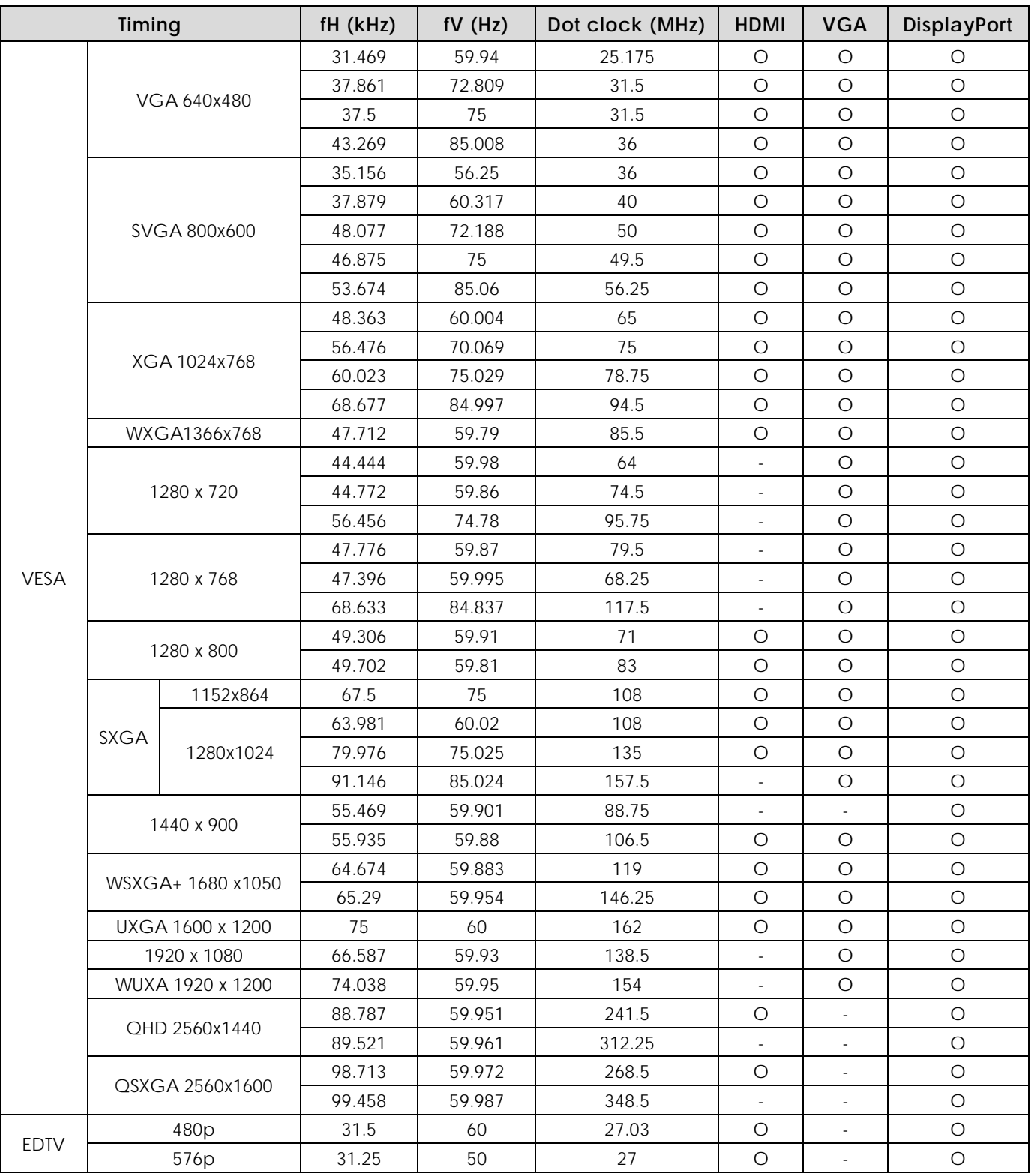

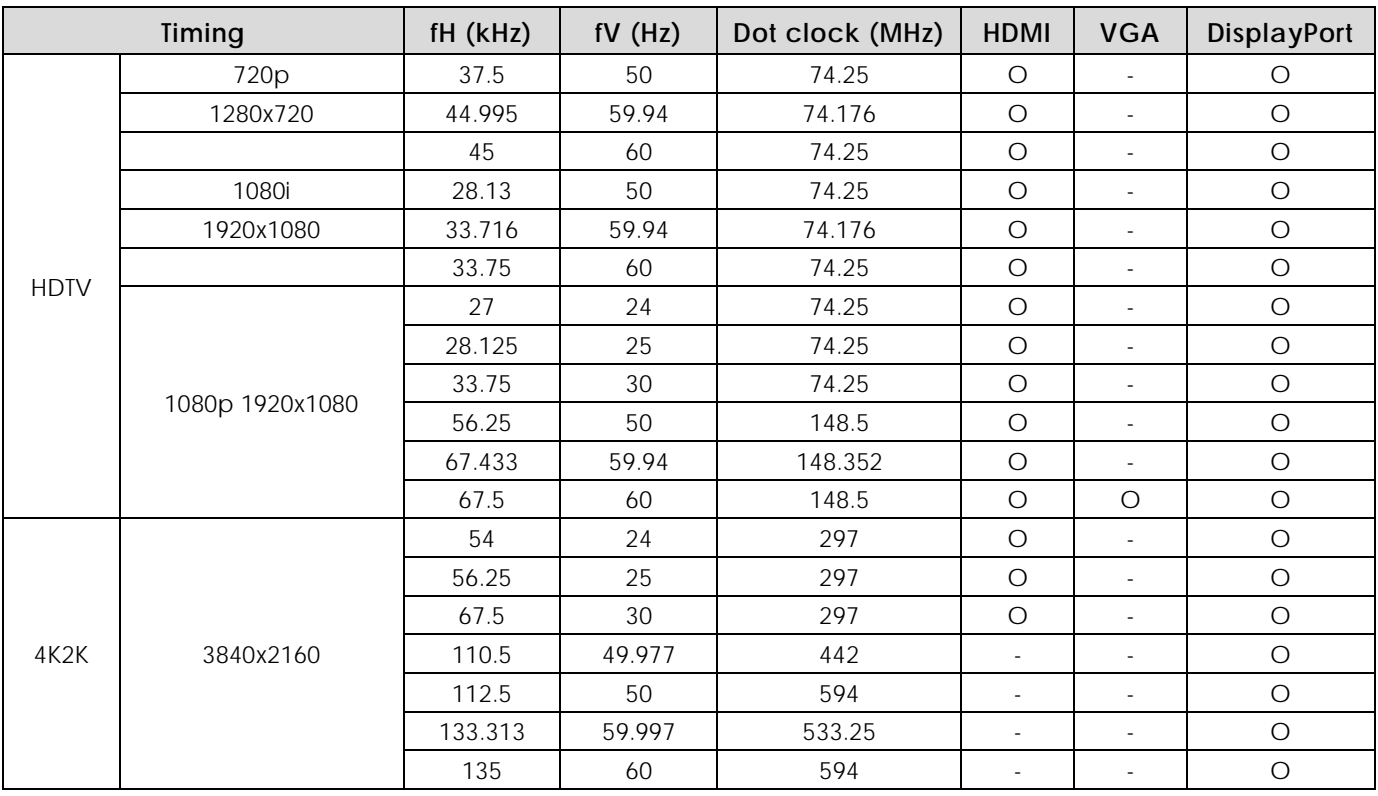

## **Overall Dimensions**

[Figure](#page-68-0) 7-1 shows the display dimensions of AVF-6510 (all dimensions are in millimetres).

<span id="page-68-0"></span>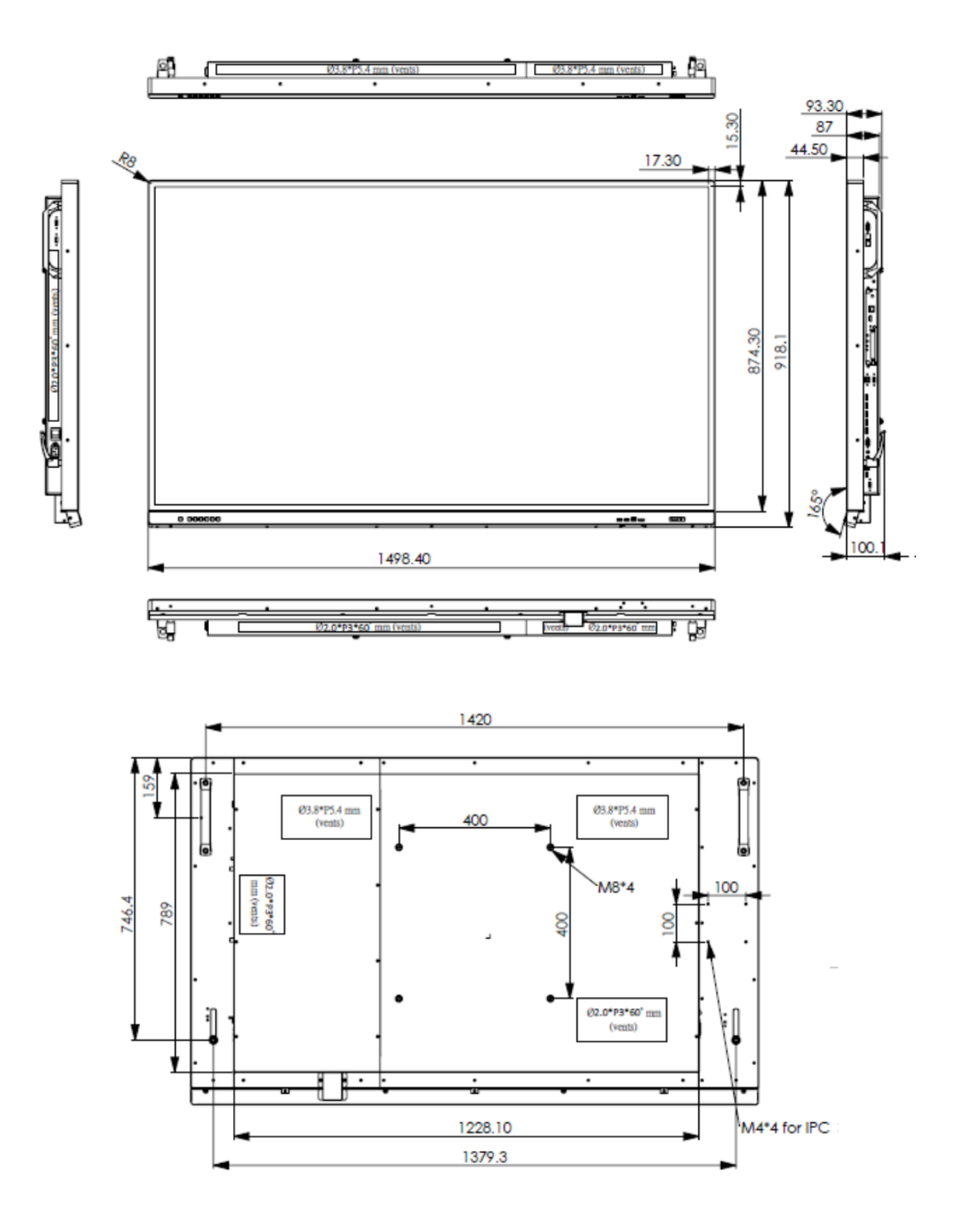

 **Figure 7-1. AVF-6510 Display Dimensions** 

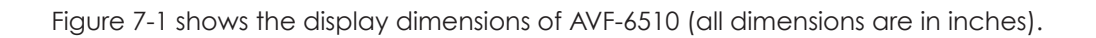

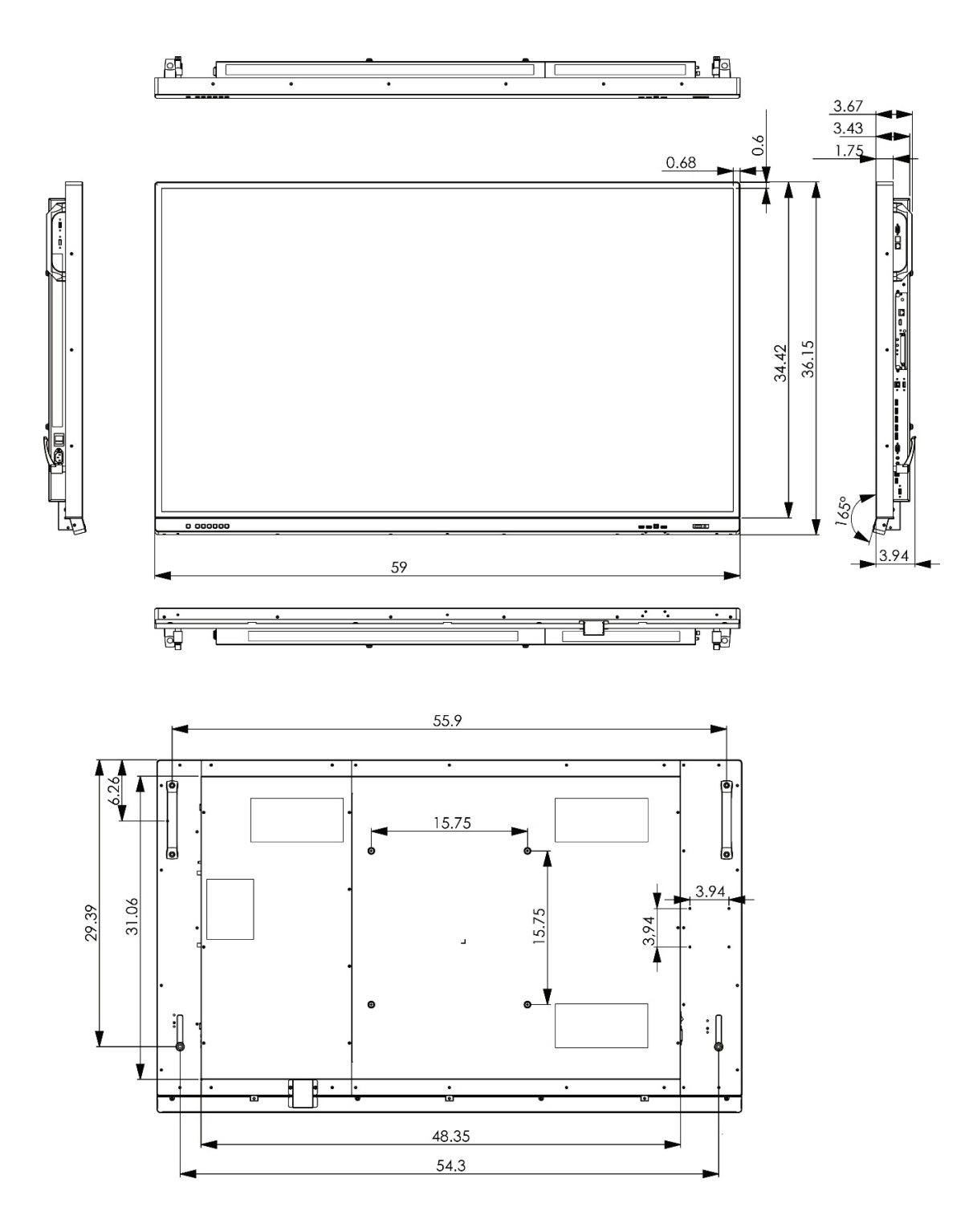

**Figure 7-1. AVF-6510 Display Dimensions**

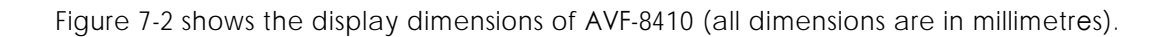

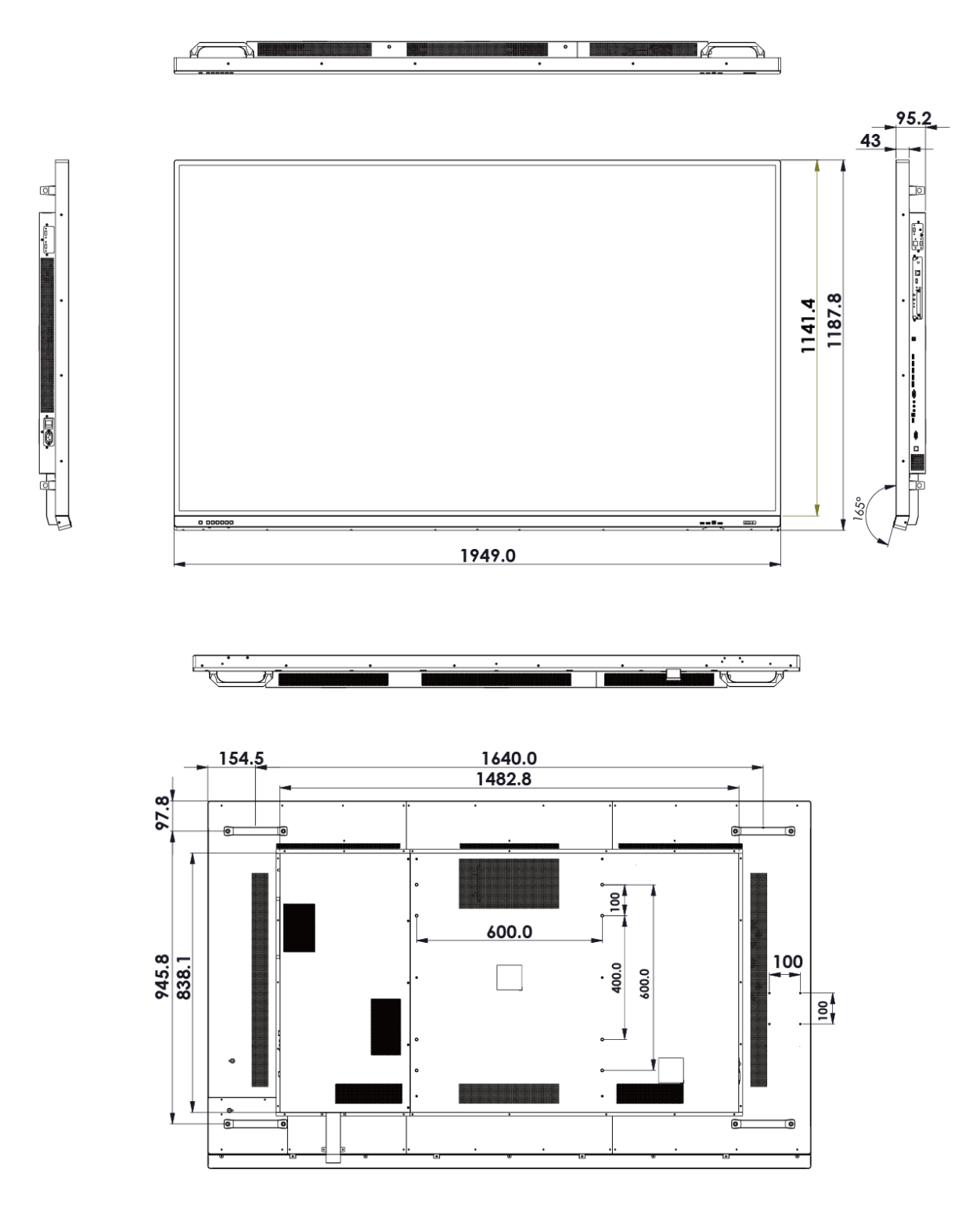

<span id="page-70-0"></span> **Figure 7-2. AVF-8410 Display Dimensions** 

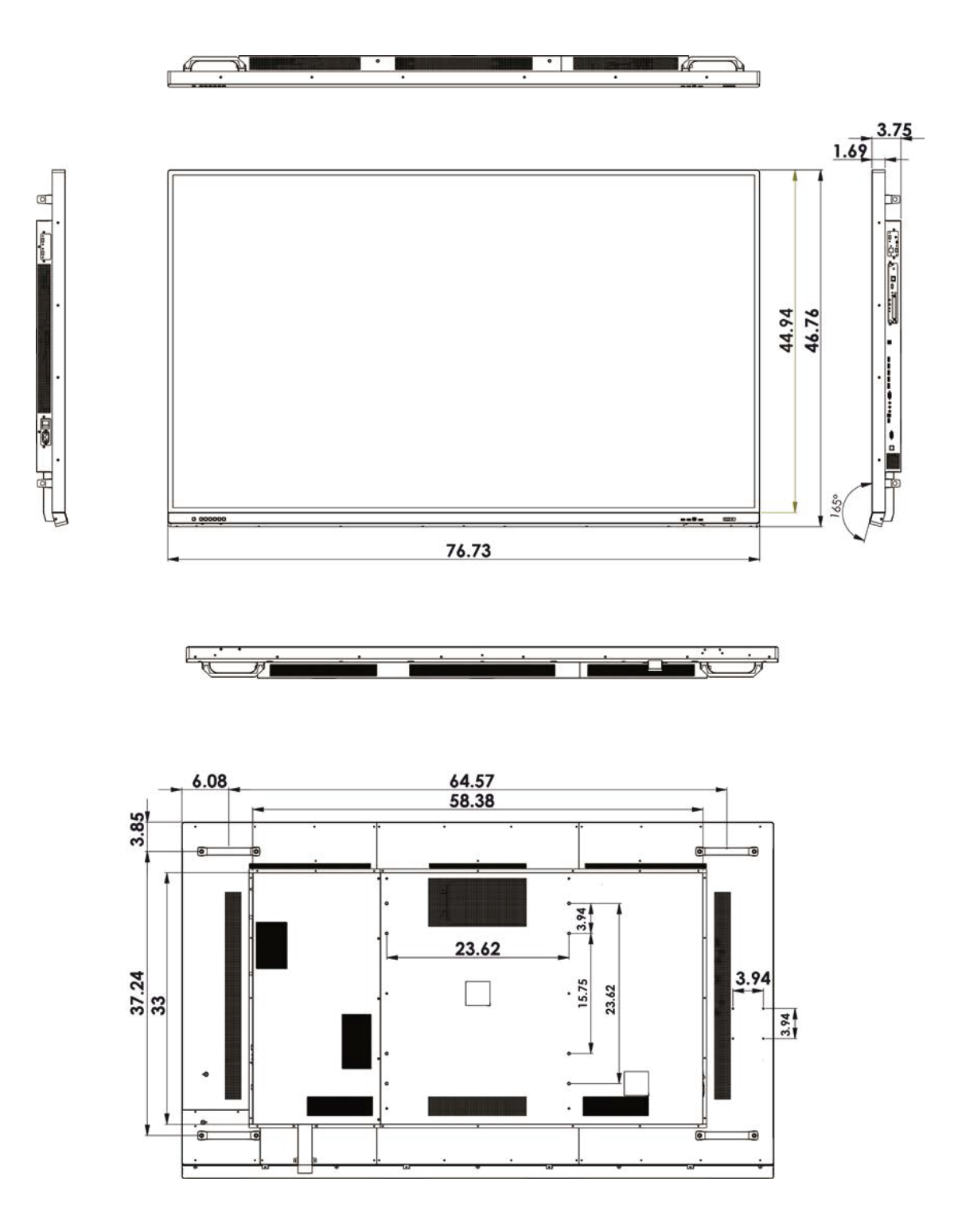

**Figure 7-2. AVF-8410 Display Dimensions**
## **Notes:**

# **Appendix I: Moving and Carrying Notice**

## **Moving the Display:**

Moving the display requires at least two people. Attempting to move the display with one person may result in dropping the display and/or serious injury. When moving a display in its shipping carton, lift the carton using the white handles.

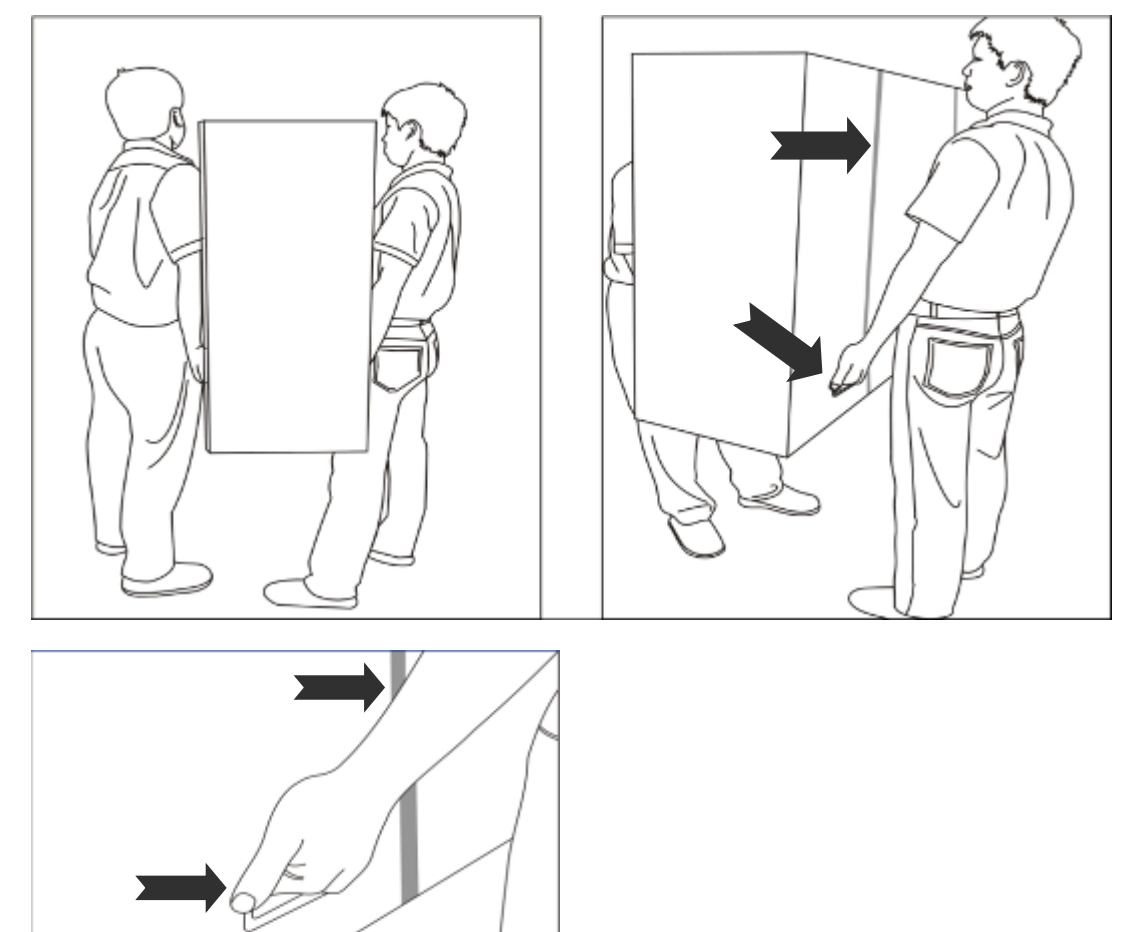

## **Carrying the display:**

This display is heavy; please follow proper lifting technique, as pictured below. Failure to do so may cause injury.

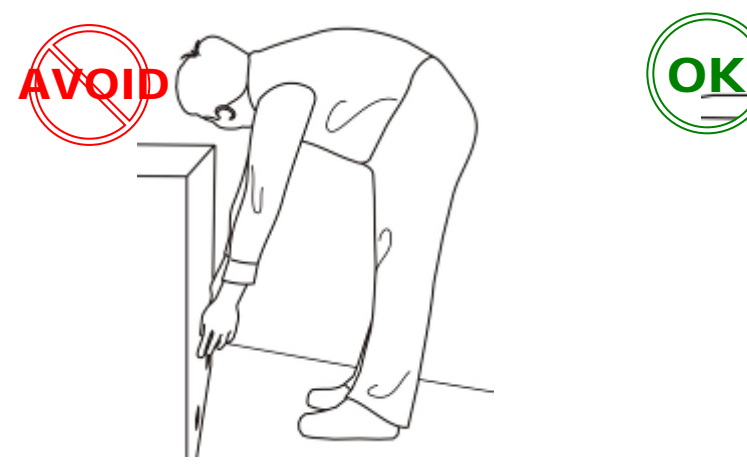

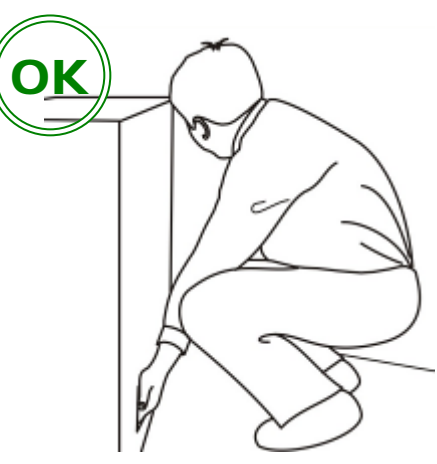

# **Appendix II: Installing a Wall Mount**

Follow the manual instructions for the type of mount you have selected. Refer all servicing to qualified service personnel.

Moving the display requires at least two people. Make sure you use the handles (A) and lever arms (B) in the back of the display while lifting or moving the display, to avoid touching the front panel during the move.

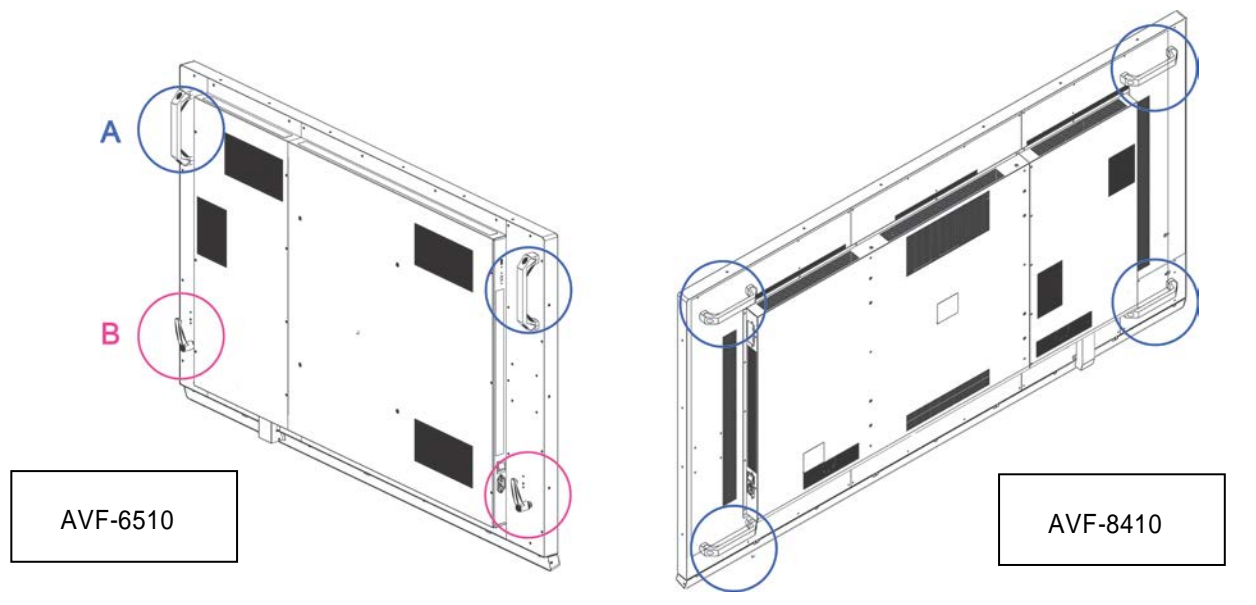

Before installing, please make sure the wall is strong enough to hold the necessary weight of the display and the mount.

- **Step1**. Keep the display facing the ground and place it on a flat object.
- **Step2**. Remove the screws (M8\*15) from the back of the display.
- **Step3**. Align the wall brackets with the mounting holes and attach the brackets to the display using the screws removed in Step 2.
- **Caution:** Longer screws will damage the display.

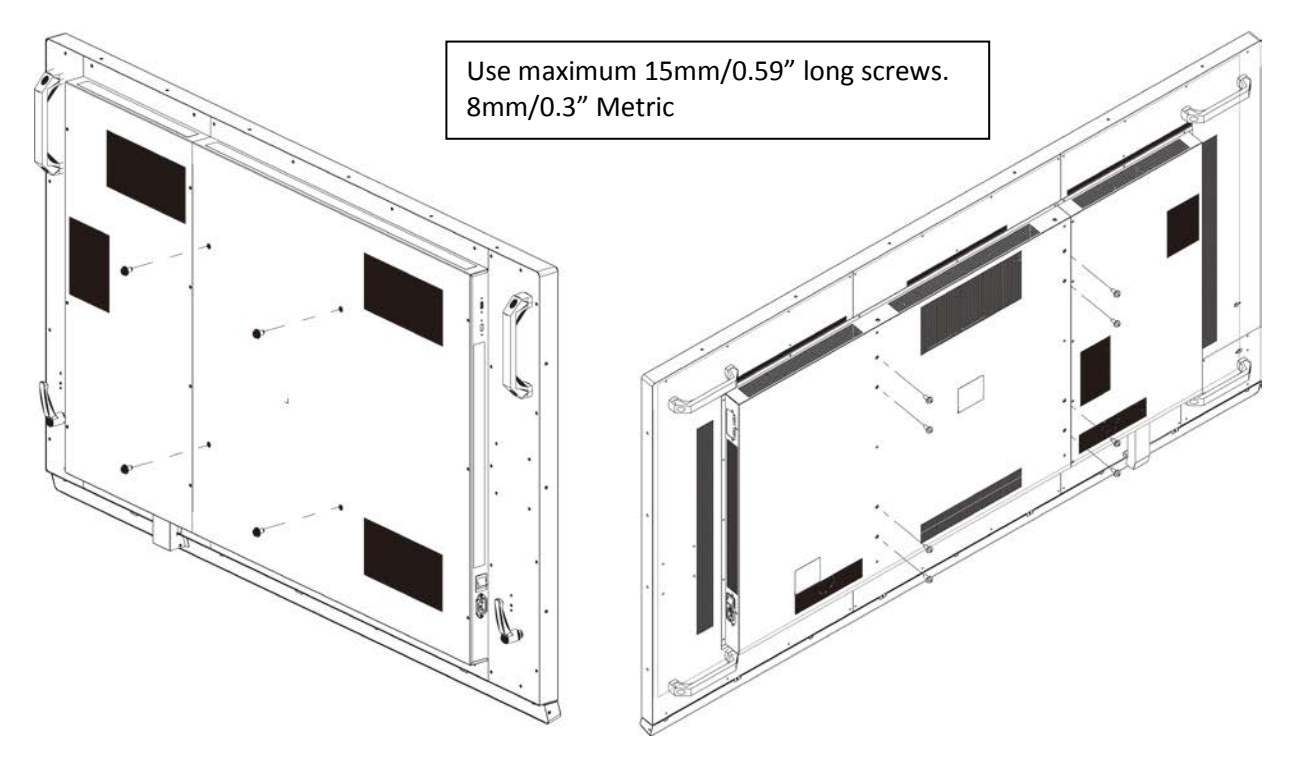

# **Appendix III: Installing an OPS Module**

Follow the steps below to install an OPS module.

- **Step1.** Use a screw driver to unscrew the OPS slot cover on the display input panel. Do not lose the screws that are removed.
- **Step2.** Install the OPS module by sliding it into the .OPS slot until you hear a click, indicating the module is securely inserted.
- **Step3.** Secure the OPS module in position by screwing it onto the display input panel using the screws that are removed earlier.

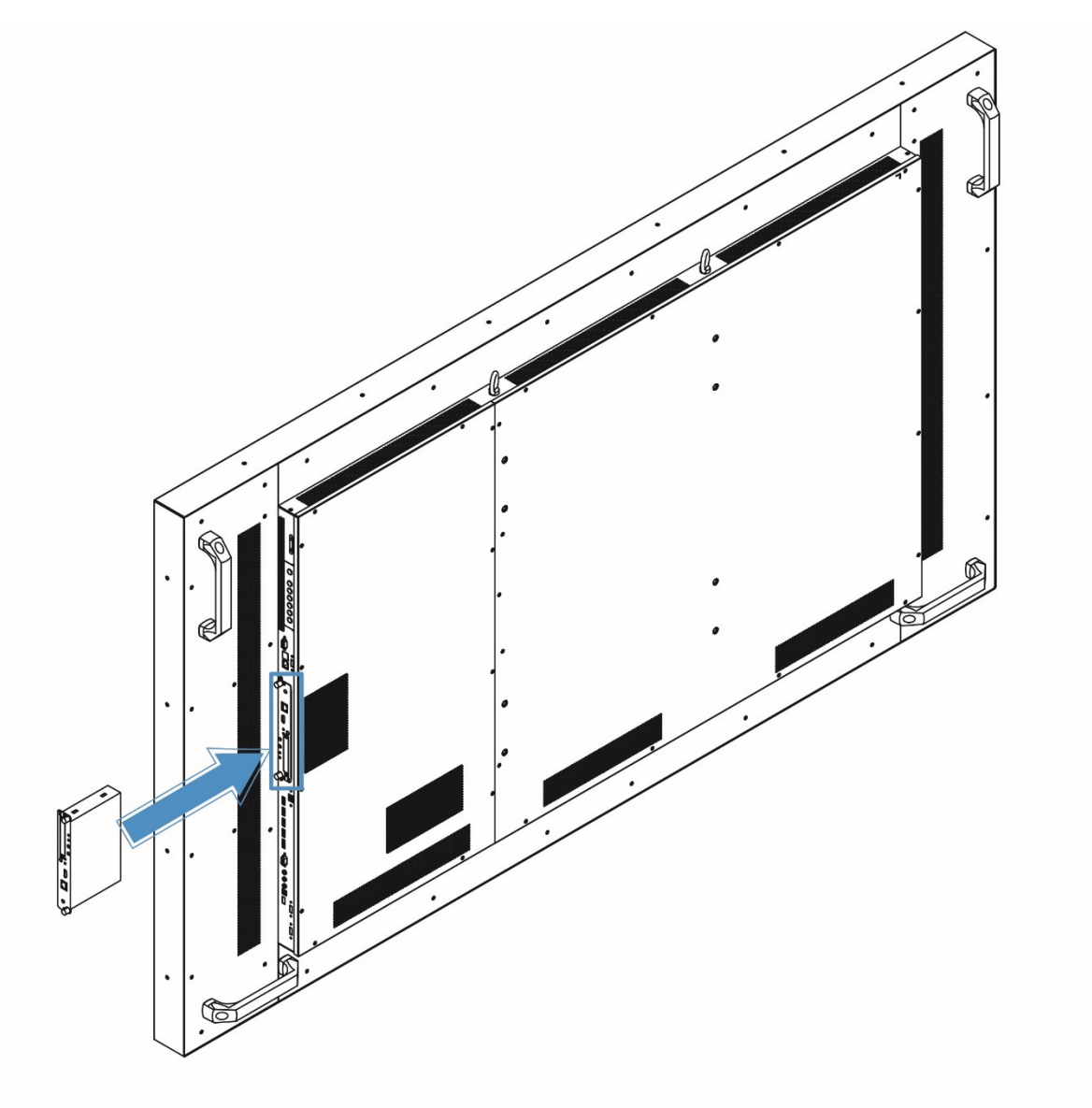

# **Appendix IV: Wall Mount Safety Notes**

1. Please make sure if the bracket is fixed to the solid wall / solid pillar for fear of falling due to heavy weight.

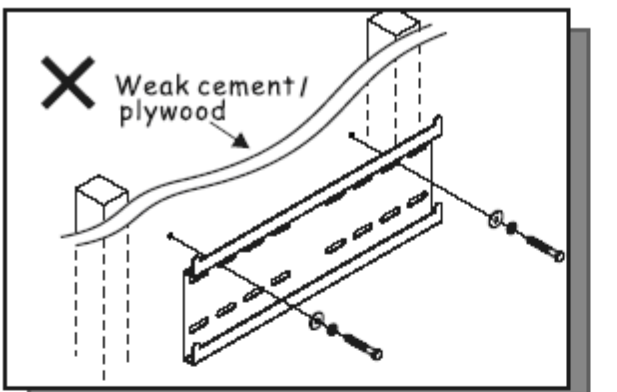

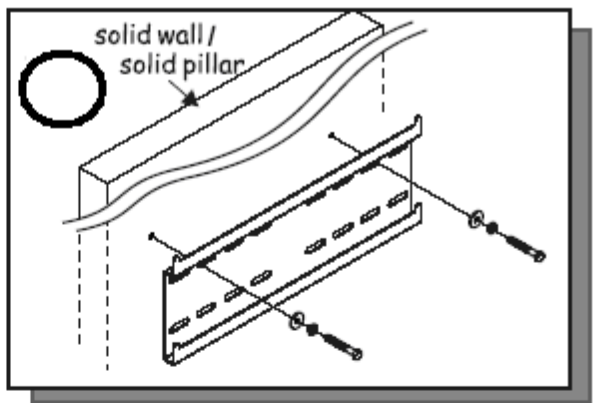

2. After assembling, please don't pull or shake violently.

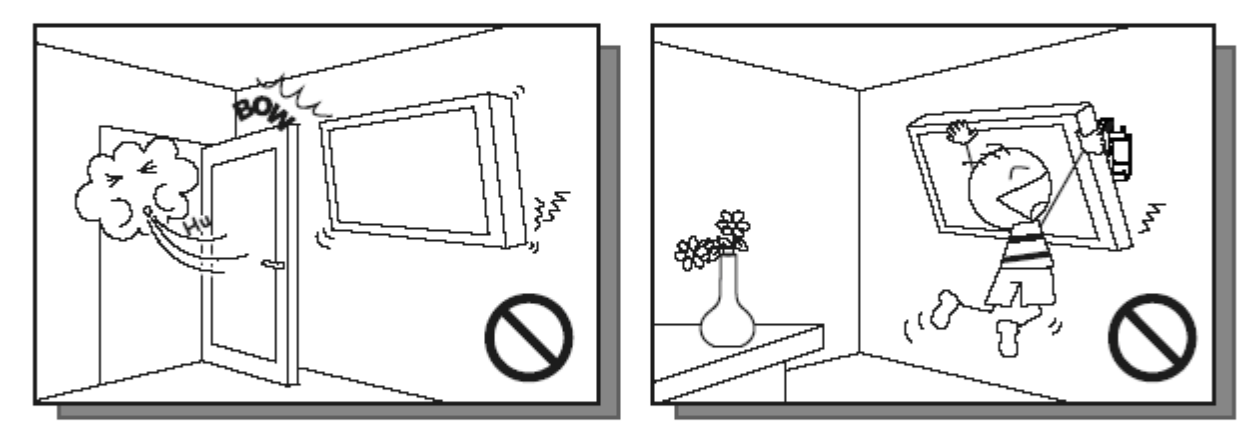

3. Please don't install the bracket directly under the sunshine or humidity / high temperature places for fear that the quality is effected.

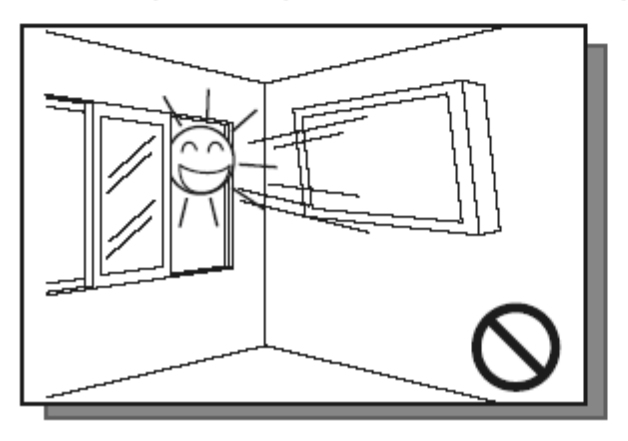

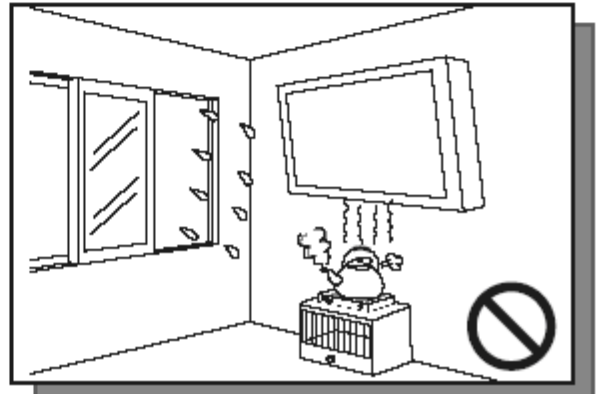

## 4.

Installing the bracket over 10 cm from each wall side and being vertical to the ground is the suggested installing position.

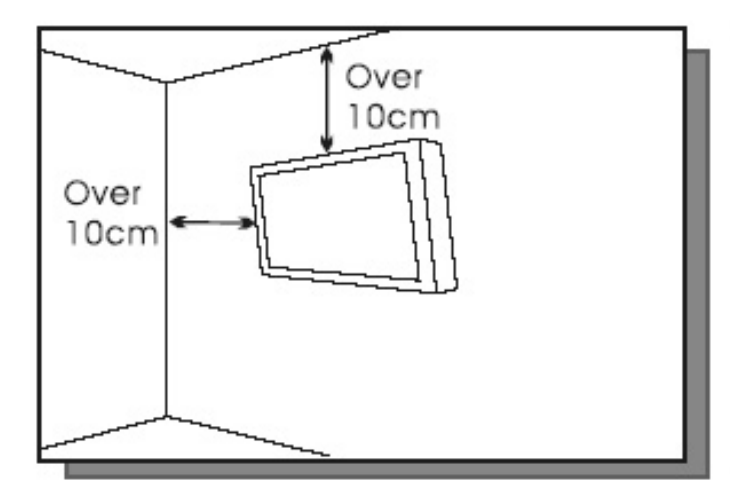

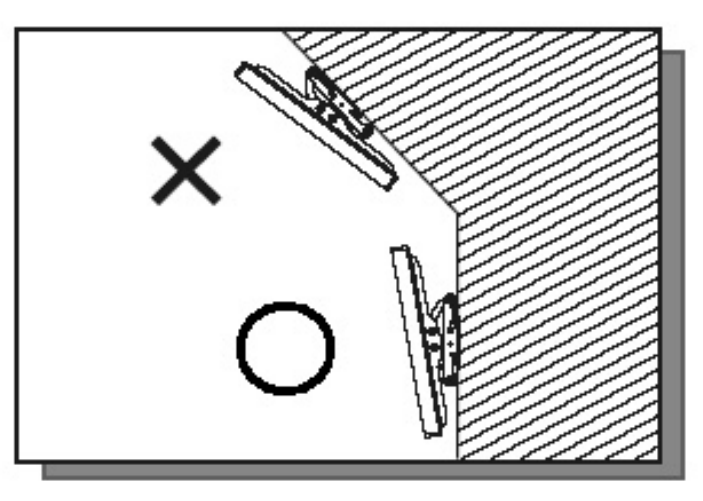

## 5.

Please make sure to hang on the<br>mounting hooks firmly.

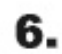

The flat screen must be put in the mid<br>of the bracket for fear of slope.

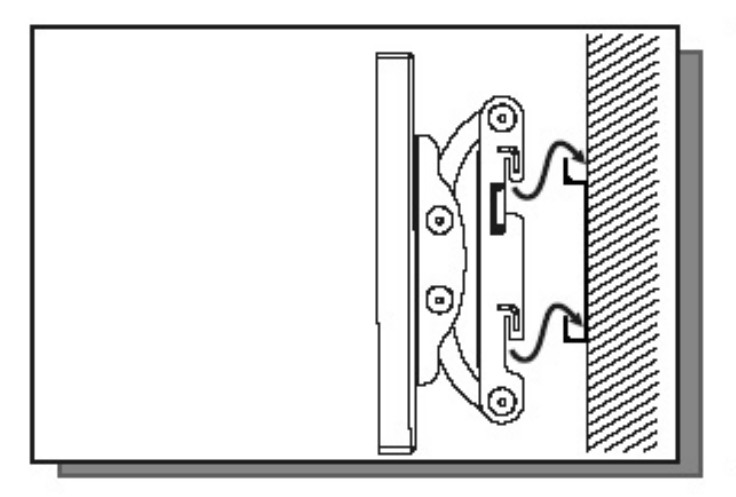

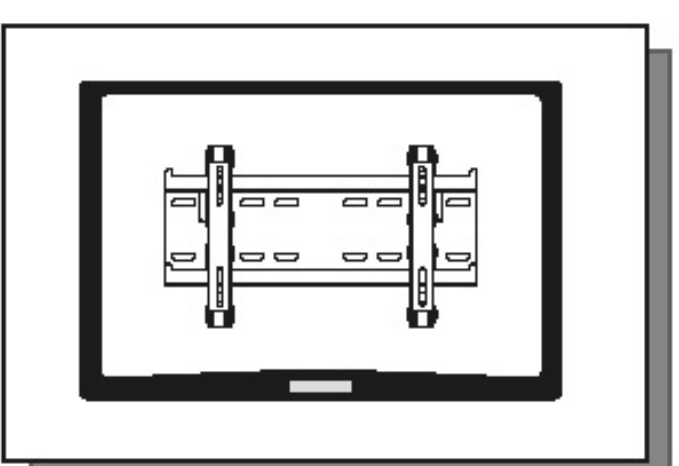

# **Appendix V: Power/ PC Key Operations**

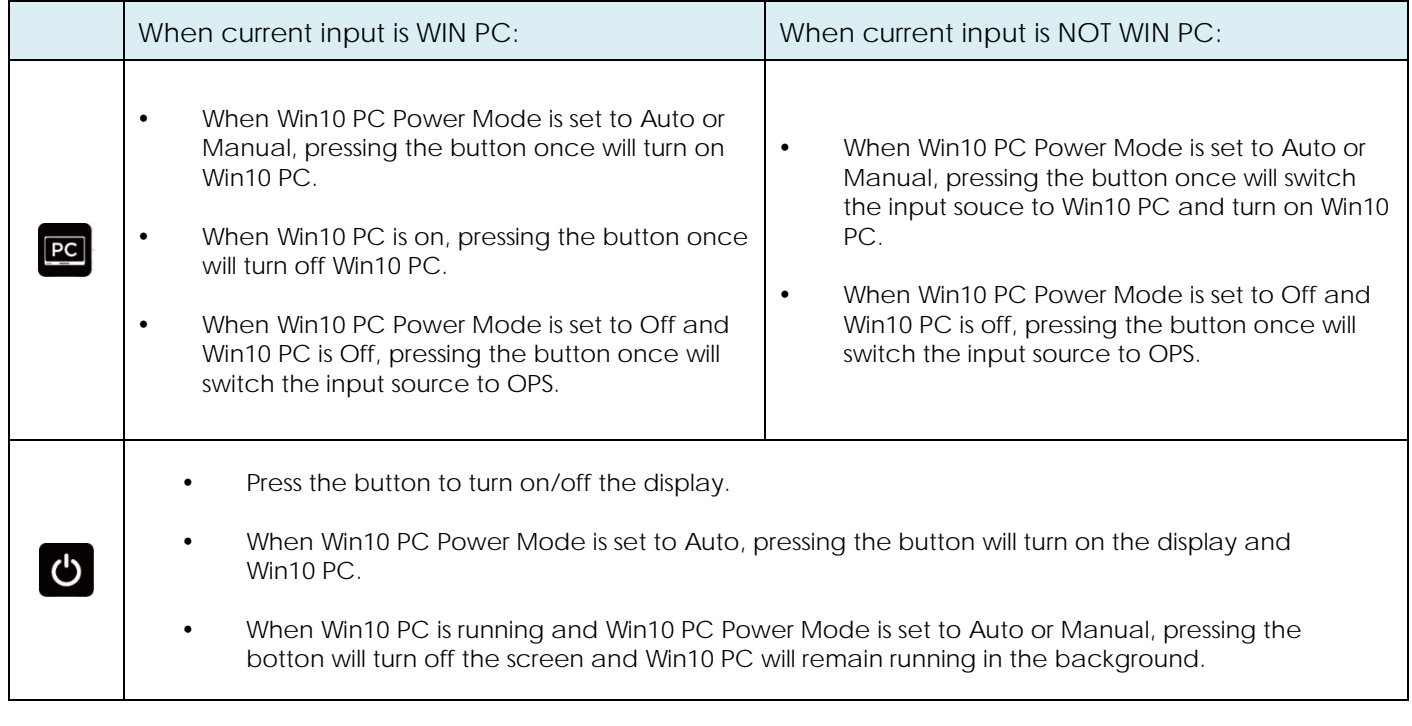

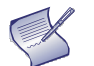

## *NOTE*

- *1. Operation of the power/PC keys will not conform to the description above if you have made changes to the default Power/Sleep settings in the windows PC.*
- *2. Please avoid unplugging the AC power cord while WIN PC is still on. To check the status of WIN PC, you may check the floating message box on screen, or use the remote control to enter the OSD menu and find the information in the Information menu page.*

# **Appendix VI: Ethernet Remote Control Settings**

The device can be configured by opening a browser and connecting to web server directly.

Use the browser to configure the demo board. Connect the browswer to the IP address of NET2UART module, and the Login window will pop up as follows.

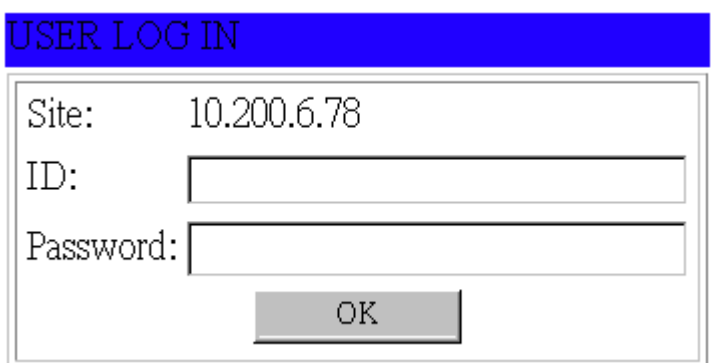

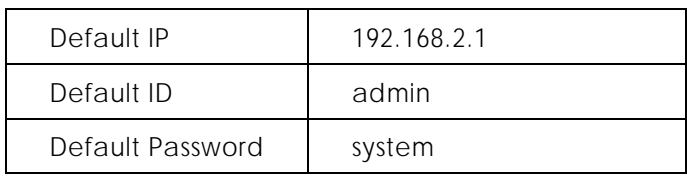

## **Configurations**

## **Administrator**

## **Authentication Configuration**

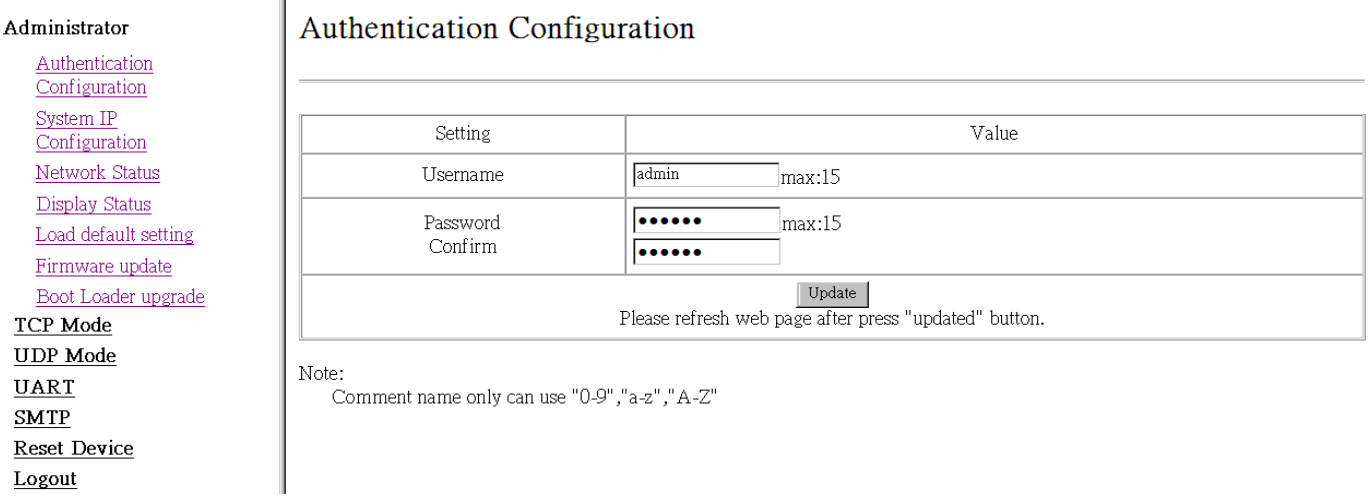

## **System IP Configuration**

#### Administrator

Authentication Configuration  $System IP$ Configuration Network Status Display Status Load default setting Firmware update Boot Loader upgrade **TCP Mode UDP** Mode **UART SMTP Reset Device** Logout

## **Network Status**

#### Administrator

Authentication Configuration System IP Configuration **Network Status** Display Status Load default setting Firmware update Boot Loader upgrade **TCP Mode UDP** Mode **UART SMTP Reset Device** Logout

## **Load Default Setting**

Administrator

#### Authentication Configuration System IP Configuration Network Status Display Status Load default setting Firmware update Boot Loader upgrade **TCP** Mode **UDP** Mode **UART SMTP Reset Device** Logout

## System IP Configuration

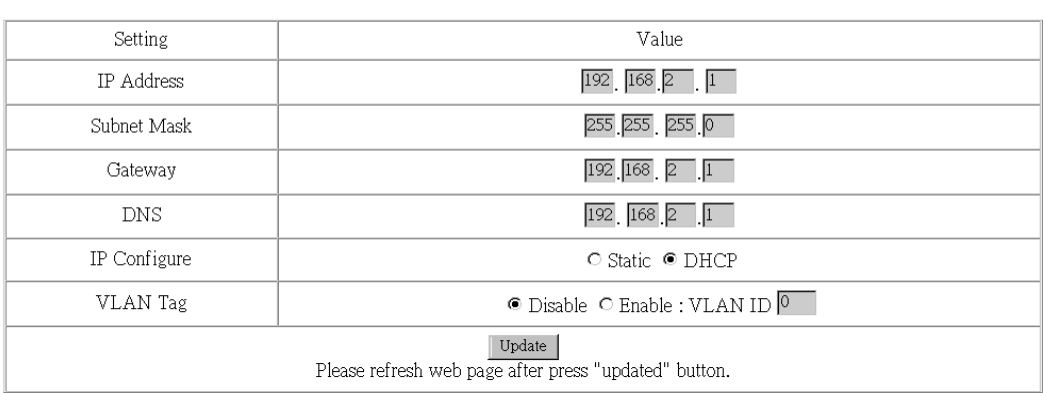

## **Network Status**

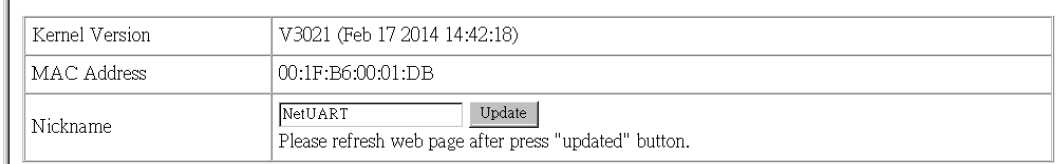

### Note:

Comment name only can use "0-9", "a-z", "A-Z", "\_", "-"

Load Default Setting to EEPROM  $_{\rm Load}$ 

## **Firmware Update**

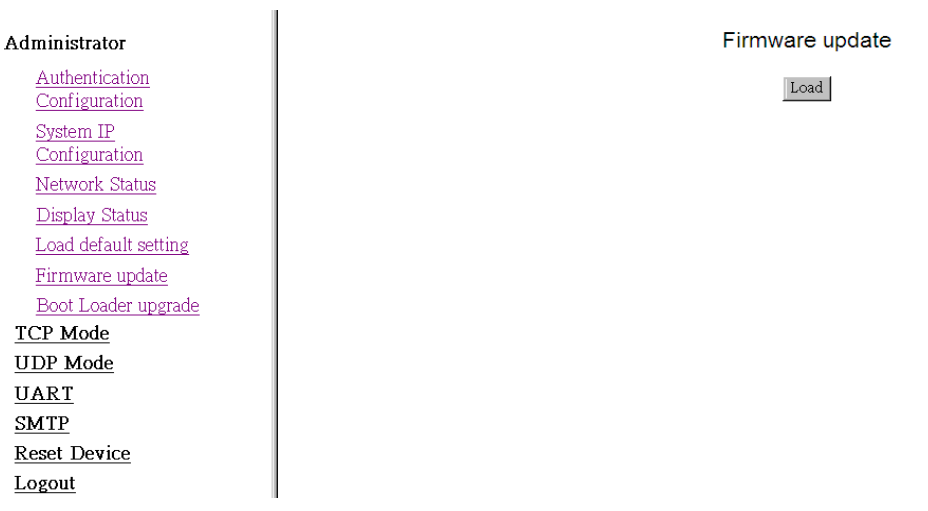

## **Boot Loader Upgrade**

#### $\bf{Administrator}$

Authentication Configuration System IP Configuration **Network Status** Display Status Load default setting Firmware update Boot Loader upgrade **TCP** Mode  $\underline{\text{UDP Mode}}$  $\underline{\mathtt{UART}}$ **SMTP Reset Device** Logout

Upgrade the Boot Loader

 $_{\mbox{\textsf{Load}}}$ 

## **TCP Mode**

System IP

**TCP Mode UDP Mode UART SMTP** 

Logout

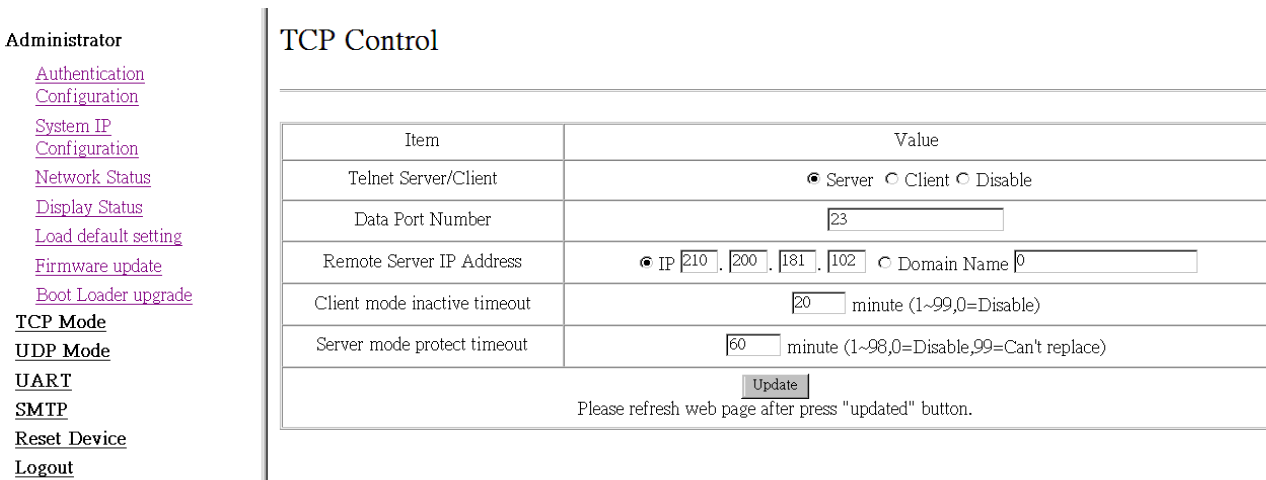

### **Telnet Server/Client**

Set the device to be a Telnet Server or Client.

#### **Port Number**

When in Server mode, assign the port number used to connect remotely. When in Client mode, assign the port number for the device to connect to the remote site.

#### **Remote Server IP Address**

When in Client mode, the device will connect to the remote server with the IP address set here.

### **Client mode inactive timeout**

When NET2UAR is operating in TCP client mode, it will always try to connect with the remote server. The time configured here is for NET2UART to rebuild connection after timeout.

#### **Server mode protect timeout**

When NET2UART is operating in TCP server mode, it would protect the TCP connection from getting replaced in the period of the time set here.

## **UDP Mode**

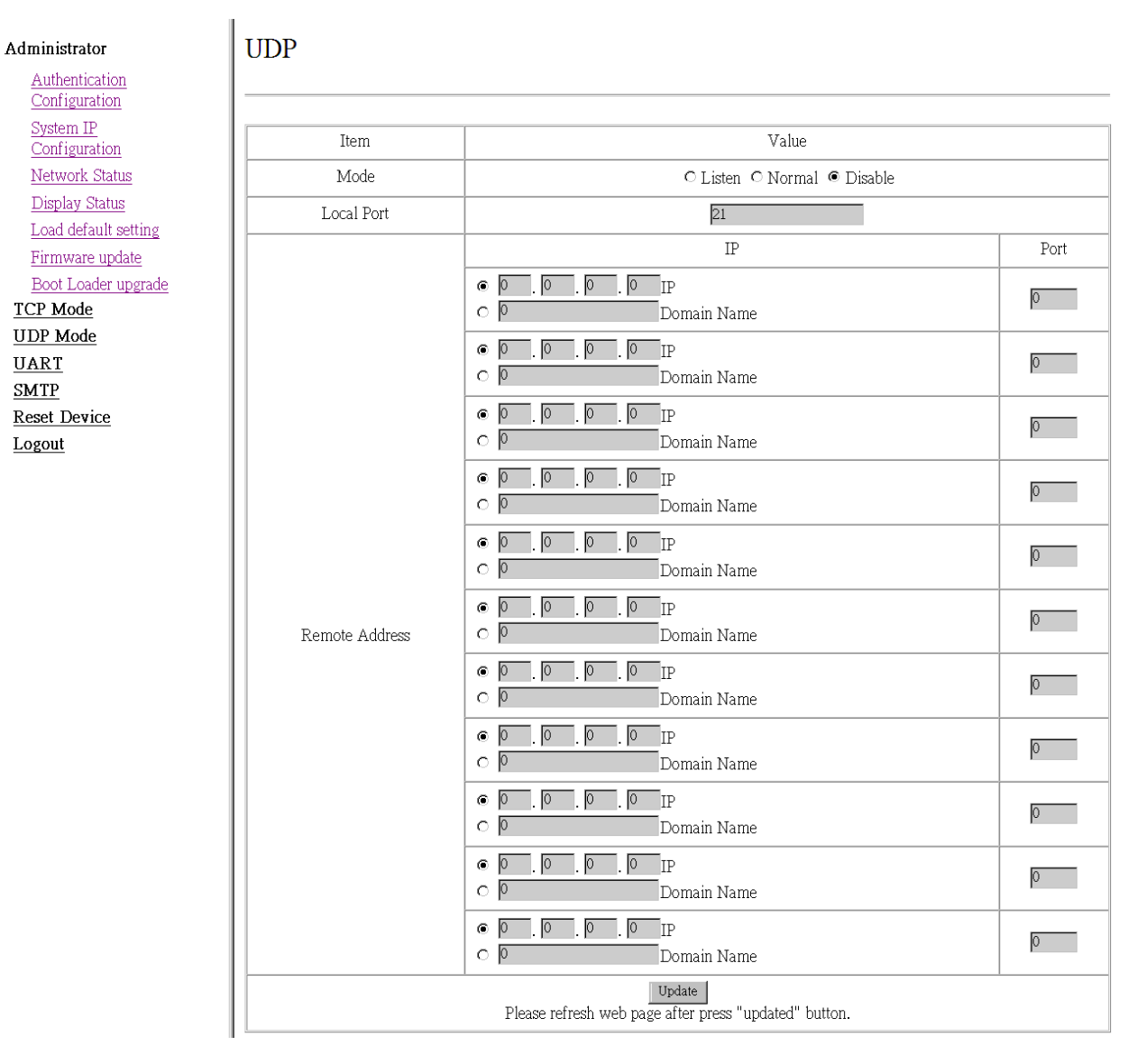

### **Status**

When TCP mode is set as Server mode or Client mode, the UDP mode would be disabled automatically, and vice versa.

## **Local Port**

Assign the port number here to allow the device to open for the remote site to send data via UDP. The IP address of the remote site must be set in the Remote Address table, or NET2UART will ignore its data.

## **Remote Address**

The Remote Address table allows 10 entries of remote site IP addresses and ports. When NET2UART is sending data to network, the data will be sent to the each remote IP address entered in the table simultaneously. The port number is the remote site port number that NET2UART will send data to via UDP.

If the port number is set as "0", the NET2UART will use the port number that the remote site sends data from as the destination port number, or use the local port number as the destination port number if the remote site has not sent data to NET2UART.

## **UART**

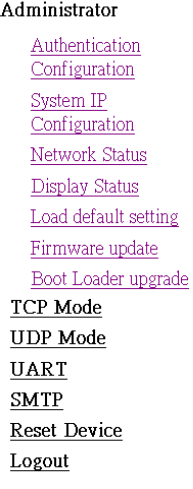

## **UART** Control

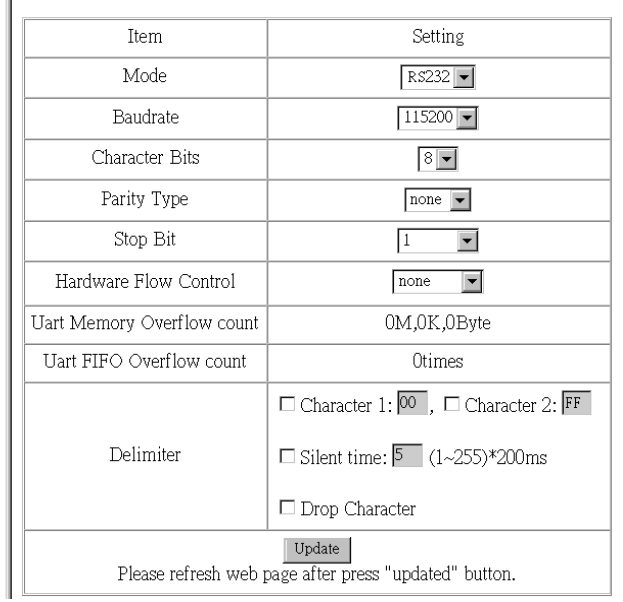

### **Mode**

Select the UART interface.

## **Baud rate**

Select the baud rate of UART interface.

### **Character Bits**

Select the number of character bits of UART interface.

## **Parity Type**

Select the parity type of UART interface.

### **Stop Bit**

Select the stop bit type of UART interface.

### **Hardware Flow Control**

Select the flow control type of UART interface. The hardware flow control will use CTS/RTS for the control signals.

### **Uart Memory Overflow count**

Shows the number of overflow bytes in network buffer.

## **Uart FIFO Overflow count**

Shows the number of overflow times in UART RX buffer.

## **Delimiter**

 $\blacksquare$ Character 1 & 2:

Set Character 1 and/or Character 2 to be the delimiter.

Once the delimiter is active, NET2UART would monitor all data received from UART. All data received from UART will be stored in NET2UART internal buffer first, and will only be sent to Ethernet once the delimiter is detected. If the delimiters have not been detected and the internal buffer of NET2UART is stuffed, the incoming data will overwrite the previous data stored in NET2UART.

Drop Character:  $\blacksquare$ 

> The Drop Character is set to drop delimiter or not. If Drop Character is active, the delimiter received from UART will not be sent out to Ethernet.

Silent time:  $\blacksquare$ 

> Once the Silent time is active, NET2UART will keep all data received from UART in its internal buffer and check the time period of no data received from UART. It will then send out the internal data once the time is out.

## **SMTP**

### Administrator

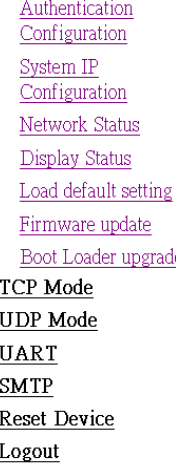

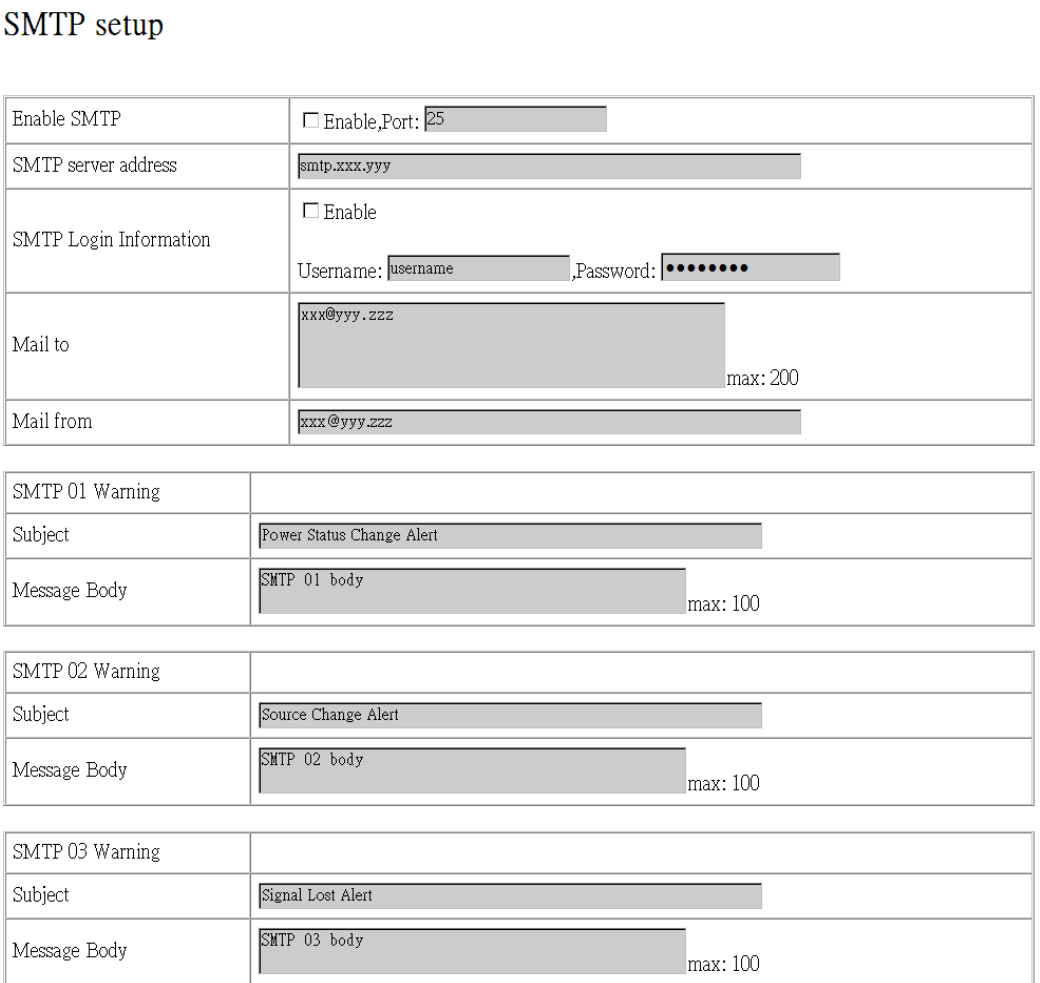

## **Reset Device**

**Reset NET2UART module.**

 $\bf{Administrator}$ **TCP Mode**  $UDP$  Mode **UART**  $SMTP$ </u> **Reset Device** Logout

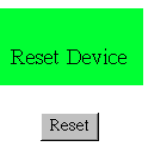